# คอมพิวเตอร์โน้ตบุ๊กของ HP คู่มืออ้างอิง

© Copyright 2011 Hewlett-Packard Development Company, L.P.

Bluetooth เป็นเครื่องหมายการค้าของเจ้าของ กรรมสทธิ และใช ิ์ งานโดย Hewlett-Packard Company ภายใต้ใบอนญาตใช้งาน Intel เป็น เครืองหมายการค ่ าของ Intel Corporation ใน ี สหรัฐอเมริกาและประเทศอื่นๆ Microsoft และ Windows เป็นเครื่องหมายการค้าจดทะเบียนใน สหรฐฯั ของ Microsoft Corporation Java เป็น เครื่องหมายการค้าในสหรัฐฯ ของ Sun Microsystems, Inc.

ข้อมูลที่ระบฺในที่นี้อาจมีการเปลี่ยนแปลงโดยไม่จำเป็น ี่ ต้องแจ้งให้ทราบล่วงหน้า การรับประกันสำหรับ ผลิตภัณฑ์และบริการของ HP มีการระบุไว้อย่าง ี่ ซัดเจนในใบรับประกันที่ให้มาพร้อมกับผลิตภัณฑ์และ ิ บริการดังกล่าวเท่านั้น ข้อความในที่นี้ไม่ถือเป็นการ รับประกันเพิ่มเติมแต่อย่างใด HP จะไม่รับผิดชอบ ต่อข้อผิดพลาดทางเทคนิคหรือภาษาหรือการละเว้น ข้อความในที่นี้

้พิมพ์ครั้งที่สาม: มกราคม 2011

ี่ พิมพ์ครั้งที่หนึ่ง: เมษายน 2010

หมายเลขเอกสาร: 607194-283

#### ประกาศเกี่ยวกับผลิตภัณฑ์

้คู่มืออ้างอิงนี้อธิบายคุณลักษณะทั่วไปที่มีอยู่ในรุ่นส่วน ใหญ่ คุณลักษณะบางอย่างอาจไม่มีอยู่ในคอมพิวเตอร์ ของคณุ

# ประกาศคำเตือนเรื่องความปลอดภัย

 $\bigtriangleup$  ดำเตือน! เมื่อต้องการลดโอกาสเกิดการบาดเจ็บจากความร้อน หรือป้องกันไม่ให้คอมพิวเตอร์มีความร้อนสูงเกิน อย่าวาง ิ คอมพิวเตอร์บนหน้าตักของคุณโดยตรง หรือมีสิ่งใดกีดขวางช่องระบายอากาศของคอมพิวเตอร์ วางคอมพิวเตอร์บนพื้นผิวที่ ้ เรียบ มั่นคง เท่านั้น ไม่ให้สิ่งของอื่น เช่น เครื่องพิมพ์เสริมที่ต่อพ่วง หรือสิ่งของที่อ่อนนุ่ม เช่น หมอน เศษผ้า หรือเสื้อผ้า วาง ี กีดขวางช่องระบายอากาศ รวมทั้งอย่าให้อะแดปเตอร์ AC สัมผัสกับผิวหนัง หรือสิ่งของที่อ่อนนุ่ม เช่น หมอน เศษผ้า เสื้อผ้า ่ ในระหว่างใช้งาน คอมพิวเตอร์และอะแดปเตอร์ AC สอดคล้องตามมาตรฐานข้อกำหนดด้านอุณหภูมิสำหรับการใช้งาน ซึ่ง กาหนดโดย ํ International Standard for Safety of Information Technology Equipment (IEC 60950)

# สารบัญ

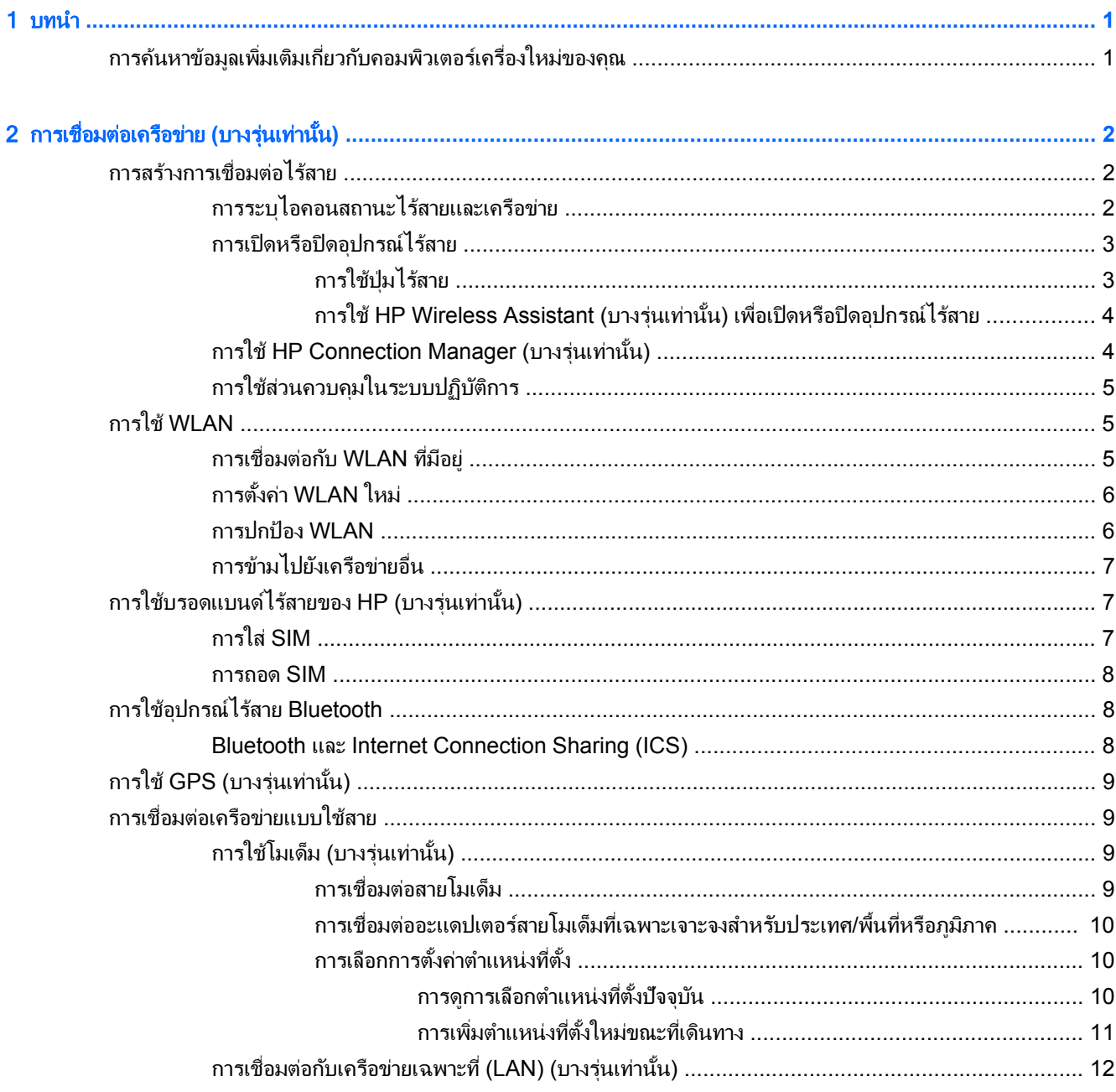

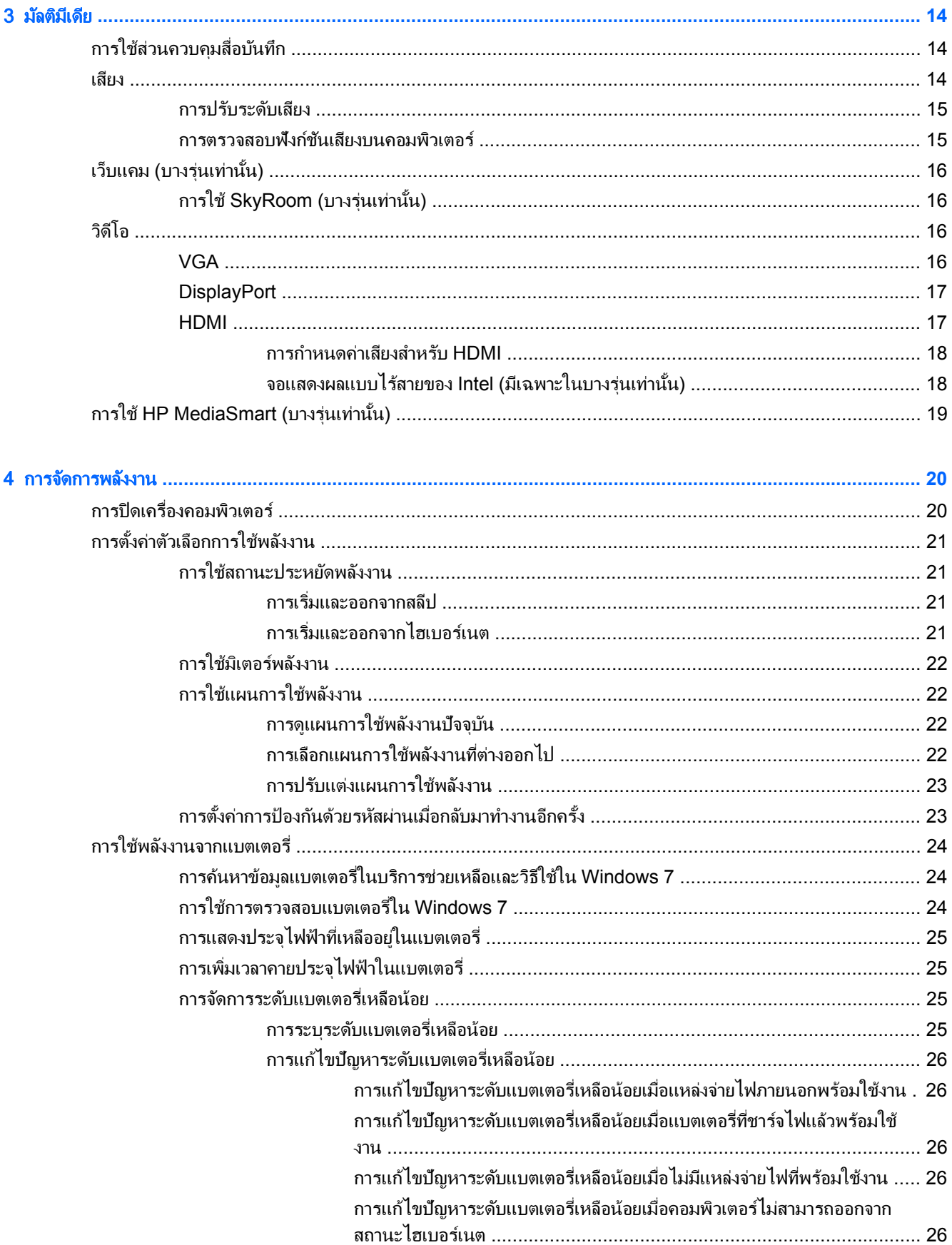

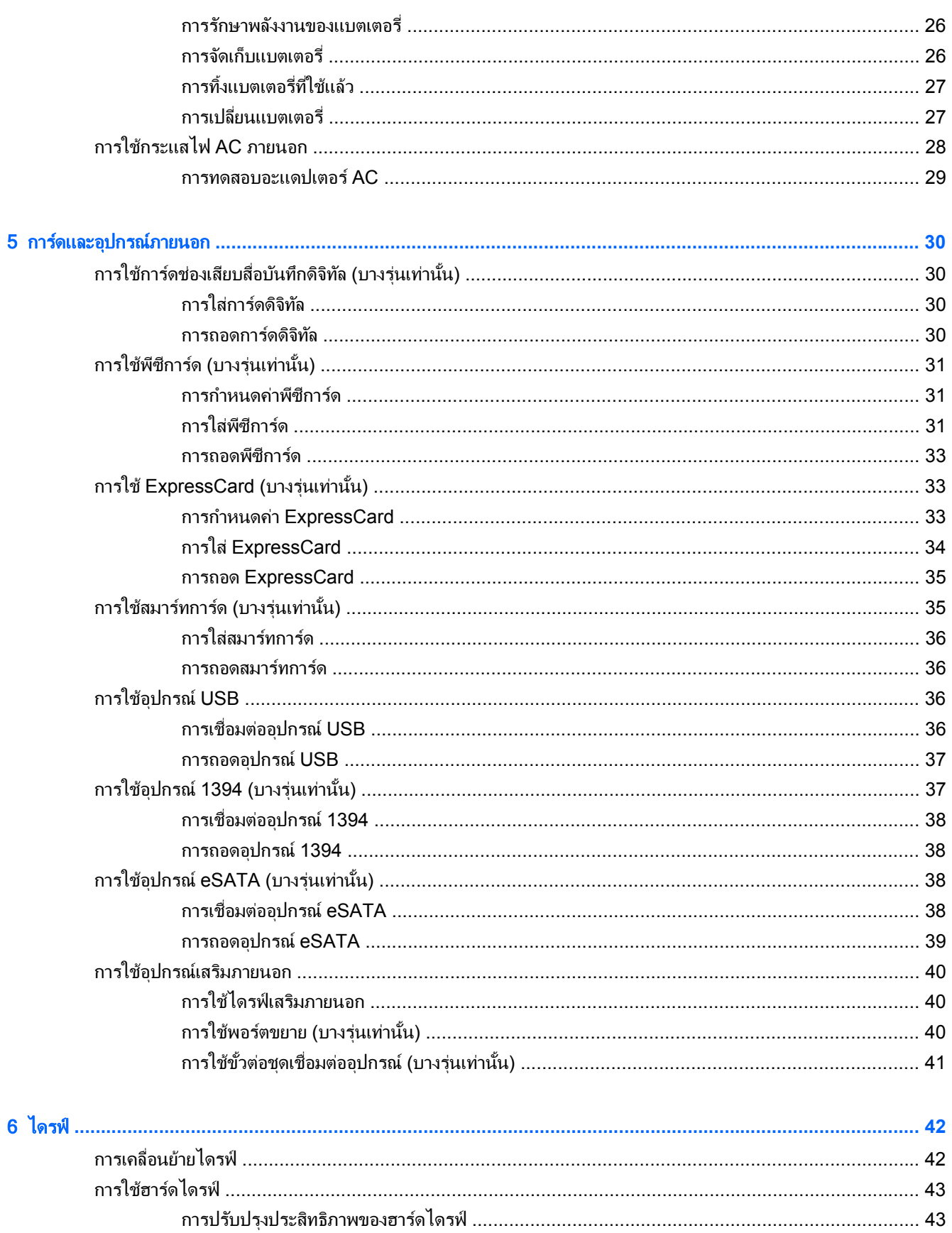

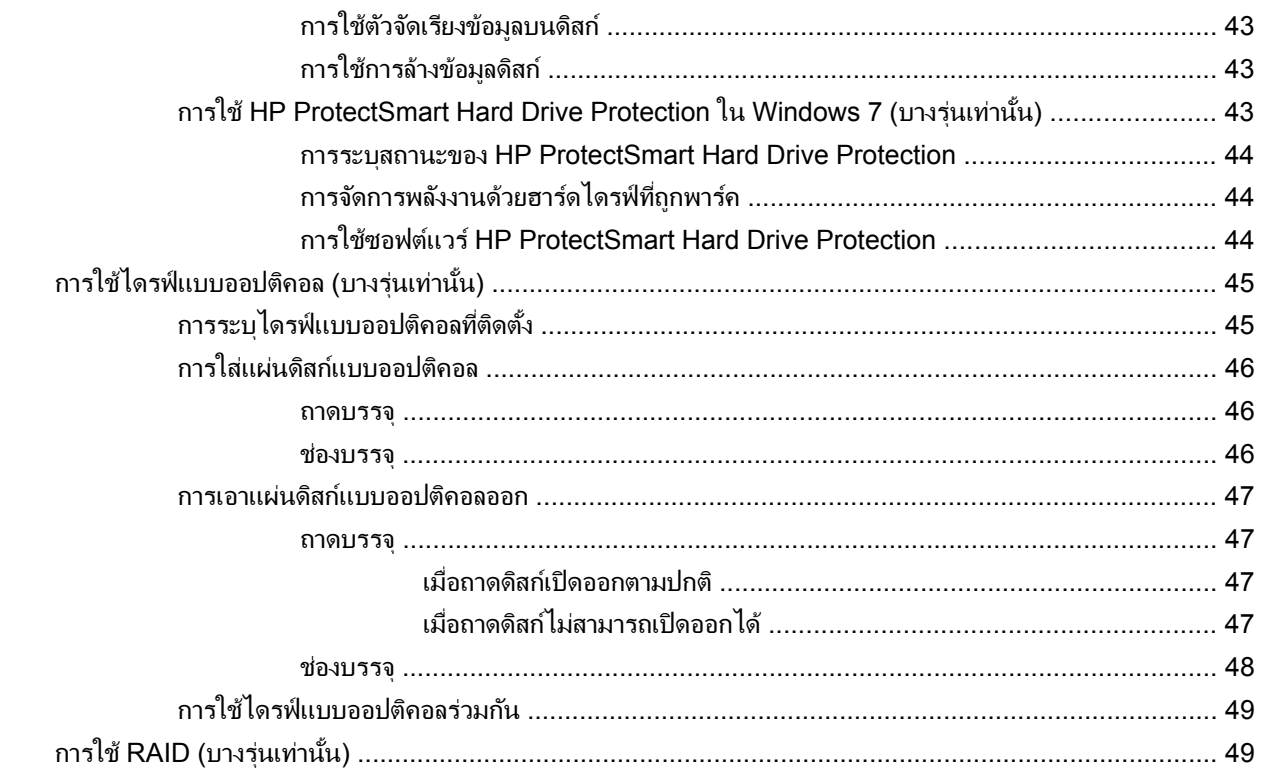

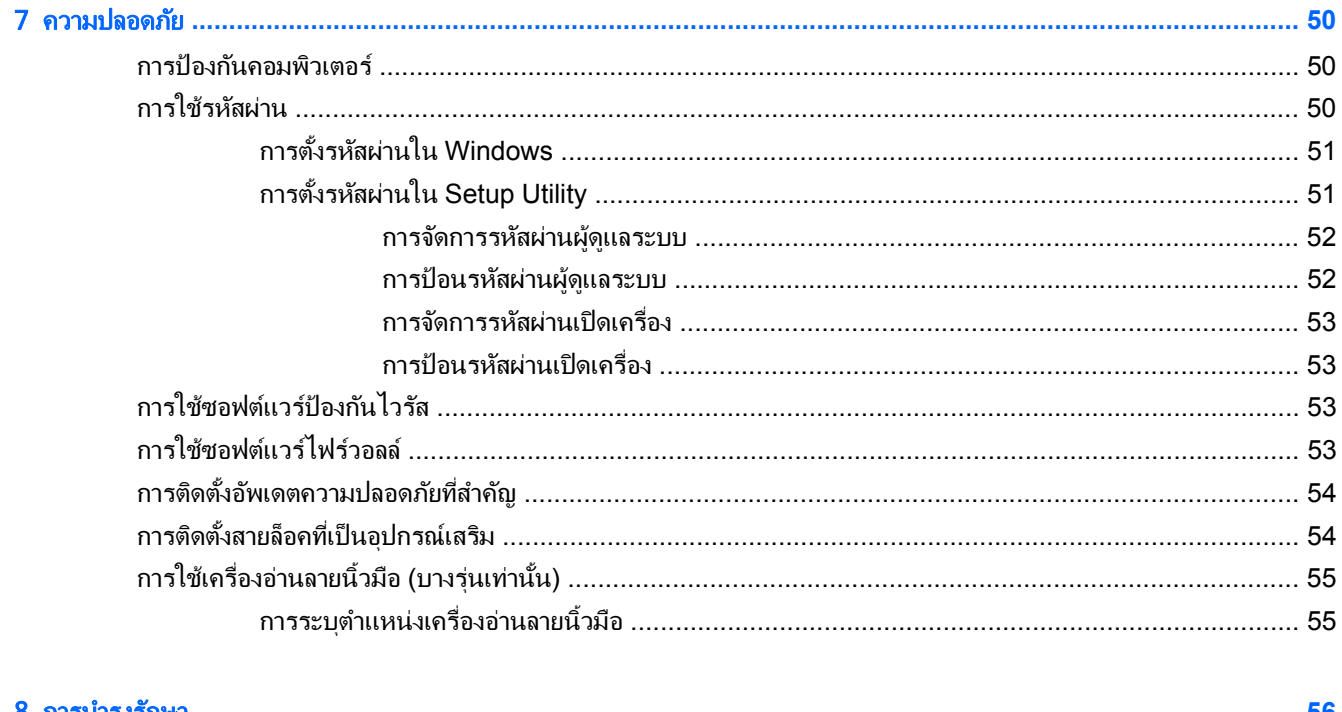

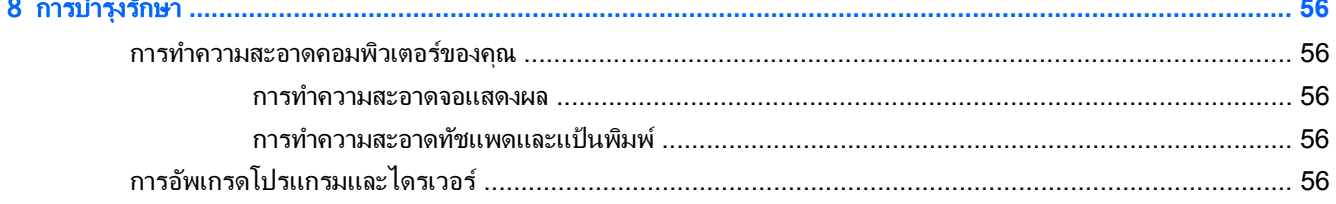

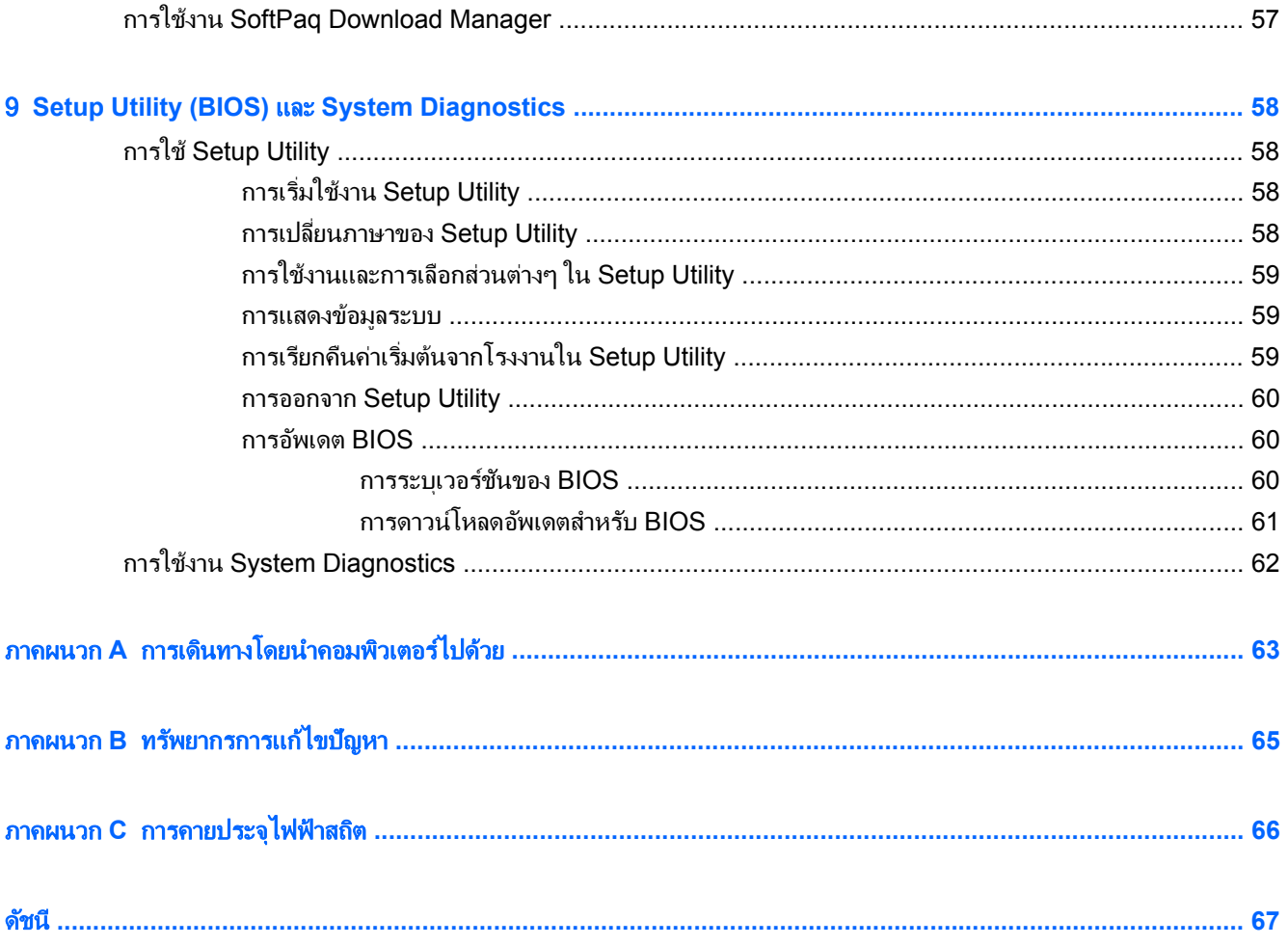

#### <span id="page-10-0"></span>1 บทน า ํ

ี คมือนี้ประกอบด้วยข้อมลทั่วไปเกี่ยวกับคอมพิวเตอร์โน้ตบ๊กของ HP และ Compaq รวมถึงการเชื่อมต่อเครือข่ายไร้สาย ้มัลติมีเดีย การจัดการพลังงาน การรักษาความปลอดภัย และอื่นๆ

|学 <mark>หมายเหตุ:</mark> คุณลักษณะบางอย่างที่ระบุไว้ในคู่มือนี้อาจไม่มีอยู่ในคอมพิวเตอร์ของคุณ

# การคนหาข อม ลเพู มเต ิ่ มเก ิ ียวก ่ บคอมพ ั วเตอร ิ เครืองใหม ่ ของค ณุ

คมือผู้ใช้และเอกสารอ้างอิงต่อไปนี้จัดหาให้พร้อมกับคอมพิวเตอร์ของคุณ โดยอาจอยู่ในรูปแบบสิ่งพิมพ์ อยู่บนฮาร์ดไดรฟ์ ี ของคอมพิวเตอร์ หรือบนดิสก์แบบออปติคอลหรือการ์ด SD:

- ์ โปสเตอร์ *การติดตั้งอย่างรวดเร็ว*–แสดงขั้นตอนการติดตั้งคอมพิวเตอร์และการเปิดเครื่อง โปสเตอร์มีอยู่ในกล่องบรรจ คอมพวเตอร ิ
- $\mathbb{R}$  พมายเหต: โปรดดโปสเตอร์ดังกล่าวสำหรับตำแหน่งที่ตั้งของค่มือผ้ไข้และเอกสารอ้างอิง
- *การเริ่มต้นใช้งาน*–ประกอบด้วยข้อมลเกี่ยวกับคอมพิวเตอร์ของคณ รวมถึงคณลักษณะที่เฉพาะเจาะจงของผลิตภัณฑ์ ึ การสำรองและก้คืนข้อมล การบำรงรักษา และข้อกำหนดเฉพาะ
- ิ บริการช่วยเหลือและวิธีใช้—ประกอบด้วยข้อมลเกี่ยวกับระบบปภิบัติการ ไดรเวอร์ เครื่องมือแก้ไขปัญหา และบริการ ี สนับสนนด้านเทคนิค เมื่อต้องการเข้าถึงบริการช่วยเหลือและวิธีใช้ ให้เลือก **เริ่ม > บริการช่วยเหลือและวิธีใช้** สำหรับ <u>ิ บริการสนับสนนที่เฉพาะเจาะจงสำหรับประเทศ/พื้นที่หรือภมิภาค ไปที่ <http://www.hp.com/support> เลือก</u> ประเทศ/พื้นที่หรือภมิภาคของคณ และปฏิบัติตามคำแนะนำบนหน้าจอ
- *ค่มือเพื่อความสะดวกและปลอดภัย*—อธิบายการตั้งค่าเวิร์กสเตชันที่เหมาะสม รวมถึงท่าทาง สขภาพ และนิสัยการ ี่ ทำงานที่เหมาะสมสำหรับผ้ใช้คอมพิวเตอร์ นอกจากนี้ยังมีข้อมลความปลอดภัยที่สำคัญเกี่ยวกับไฟฟ้าและกลไก เมื่อ ต้องการเข้าถึงคู่มือนี้ ให้เลือก **เริ่ม > บริการช่วยเหลือและวิธีใช้ > คู่มือผู้ใช้** นอกจากนั้น คู่มือนี้ยังมีอยู่บนเว็บที่ <http://www.hp.com/ergo>
- *คำประกาศเกี่ยวกับสภาพแวดล้อม ความปลอดภัย และระเบียบข้อบังคับ*–ประกอบด้วยข้อมลเกี่ยวกับความปลอดภัย ี และระเบียบข้อบังคับ และข้อมลการทิ้งแบตเตอรี่ เมื่อต้องการเข้าถึงคำประกาศนี้ ให้เลือก **เริ่ม > บริการช่วยเหลือและ** วิธีใช้ > ค่มือผ**้**ใช้

#### <span id="page-11-0"></span>ี่ 2 การเชื่อมต่อเครือข่าย (บางรุ่นเท่านั้น) ֧֚֚֝<br>֧֚֝ ֧֚֚֝

ิ คอมพิวเตอร์ของคณรองรับการเชื่อมต่ออินเทอร์เน็ต 2 แบบ:

- ไร้สาย–โปรดดู <u>การสร้างการเชื่อมต่อไร้สาย ในหน้า 2</u>
- **่ ใช้สาย**–โปรดดู <u>การเชื่อมต่อเครือข่ายแบบใช้</u>สาย ในหน้า 9
- $|\mathbb{R}\rangle$   $\overline{\mathrm{m}$ ายเหตุ: คุณต้องติดตั้งบริการอินเทอร์เน็ตก่อน คุณจึงจะสามารถเชื่อมต่ออินเทอร์เน็ตได้

# การสร้างการเชื่อมต่อไร้สาย

คอมพิวเตอร์ของคุณอาจมีอุปกรณ์ไร้สายต่อไปนี้:

- อุปกรณ์เครือข่ายเฉพาะที่แบบไร้สาย (WLAN)
- โมดลบรอดแบนด์ไร้สายของ HP (เครือข่ายบริเวณกว้างแบบไร้สาย (WWAN))
- อปกรณ์ Bluetooth®

ี่ สำหรับข้อมูลเพิ่มเติมเกี่ยวกับเทคโนโลยีไร้สาย โปรดดูข้อมูลและลิงค์เว็บไซต์ในบริการช่วยเหลือและวิธีใช้

# การระบไอคอนสถานะไร ุ สายและเคร ือขาย

**Windows 7**

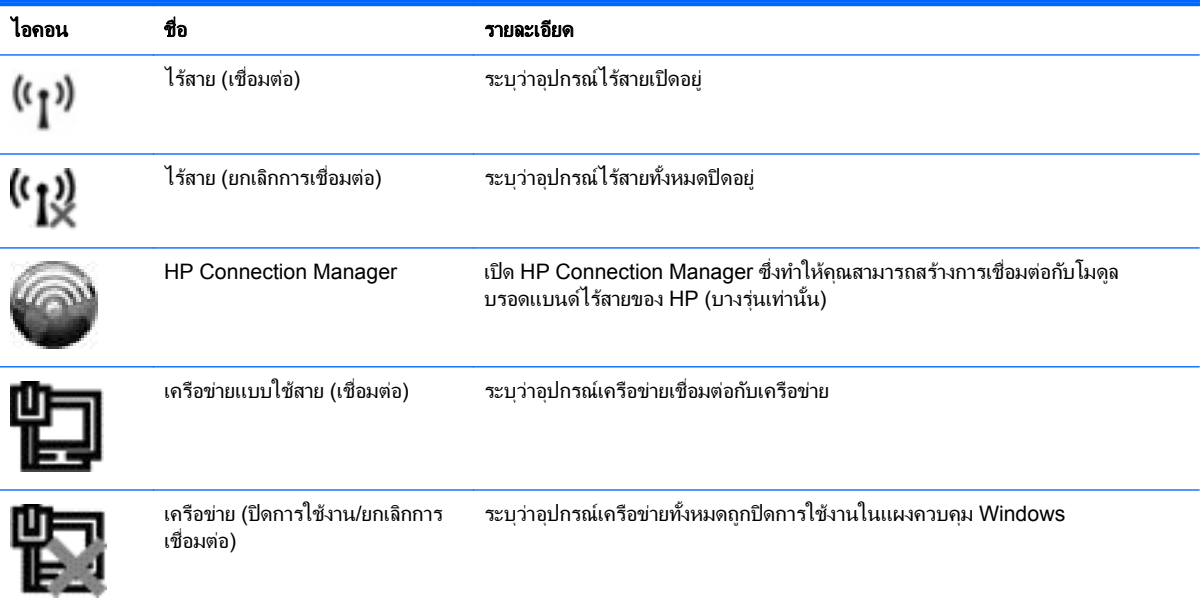

<span id="page-12-0"></span>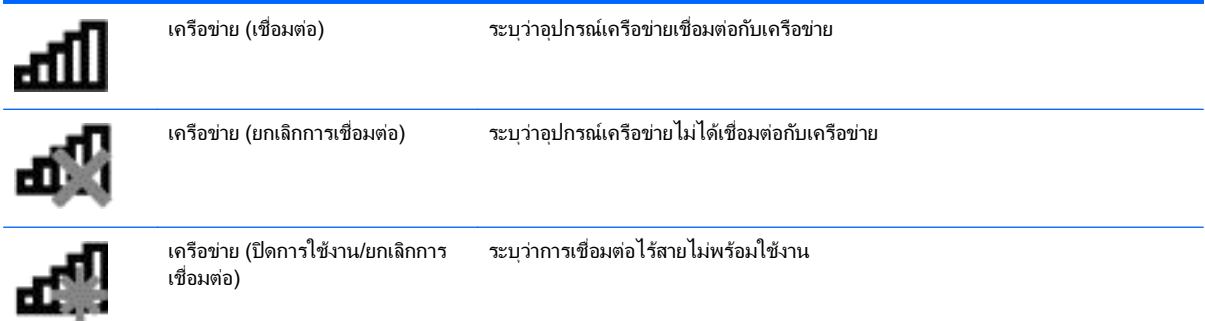

#### **Windows XP**

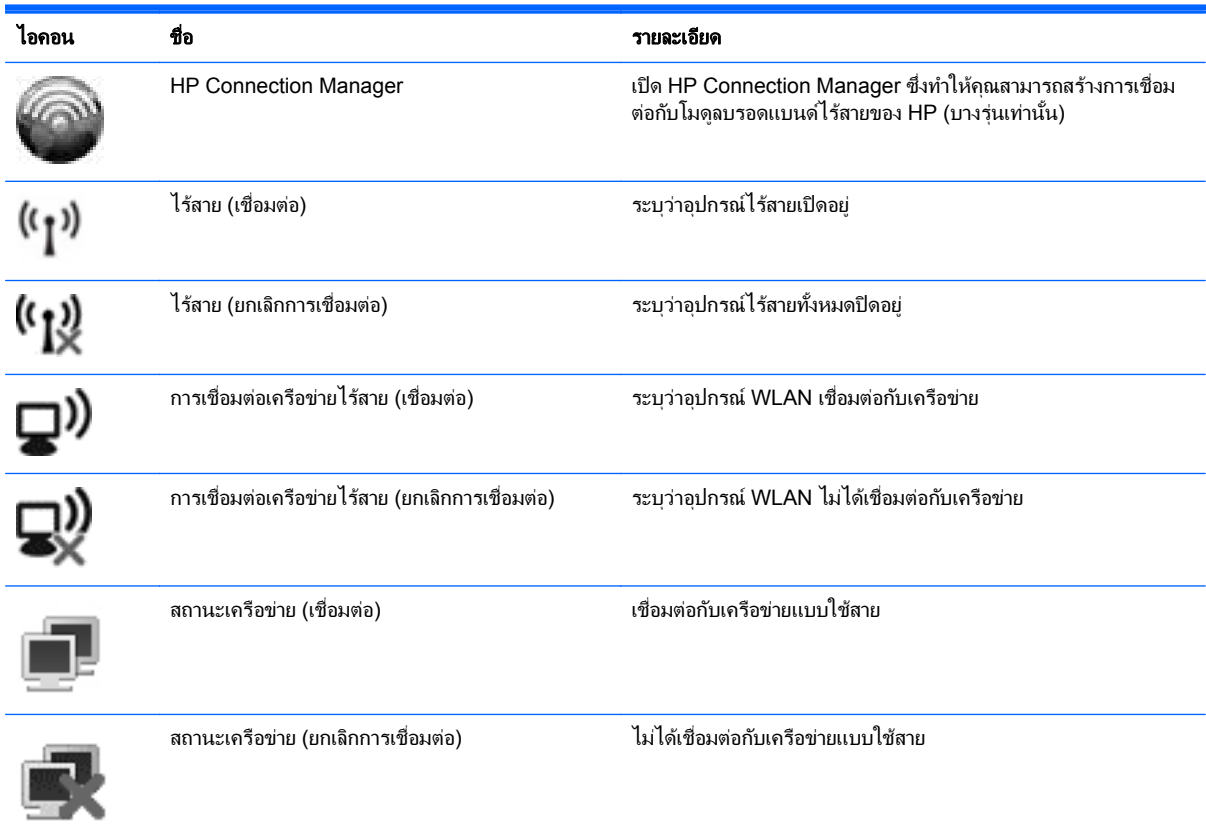

# การเปิดหรือปิดอุปกรณ์ไร้สาย

# การใช้ปุ่มไร้สาย

<mark>หมายเหตุ: คอมพิวเตอร์อาจมีปุ่มไร้สาย สวิตช์ไร้สาย หรือแป้นการดำเนินการบนแป้นพิมพ์ คำว่า *ปุ่มไร้สาย* ถูกใช้ในคู่มือ</mark> นี้เพื่อหมายถึงส่วนควบคุมไร้สายทุกชนิด โปรดดูคู่มือ *การเริ่มต้นใช้งาน* สำหรับข้อมูลเพิ่มเติมเกี่ยวกับการระบุตำแหน่งของ ปมไร้สายบนคอมพิวเตอร์ของคณ

ิ คณสามารถใช้ป่มไร้สายเพื่อเปิดหรือปิดตัวควบคมเครือข่ายไร้สายและอปกรณ์ Bluetooth พร้อมๆ กัน อปกรณ์เหล่านี้ สามารถควบคุมผ่านทาง Wireless Assistant (บางรุ่นเท่านั้น)

## <span id="page-13-0"></span>การใช **HP Wireless Assistant (**บางรุนเท าน น้ั**)** เพือเป ่ ิดหรอปื ิดอปกรณ ุ ไรสาย

สามารถเปิดหรือปิดอปกรณ์ไร้สายโดยใช้ Wireless Assistant หากอปกรณ์ไร้สายถกปิดการใช้งานใน Setup Utility ก็ จะต้องเปิดใช้งานอีกครั้งใน Setup Utility เสียก่อน จึงจะสามารถเปิดหรือปิดโดยใช้ Wireless Assistant

หมายเหต:ุ การเปิดใชงานหร ือการเปิดอปกรณ ุ ไรสายไม ได เป ็นการเชือมต ่ อคอมพ วเตอร ิ เขาก บเคร ั ือขายหร ืออุปกรณที่ รองรับ Bluetooth โดยอัตโนมัติ

เมื่อต้องการดูสถานะของอุปกรณ์ไร้สาย ให้คลิกที่ไอคอน **แสดงไอคอนที่ซ่อนอยู**่ ลูกศรทางด้านซ้ายของพื้นที่แจ้งเตือน และ วางตัวขี้เมาส์ไว้เหนือไอคอนไร้สาย

่ เมื่อต้องการเปิด Wireless Assistant ให้ดับเบิลคลิกที่ไอคอนไร้สายในพื้นที่แจ้งเตือน

หากไอคอนไร้สายไม่ได้แสดงอยู่ในพื้นที่แจ้งเตือน ให้ปฏิบัติตามขั้นตอนต่อไปนี้:

#### **Windows 7**

- 1. เลือก เรมิ่ **>** แผงควบคมุ **>** ฮารดแวรและเสยงี **> Windows Mobility Center**
- 2. คลิกที่ไอคอนไร้สายใน Wireless Assistant ซึ่งอยู่ที่แถวล่างสุดของ Windows® Mobility Center
- 3. คลิก คุณสมบัติ
- ี 4. เลือกกล่องกาเครื่องหมายที่อยู่ข้างๆ ไอคอน HP Wireless Assistant ในพื้นที่แจ้งเตือน
- 5. คลิก นำไปใช้
- $6.$  คลิก ปิด

สำหรับข้อมลเพิ่มเติม โปรดดวิธีใช้ซอฟต์แวร์ Wireless Assistant

- 1. เปิด Wireless Assistant ด้วยการคลิกที่ไอคอนไร้สายใน Windows Mobility Center
- **2. คลิกปม วิธีใช้**

#### **Windows XP**

- 1. เลือก เรมิ่ **>** แผงควบคมุ **>** การเชือมต ่ อเคร อขื ายและอ นเทอร ิ เน็ต **> HP Wireless Assistant**
- 2. คลิก **คณสมบัติ**
- ี**3. เลือกกล่องกาเครื่องหมายที่อย่ข้างๆ ไอ**คอน **Wireless Assistant** ในพื้นที่แจ้งเตือน
- 4. คลิก นำไปใช้

# การใช **HP Connection Manager (**บางรุนเท าน น้ั**)**

คณสามารถใช้ HP Connection Manager เพื่อเชื่อมต่อกับ WWAN โดยใช้โมดลบรอดแบนด์ไร้สายของ HP ใน คอมพิวเตอร์ของคณ (บางรุ่นเท่านั้น)

 $\blacktriangle$  เมื่อต้องการเริ่ม Connection Manager ให้คลิกไอคอน **HP Connection Manager** ในพื้นที่แจ้งเตือนที่ด้าน ขวาสดของแถบงาน

– หรือ –

#### เลือก เรมิ่ **>** โปรแกรมทงหมด ้ั **> HP Connection Manager > HP Connection Manager**

สำหรับรายละเอียดเพิ่มเติมเกี่ยวกับการใช้ Connection Manager โปรดดวิธีใช้ซอฟต์แวร์ Connection Manager

# <span id="page-14-0"></span>การใช้ส่วนควบคมในระบบปฏ*ิ*บัติการ

์ ศูนย์เครือข่ายและการใช้ร่วมกันให้คุณตั้งค่าการเชื่อมต่อหรือเครือข่าย เชื่อมต่อกับเครือข่าย จัดการเครือข่ายไร้สาย และ ้ วินิจฉัยและแก้ไขปัญหาเกี่ยวกับเครือข่าย

#### **Windows 7**

▲ เลือก เรมิ่ **>** แผงควบคมุ **>** เครือขายและอ นเทอร ิ เน็ต **>** ศนยู เครือขายและการใช ร วมก นั

#### **Windows XP**

▲ เลือก เรมิ่ **>** แผงควบคมุ **>** การเชือมต ่ อเคร อขื ายและอ นเทอร ิ เน็ต **>** การเชือมต ่ อเคร ือขาย

ี่ สำหรับข้อมลเพิ่มเติม เลือก **เริ่ม > บริการช่วยเหลือและวิธีใช้** 

# การใช **WLAN**

การเชือมต ่ อไร สายเป ็นการเชือมต ่ อคอมพ วเตอร ิ เขาก บเคร ั ือขาย Wi-Fi หรือ WLAN เครือขาย WLAN ประกอบดวย ุ คอมพิวเตอร์และอุปกรณ์เสริมอื่นๆ ที่เชื่อมต่อเข้าด้วยกันผ่านเราเตอร์ไร้สายหรือจุดเข้าใช้งาน

# การเชื่อมต่อกับ WLAN ที่มีอยู่

#### **Windows 7**

- 1. ตรวจสอบให้แน่ใจว่าอปกรณ์ WLAN เปิดอย่ (โปรดดู [การเปิดหรือปิดอปกรณ](#page-12-0)์ไร้สาย ในหน้า 3)
- ี่ 2. คลิกที่ไอคอนเครือข่ายในพื้นที่แจ้งเตือนที่ด้านขวาสดของแถบงาน
- $3.$  เลือก WLAN ของคณจากรายการ
- 4. คลิก เชื่อมต่อ

หากเป็นเครือข่าย WLAN ที่รองรับการรักษาความปลอดภัย จะมีพร้อมต์ให้คณป้อนรหัสความปลอดภัยสำหรับเครือ ์ ข่าย พิมพ์รหัส แล้วคลิก **ตกลง** เพื่อทำการเชื่อมต่อ

 $|\mathbb{R}|$  หมายเหต: หาก ไม่มี WLAN แสดงอยู่ในรายการ แสดงว่าคณอยู่นอกระยะการเชื่อมต่อของเราเตอร์ไร้สายหรือจุด <u>ี</u> เข้าใช้งาน

<mark>หมายเหตุ:</mark> หากคุณไม่เห็นเครือข่ายที่คุณต้องการเชื่อมต่อ ให้คลิก **เปิดศูนย์เครือข่ายและการใช้ร่วมกัน** จากนั้นคลิก ี **ติดตั้งการเชื่อมต่อหรือเครือข่ายใหม่** รายการตัวเลือกจะปรากฏขึ้น คุณสามารถเลือกที่จะค้นหาด้วยตนเองและเชื่อมต่อ ึกับเครือข่ายหรือสร้างการเชื่อมต่อเครือข่ายใหม่

#### **Windows XP**

- 1. ตรวจสอบให้แน่ใจว่าอุปกรณ์ WLAN เปิดอยู่ (โปรดดู <u>การเปิดหรือปิดอุปกรณ์ไร้สาย ในหน้า 3</u>)
- 2. เลือก **เริ่ม > เชื่อมต่อกับ**
- $3.$  เลือก WLAN ของคณจากรายการ
	- หากเครือข่ายไม่มีการรักษาความปลอดภัย จะมีคำเตือนปรากฏขึ้น คลิก **เชื่อมต่อทกกรณี** เพื่อยอมรับคำเตือน ้ และทำการเชื่อมต่อ
	- หากเป็นเครือข่าย WLAN ที่รองรับการรักษาความปลอดภัย จะมีพร้อมต์ให้คณป้อนรหัสความปลอดภัยสำหรับ ี เครือข่าย พิมพ์รหัส แล้วคลิก **เชื่อมต่อ** เพื่อทำการเชื่อมต่อ
	- $\mathbb{B}'$  หมายเหต: หากไม่มี WLAN แสดงอยู่ในรายการ แสดงว่าคณอย่นอกระยะการเชื่อมต่อของเราเตอร์ไร้สาย หรือจดเข้าใช้งาน

<mark>หมายเหต:</mark> หากคณไม่เห็นเครือข่ายที่คณต้องการเชื่อมต่อ ให้คลิก **ติดตั้งการเชื่อมต่อหรือเครือข่าย** รายการตัว ้ เลือกจะปรากฏขึ้น คณสามารถเลือกที่จะค้นหาด้วยตนเองและเชื่อมต่อกับเครือข่ายหรือสร้างการเชื่อมต่อเครือ ขายใหม

<span id="page-15-0"></span>หลังจากที่ทำการเชื่อมต่อ คณจะสามารถวางตัวขี้เมาส์ไว้เหนือไอคอนเครือข่ายในพื้นที่แจ้งเตือนที่ด้านขวาสดของแถบงาน เพื่อตรวจสอบชื่อและสถานะของการเชื่อมต่อ

 $|\mathcal{P}|$   $\overline{\mathcal{P}}$   $\overline{\mathcal{P}}$   $\overline{\mathcal{P}}$   $\overline{\mathcal{P}}$   $\overline{\mathcal{P}}$  กรรมะทางสำหรับการรับส่งสัญญาณไร้สาย) ขึ้นอยู่กับการปรับใช้ WLAN ผู้ผลิตเราเตอร์ คลื่น ้รบกวนจากอปกรณ์อิเล็กทรอนิกส์อื่นๆ หรือสิ่งกีดขวาง เช่น ผนังและพื้น

# ึการตั้งค่า **WLAN** ใหม่

ื่อปกรณ์ที่จำเป็น:

- โมเด็มบรอดแบนด(DSL หรือเคเบลิ) **(1)** และบรการอ ิ นเทอร ิ เน็ตความเร็วสงทู ซี่ ื้อจากผใหู บร การอ ิ นเทอร ิ เน็ต (ISP)
- เราเตอรไรสาย (ซื้อแยกตางหาก ) **(2)**
- คอมพวเตอร ิ ไรสาย **(3)**
- $\mathbb{P}$ ั <mark>หมายเหต</mark>: เคเบิลโมเด็มบางรุ่นมีเราเตอร์แบบในตัว ตรวจสอบกับ ISP ของคณเพื่อดฺว่าคณจำเป็นต้องใช้เราเตอร์แยกต่าง หากหรือไม

ภาพประกอบด้านล่างนี้แสดงตัวอย่างของการติดตั้งเครือข่ายไร้สายที่เชื่อมต่อกับอินเทอร์เน็ต

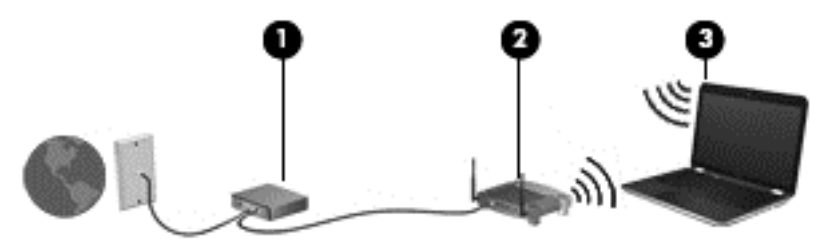

 $|\mathbb{P}|$  หมายเหตุ: ในการตั้งค่าการเชื่อมต่อไร้สาย ตรวจสอบให้แน่ใจว่าคอมพิวเตอร์และเราเตอร์ไร้สายของคณถกซิงโครไนซ์ เมื่อต้องการซิงโครไนซ์คอมพิวเตอร์ของคณกับเราเตอร์ไร้สาย ให้ปิดเครื่องคอมพิวเตอร์และเราเตอร์ไร้สาย แล้วเปิดใหม่อีก ครั้ง

ี่เมื่อเครือข่ายของคณขยายใหญ่ขึ้น คณก็สามารถเชื่อมต่อคอมพิวเตอร์แบบไร้สายและแบบใช้สายเข้ากับเครือข่ายเพื่อเชื่อม ต่ออินเทอร์เน็ต

สำหรับความช่วยเหลือในการตั้งค่า WLAN โปรดดข้อมลจากผ้ผลิตเราเตอร์หรือ ISP ของคณ

# การปกปอง **WLAN**

เมื่อคณตั้งค่า WLAN หรือเข้าถึง WLAN ที่มีอย่ ให้เปิดใช้งานคณลักษณะการรักษาความปลอดภัยอย่เสมอเพื่อปกป้องเครือ ข่ายของคณจากการเข้าถึงโดยไม่ได้รับอนฌาต เครือข่าย WLAN ในพื้นที่สาธารณะ *(*ฮอตสปอต เช่น ร้านกาแฟ และ สนามบิน อาจไม่มีการรักษาความปลอดภัย หากคณร้สึกกังวลเกี่ยวกับความปลอดภัยของคอมพิวเตอร์ในบริเวณฮอตสปอต ให้จำกัดกิจกรรมเครือข่ายของคณไว้ที่การรับส่งอีเมลที่ไม่เป็นความลับและการท่องอินเทอร์เน็ตพื้นฐานเท่านั้น

สัญญาณวิทยไร้สายเดินทางออกไปนอกเครือข่าย ดังนั้นอปกรณ์ WLAN อื่นๆ จึงอาจรับสัญญาณที่ไม่มีการป้องกันได้ คณ ี่สามารถดำเนินมาตรการต่อไปนี้เพื่อปกป้องเครือข่าย WLAN ของคณ:

- **ไฟร์วอลล์–**ตรวจสอบทั้งข้อมลและคำร้องขอข้อมลที่ส่งไปยังเครือข่ายของคณ และละทิ้งรายการที่น่าสงสัย ไฟร์วอลล์มี ทั้งแบบซอฟต์แวร์และฮาร์ดแวร์ บางเครือข่ายใช้ไฟร์วอลล์ทั้งสองแบบ
- **ิ การเข้ารหัสลับแบบไร้สาย–**Wi-Fi Protected Access (WPA) ใช้การตั้งค่าความปลอดภัยเพื่อเข้ารหัสและถอดรหัส ข้อมูลที่รับส่งผ่านเครือข่าย WPA ใช้ Temporal Key Integrity Protocol (TKIP) เพื่อสร้างคีย์ใหม่ในแบบ

ี่ ไดนามิกสำหรับข้อมลทกๆ แพ็คเก็ต นอกจากนี้ยังสร้างชดคีย์ที่แตกต่างกันสำหรับคอมพิวเตอร์แต่ละเครื่องบนเครือ ข่าย

# <span id="page-16-0"></span>ึการข้ามไปยังเครือข่ายอื่น

ู เมื่อคณย้ายคอมพิวเตอร์ภายในระยะการเชื่อมต่อของเครือข่าย WLAN อื่น Windows จะพยายามเชื่อมต่อกับเครือข่ายนั้น ี่ หากพยายามเชื่อมต่อได้สำเร็จ คอมพิวเตอร์ของคณจะถกเชื่อมต่อกับเครือข่ายใหม่โดยอัตโนมัติ หาก Windows ไม่ร้จัก เครือข่ายใหม่ ให้ปฏิบัติตามขั้นตอนเดียวกันกับที่คณใช้เพื่อเชื่อมต่อกับเครือข่าย WLAN ในตอนแรก

# การใชบรอดแบนด ไรสายของ **HP (**บางรุนเท าน น้ั**)**

ิ บรอดแบนด์ไร้สายของ HP ทำให้คอมพิวเตอร์ของคณสามารถใช้เครือข่ายบริเวณกว้างแบบไร้สาย (WWAN) เพื่อเชื่อมต่อ ้อินเทอร์เน็ตจากหลายๆ สถานที่ โดยครอบคลุมพื้นที่กว้างขวางกว่าการใช้เครือข่าย WLAN การใช้บรอดแบนด์ไร้สายของ HP จะต้องใช้ผู้ให้บริการเครือข่าย ซึ่งโดยมากแล้วมักจะเป็นผู้ให้บริการเครือข่ายโทรศัพท์เคลื่อนที่

ี่ เมื่อใช้งานกับบริการจากผ้ให้บริการเครือข่ายไร้สาย บรอดแบนด์ไร้สายของ HP จะช่วยให้คณเชื่อมต่ออินเทอร์เน็ต ส่งอีเมล ี่ หรือเชื่อมต่อกับเครือข่ายองค์กรได้อย่างอิสระ ไม่ว่าคณจะกำลังเดินทางหรืออย่นอกระยะเชื่อมต่อของฮอตสปอต Wi-Fi

 $\ddot{\R}$   $\overline{m}$   $\overline{m}$  คุณอาจจำเป็นต้องใช้หมายเลขผลิตภัณฑ์สำหรับโมดูลบรอดแบนด์ไร้สายของ HP เพื่อเปิดใช้งานบริการ ี บรอดแบนด์ไร้สาย โปรดดค่มือ *การเริ่มต้นใช้งาน* สำหรับตำแหน**่**งที่ตั้งของหมายเลขผลิตภัณฑ์

เม้ให้บริการเครือข่ายไร้สายบางรายกำหนดให้มีการใช้ subscriber identity module (SIM) SIM ประกอบด้วยข้อมลพื้น ฐานเกี่ยวกับคณ เช่น personal identification number (PIN) รวมถึงข้อมลเครือข่าย คอมพิวเตอร์บางเครื่องประกอบ ้ด้วย SIM ที่ติดตั้งไว้ก่อนหน้า หากไม่มี SIM ติดตั้งไว้ก่อนหน้า ก็อาจรวมไว้กับข้อมลบรอดแบนด์ไร้สายของ HP ที่มา ิพร้อมกับคอมพิวเตอร์ของคณ หรืออาจจัดหาแยกต่างหากโดยผ้ให้บริการเครือข่ายไร้สาย

ี่ สำหรับข้อมลเกี่ยวกับการใส่และถอด SIM โปรดดู การใส่ SIM ในหน้า 7 และ [การถอด](#page-17-0) SIM ในหน้า 8

ี่ สำหรับข้อมูลเกี่ยวกับบรอดแบนด์ไร้สายของ HP และวิธีการเปิดใช้บริการจากผู้ให้บริการเครือข่ายไร้สายที่ต้องการ โปรดดู ี่ ข้อมลบรอดแบนด์ไร้สายของ HP ที่มาพร้อมกับคอมพิวเตอร์ของคณ สำหรับข้อมลเพิ่มเติม โปรดดเว็บไซต์ของ HP ที่ <http://www.hp.com/go/mobilebroadband> (สหรัฐฯ เท่านั้น)

# การใส **SIM**

- <del>ြီ <mark>หมายเหต:</mark> เ</del>มื่อต้องการระบตำแหน่งช่องเสียบ SIM โปรดดค่มือ *การเริ่มต้นใช้งาน* 
	- ี **1**. ปิดคอมพิวเตอร์ หากคณไม่แน่ใจว่าคอมพิวเตอร์ปิดอย่หรืออยู่ในโหมดไฮเบอร์เนต ให้เปิดเครื่องคอมพิวเตอร์โดยกด ูปมเปิด/ปิด จากนั้นให้ปิดเครื่องคอมพิวเตอร์ผ่านทางระบบปฏิบัติการ
	- 2. ปิดจอแสดงผล
	- 3. ถอดสายเชื่อมต่ออปกรณ์ภายนอกทั้งหมดที่เชื่อมต่ออย่กับคอมพิวเตอร์
	- 4. ถอดปลั๊กสายไฟจากเต้าเสียบ AC
	- 5. ถอดแบตเตอรี่
	- 6. ใส่ SIM เข้าไปในช่องเสียบ SIM และค่อยๆ กด SIM เข้าไปในช่องเสียบจนกระทั่งเข้าที่อย่างแน่นหนา
	- $\,\Delta\,$  ข้อควรระวัง: ในขณะที่ใส่ SIM ให้วางการ์ดให้ตรงกับไอคอนที่อยู่ข้างๆ ช่องเสียบ SIM บนคอมพิวเตอร์ หากใส่ SIM ไม่ถูกต้อง อาจทำให้ SIM และขั้วต่อ SIM ได้รับความเสียหาย

เพื่อป้องกันไม่ให้ขั้วต่อได้รับความเสียหาย ให้เสียบ SIM อย่างเบามือ

- 7. ใส่แบตเตอรี่กลับเข้าที่
	- $\bar{\Xi}$  ทมายเหตุ: บรอดแบนด์ไร้สายของ HP จะถูกปิดการใช้งานหากไม่ได้ใส่แบตเตอรี่กลับเข้าที่
- <span id="page-17-0"></span>8. เสียบสายไฟและเชื่อมต่ออปกรณ์ภายนอกอีกครั้ง
- 9. เปิดคอมพวเตอร ิ

## การถอด **SIM**

- <del>学</del> พมายเหตุ: เมื่อต้องการระบุตำแหน่งช่องเสียบ SIM โปรดดุคู่มือ *การเริ่มต้นใช้งาน* 
	- 1. ปิดคอมพิวเตอร์ หากคุณไม่แน่ใจว่าคอมพิวเตอร์ปิดอยู่หรืออยู่ในโหมดไฮเบอร์เนต ให้เปิดเครื่องคอมพิวเตอร์โดยกด ปุ่มเปิด/ปิด จากนั้นให้ปิดเครื่องคอมพิวเตอร์ผ่านทางระบบปฏิบัติการ
	- 2. ปิดจอแสดงผล
	- ี่ 3. ถอดสายเชื่อมต่ออุปกรณ์ภายนอกทั้งหมดที่เชื่อมต่ออยู่กับคอมพิวเตอร์
	- ี 4. ถอดปลั๊กสายไฟจากเต้าเสียบ AC
	- 5. ถอดแบตเตอรี่
	- 6. กด SIM แล้วดึงออกจากช่องเสียบ
	- 7. ใส่แบตเตอรี่กลับเข้าที่
	- 8. เสียบสายไฟและเชื่อมต่ออุปกรณ์ภายนอกอีกครั้ง
	- 9. เปิดคอมพวเตอร ิ

# การใชอ ปกรณ ุ ไรสาย **Bluetooth**

ื่อปกรณ์ Bluetooth รองรับการสื่อสารไร้สายระยะสั้นที่ทดแทนการเชื่อมต่อด้วยสายเคเบิลซึ่งโดยปกติแล้วเชื่อมต่ออปกรณ์ ้อิเล็กทรอนิกส์ดังต่อไปนี้:

- ิ คอมพิวเตอร์
- ์ โทรศัพท์
- ือปกรณ์ด้านภาพ (กล้องถ่ายรปและเครื่องพิมพ์)
- อปกรณ์เสียง

ื อปกรณ์ Bluetooth จัดหาความสามารถแบบเพียร์ทเพียร์ที่ทำให้คณสามารถติดตั้งเครือข่ายส่วนบคคล (PAN) สำหรับ ื่อปกรณ์ Bluetooth สำหรับข้อมลเกี่ยวกับการกำหนดค่าและใช้งานอปกรณ์ Bluetooth โปรดดวิธีใช้ซอฟต์แวร์ Bluetooth

# **Bluetooth** และ **Internet Connection Sharing (ICS)**

HP **ไม่** แนะนำให้ตั้งค่าคอมพิวเตอร์ที่มี Bluetooth เป็นโฮสต์ และใช้เป็นเกตเวย์ซึ่งอาจทำให้คอมพิวเตอร์เครื่องอื่นๆ เชื่อมต่ออินเทอร์เน็ตได้ เมื่อคอมพิวเตอร์สองเครื่องขึ้นไปเชื่อมต่อเข้าด้วยกันโดยใช้ Bluetooth และ Internet Connection Sharing (ICS) ถกเปิดใช้งานบนคอมพิวเตอร์เครื่องใดเครื่องหนึ่ง คอมพิวเตอร์อีกเครื่องอาจไม่สามารถ เชื่อมต่ออินเทอร์เน็ตโดยใช้เครือข่าย Bluetooth

Bluetooth เหมาะสำหรับการซิงโครไนซ์ข้อมูลระหว่างคอมพิวเตอร์ของคุณกับอุปกรณ์ไร้สาย เช่น โทรศัพท์เคลื่อนที่ เครื่องพิมพ์ กล้องถ่ายรป และอปกรณ์ PDA แต่ Bluetooth และระบบปฏิบัติการ Windows มีข้อจำกัดในการเชื่อมต่อ ิ คอมพิวเตอร์สองเครื่องขึ้นไปเพื่อใช้อินเทอร์เน็ตร่วมกันผ่านทาง Bluetooth

# <span id="page-18-0"></span>การใช **GPS (**บางรุนเท าน น้ั**)**

คอมพิวเตอร์ของคณอาจมีระบบกำหนดตำแหน่งบนโลก (Global Positioning System - GPS) ดาวเทียม GPS จัดส่ง ี ข้อมลเกี่ยวกับตำแหน่งที่ตั้ง ความเร็ว และทิศทางให้แก่ระบบที่มี GPS

หากต้องการข้อมูลเพิ่มเติม โปรดดูวิธีใช้ซอฟต์แวร์ HP Connection Manager

# <u>การเชื่อมต่อเครือข่ายแบบใช้สาย</u>

# การใชโมเด ็ม **(**บางรุนเท าน น้ั**)**

จะต้องเชื่อมต่อโมเด็มเข้ากับสายโทรศัพท์อนาล็อกโดยใช้สายเคเบิล RJ-11 แบบ 6 พิน (ซื้อแยกต่างหาก) ในบางประเทศ/ ี พื้นที่หรือภมิภาค จะต้องใช้อะแดปเตอร์สายเคเบิลโมเด็มที่เฉพาะเจาะจงด้วยเช่นกัน แจ็คสำหรับระบบ PBX แบบดิจิทัลอาจ ่ มีลักษณะคล้ายคลึงกับแจ็คโทรศัพท์ แต่ไม่สามารถใช้งานร่วมกับโมเด็ม

่ <mark>A จำเตือน! เ</mark>พื่อป้องกันไฟฟ้าช็อต เพลิงไหม้ หรือความเสียหายต่ออปกรณ์ อย่าเสียบสายโมเด็มหรือสายโทรศัพท์เข้ากับแจ็ค RJ-45 (เครือข่าย)

ี หากสายโมเด็มมีวงจรลดสัญญาณรบกวน **(1)** ซึ่งป้องกันสัญญาณรบกวนจากโทรทัศน์และวิทย ให้หันส่วนปลายของวงจรดัง กลาวบนสายเคเบ ลิ **(2)** ไปทางคอมพวเตอร ิ

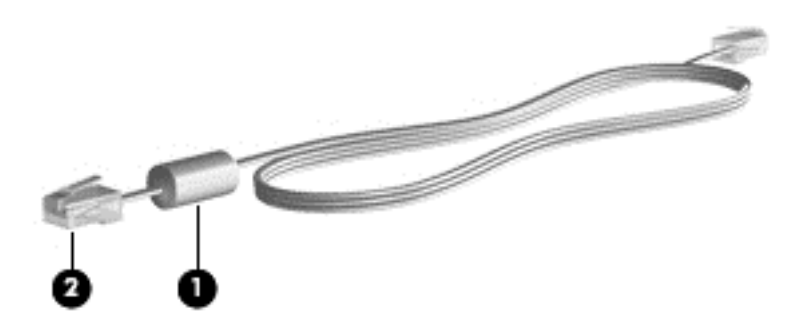

## การเชื่อมต่อสายโมเด็ม

- 1. เสียบสายโมเด็มเข้ากับแจ็คโมเด็ม **(1)** บนคอมพิวเตอร์
- 2. เสียบสายโมเด็มเขาก บแจ ั ็คโทรศพทั RJ-11 บนผนงั **(2)**

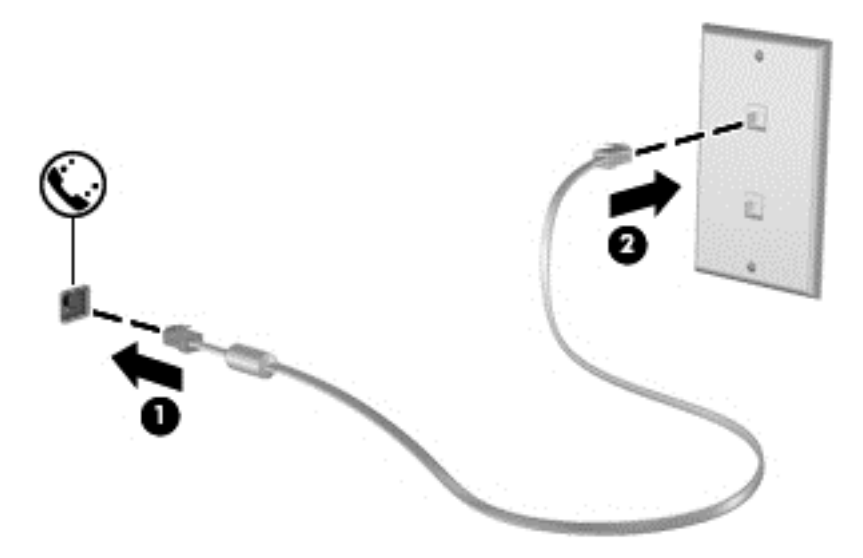

## <span id="page-19-0"></span>การเชือมต ่ ออะแดปเตอร สายโมเด็มทเฉพาะเจาะจงส ี่ าหร ํ บประเทศ ั **/**พื้นทหรี่ ือภูมภาค ิ

แจ็คโทรศัพท์จะแตกต่างกันไปตามแต่ละประเทศ/พื้นที่หรือภมิภาค เมื่อต้องการใช้โมเด็มและสายโมเด็มนอกประเทศ/พื้นที่ หรือภูมิภาคที่คุณซื้อคอมพิวเตอร์ คุณจะต้องขอรับอะแดปเตอร์เชื่อมต่อสายโมเด็มที่เฉพาะเจาะจงสำหรับประเทศ/พื้นที่หรือ ภมิภาคนั้นๆ

ี่ เมื่อต้องการเชื่อมต่อโมเด็มเข้ากับสายโทรศัพท์อนาล็อกที่ไม่มีแจ็คโทรศัพท์ RJ-11 ให้ปฏิบัติตามขั้นตอนต่อไปนี้:

- 1. เสียบสายโมเด็มเข้ากับแจ็คโมเด็ม **(1)** บนคอมพิวเตอร์
- 2. เสียบสายโมเด็มเข้ากับอะแดปเตอร์เชื่อมต่อสายโมเด็ม **(2)**
- ี**3. เสียบอะแดปเตอร์เชื่อมต่อสายโมเด็ม (3) เข้ากับแจ็คโทรศัพท์บนผนัง**

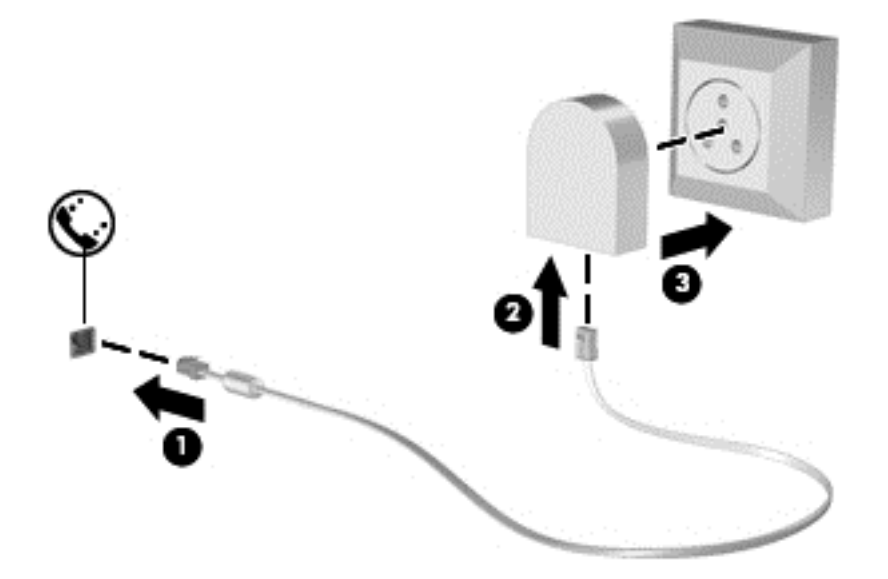

## การเลือกการตั้งค่าตำแหน่งที่ตั้ง

#### ึ การดูการเลือกตำแหน่งที่ตั้งปัจจุบัน

#### **Windows 7**

- 1. เลือก เรมิ่ **>** แผงควบคมุ
- 2. คลกิ นาฬกา ิ ภาษา และภูมภาค ิ
- 3. คลิก ภูมิภาคและภาษา
- ี 4. คลิกแท็บ **ตำแหน่งที่ตั้ง** เพื่อแสดงตำแหน่งที่ตั้งของคณ

#### **Windows XP**

- 1. เลือก เรมิ่ **>** แผงควบคมุ
- ี่ 2. คลิก วันที่ เวลา ภาษาและตัวเลือกภูมิภาค
- 3. คลิก **ตัวเลือกภูมิภาคและภาษา**

้ตำแหน่งที่ตั้งของคณจะแสดงอย่ภายใต้ตำแหน่งที่ตั้ง

#### <span id="page-20-0"></span>ี การเพิ่มตำแหน่งที่ตั้งใหม่ขณะที่เดินทาง

้ บนคอมพิวเตอร์เครื่องใหม่ การตั้งค่าตำแหน่งที่ตั้งเพียงรายการเดียวที่พร้อมใช้งานสำหรับโมเด็มก็คือการตั้งค่าตำแหน่งที่ตั้ง ี สำหรับประเทศ/พื้นที่หรือภมิภาคที่คณซื้อคอมพิวเตอร์ เมื่อคณเดินทางไปยังประเทศ/พื้นที่หรือภมิภาคอื่น ให้ตั้งค่าโมเด็ม .ภายในเป็นตำแหน่งที่ตั้งที่สอดคล้องตามมาตรจานการใช้งานของประเทศ/พื้นที่หรือภมิภาคที่คณต้องการใช้โมเด็ม

ู เมื่อคุณเพิ่มการตั้งค่าตำแหน่งที่ตั้งใหม่ การตั้งค่าก็จะถกบันทึกไว้ในคอมพิวเตอร์เพื่อให้คุณสามารถสลับระหว่างการตั้งค่า ี่ต่างๆ ได้ทกเมื่อ คณสามารถเพิ่มการตั้งค่าตำแหน่งที่ตั้งหลายๆ รายการสำหรับประเทศ/พื้นที่หรือภมิภาคใดๆ

 $\Delta$  ข้อควรระวัง: เพื่อป้องกันการสฌเสียการตั้งค่าประเทศ/พื้นที่หรือภมิภาคหลักของคณ อย่าลบการตั้งค่าประเทศ/พื้นที่หรือ ภมิภาคสำหรับโมเด็มปัจจบันของคณ เพื่อให้โมเด็มสามารถใช้งานได้ในประเทศ/พื้นที่หรือภมิภาคอื่น โดยที่ยังคงเก็บรักษา ี่ การกำหนดค่าสำหรับประเทศ/พื้นที่หรือภูมิภาคหลักของคุณ ให้เพิ่มการกำหนดค่าใหม่สำหรับแต่ละตำแหน่งที่ตั้งที่คุณจะใช้ โมเดม็

<u>์ **ข้อควรระวัง**: เ</u>พื่อป้องกันการกำหนดค่าโมเด็มในลักษณะที่ขัดต่อกฎหมายและกฎระเบียบทางด้านโทรคมนาคมของ ู ประเทศ/พื้นที่หรือภูมิภาคที่คุณต้องการไป ให้เลือกประเทศ/พื้นที่หรือภูมิภาคที่คอมพิวเตอร์นั้นตั้งอยู่ โมเด็มอาจทำงานไม่ ี เหมาะสมหากเลือกประเทศ/พื้นที่หรือภมิภาคไม่ถกต้อง

#### **Windows 7**

- 1. เลือก **เริ่ม > อปกรณ์และเครื่องพิมพ์**
- ี่ 2. คลิกขวาที่อปกรณ์ที่แสดงแทนคอมพิวเตอร์ของคณ และคลิก **การตั้งค่าโมเด็ม**
- $\mathbb{R}^{\!\!\times}$   $\overline{\mathcal{W}}$ มายเหต: คณต้องตั้งค่ารหัสพื้นที่สำหรับตำแหน่งที่ตั้งเบื้องต้น (ปัจจบัน) เสียก่อน จึงจะสามารถดแท็บกภการเรียก ู เลขหมาย หากคณยังไม่ได้ตั้งค่าตำแหน่งที่ตั้ง จะมีพร้อมต์ให้คณป้อนตำแหน่งที่ตั้งเมื่อคณคลิกที่การตั้งค่าโมเด็ม
- 3. คลิกแท็บ **กฎการเรียกเลขหมาย**
- $\overline{\bf 4}$ . คลิก **สร้าง** หน้าต่างตำแหน่งที่ตั้งใหม่จะเปิดขึ้น
- ี 5. ในกล่อง **ชื่อตำแหน่งที่ตั้ง** ให้พิมพ์ชื่อ (เช่น บ้าน หรือ ที่ทำงาน) สำหรับการตั้งค่าตำแหน่งที่ตั้งใหม่
- ี **6.** เลือกประเทศ/พื้นที่หรือภมิภาคจากรายการ **ประเทศ/ภูมิภาค** (หากคณเลือกประเทศ/พื้นที่หรือภมิภาคที่โมเด็มไม่ ิสนับสนน ก็จะแสดงการเลือกประเทศ/พื้นที่หรือภมิภาคสำหรับสหรัฐฯ หรือสหราชอาณาจักร)
- 7. ป้อนรหัสพื้นที่ รหัสผ้ให้บริการ (หากจำเป็น) และหมายเลขสำหรับสายภายนอก (หากจำเป็น)
- 8. ข้างๆ **เรียกเลขหมายโดยใช้** ให้คลิก **แบบกด** หรือ **แบบหมน**
- ี <mark>9. คลิก **ตกลง** เพื่อบันทึกการตั้งค่าตำแหน่งที่ตั้งใหม่ หน้าต่างตัวเลือกโทรศัพท์และโมเด็มจะเปิดขึ้น</mark>
- 10. ปฏิบัติอย่างใดอย่างหนึ่งดังต่อไปนี้:
	- ่ เมื่อต้องการตั้งค่าตำแหน่งที่ตั้งใหม่เป็นตำแหน่งที่ตั้งปัจจบัน ให้คลิก **ตกลง**
	- ้ เมื่อต้องการเลือกการตั้งค่าตำแหน่งที่ตั้งอื่นเป็นตำแหน่งที่ตั้งปัจจบัน ให้เลือกสิ่งที่คณต้องการจากการตั้งค่าใน ้รายการ **ตำแหน่งที่ตั้ง** แล้วคลิก **ตกลง**

 $\mathbb{B}^\prime$  <mark>หมายเหต: คณสามารถใ</mark>ช้ขั้นตอนก่อนหน้าเพื่อเพิ่มการตั้งค่าตำแหน่งที่ตั้งสำหรับสถานที่ภายในประเทศ/พื้นที่ หรือภูมิภาคของคุณ รวมถึงประเทศ/พื้นที่หรือภมิภาคอื่นๆ ตัวอย่างเช่น คณสามารถเพิ่มการตั้งค่าที่มีชื่อว่า "ที่ ี่ ทำงาน" ซึ่งประกอบด้วยกฎการเรียกเลขหมายสำหรับการเข้าใช้สายภายนอก

#### **Windows XP**

- 1. เลือก เรมิ่ **>** แผงควบคมุ
- 2. คลิก เครื่องพิมพ์และฮาร์ดแวร์อื่นๆ
- 3. คลิก ตัวเลือกโทรศัพท์และโมเด็ม
- <span id="page-21-0"></span>4. คลิกแท็บ **กฎการเรียกเลขหมาย**
- <mark>5. คลิก **สร้าง** หน้าต่างตำแหน่งที่ตั้งใหม่จะเปิดขึ้น</mark>
- ี 6. ในกล่อง ชื่**อตำแหน่งที่ตั้ง** ให้พิมพ์ชื่อ (เช่น <u>บ้าน</u> หรือ ที่ทำงาน) สำหรับการตั้งค่าตำแหน่งที่ตั้งใหม่
- ี **7**. เลือกประเทศ/พื้นที่หรือภมิภาคจากรายการ **ประเทศ/ภูมิภาค** (หากคณเลือกประเทศ/พื้นที่หรือภมิภาคที่โมเด็มไม่ สนับสนน ก็จะแสดงการเลือกประเทศ/พื้นที่หรือภมิภาคสำหรับสหรัฐฯ หรือสหราชอาณาจักร)
- ี 8. ป้อนรหัสพื้นที่ รหัสผ้ให้บริการ (หากจำเป็น) และหมายเลขสำหรับสายภายนอก (หากจำเป็น)
- ี**9. ข้างๆ เรียกเลขหมายโดยใช้** ให้คลิก **แบบกด** หรือ **แบบหมน**
- <mark>10. คลิก **ตกลง** เพื่อบันทึกการตั้งค่าตำแหน่งที่ตั้งใหม่ หน้าต่างตัวเลือกโทรศัพท์และโมเด็มจะเปิดขึ้น</mark>
- 11. ปภิบัติอย่างใดอย่างหนึ่งดังต่อไปนี้:
	- ่ เมื่อต้องการตั้งค่าตำแหน่งที่ตั้งใหม่เป็นตำแหน่งที่ตั้งป้ัจจบัน ให้คลิก **ตกลง**
	- ้เมื่อต้องการเลือกการตั้งค่าตำแหน่งที่ตั้งอื่นเป็นตำแหน่งที่ตั้งปัจจบัน ให้เลือกสิ่งที่คณต้องการจากการตั้งค่าใน ้รายการ **ตำแหน่งที่ตั้ง** แล้วคลิก **ตกลง**
- $\mathbb{R}^\prime$  <mark>หมายเหต:</mark> คณสามารถใช้ขั้นตอนก่อนหน้าเพื่อเพิ่มการตั้งค่าตำแหน่งที่ตั้งสำหรับสถานที่ภายในประเทศ/พื้นที่หรือ ภมิภาคของคณ รวมถึงประเทศ/พื้นที่หรือภมิภาคอื่นๆ ตัวอย่างเช่น คณสามารถเพิ่มการตั้งค่าที่มีชื่อว่า "ที่ทำงาน" ซึ่ง ประกอบด้วยกฎการเรียกเลขหมายสำหรับการเข้าใช้สายภายนอก

# การเชือมต ่ อก บเคร ั ือขายเฉพาะท ี่ **(LAN) (**บางรุนเท าน น้ั**)**

การเชื่อมต่อกับเครือข่ายเฉพาะที่ (LAN) จำเป็นต้องใช้สายเครือข่าย RJ-45 แบบ 8 พิน (ซื้อแยกต่างหาก) หากสายเครือ ี ข่ายมีวงจรลดสัญญาณรบกวน **(1)** ซึ่งป้องกันสัญญาณรบกวนจากโทรทัศน์และวิทย ให้หันส่วนปลายของวงจรดังกล่าวบน สายเคเบลิ **(2)** ไปทางคอมพวเตอร ิ

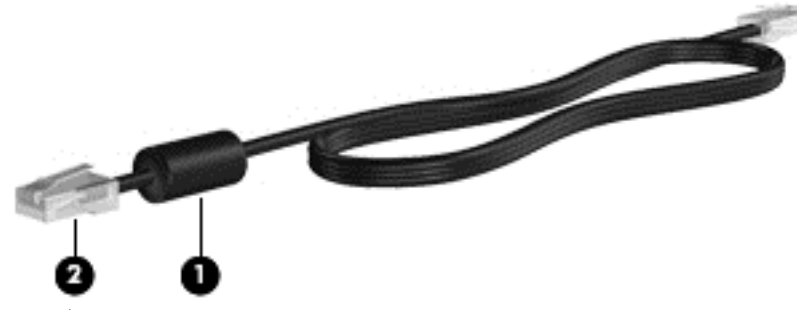

การเชื่อมต่อสายเครือข่าย:

1. เสียบสายเครือข่ายเข้ากับแจ็คเครือข่าย **(1)** บนคอมพิวเตอร์

2. เสียบปลายอีกด้านหนึ่งของสายเครือข่ายเข้ากับแจ็คเครือข่ายบนผนัง (2)

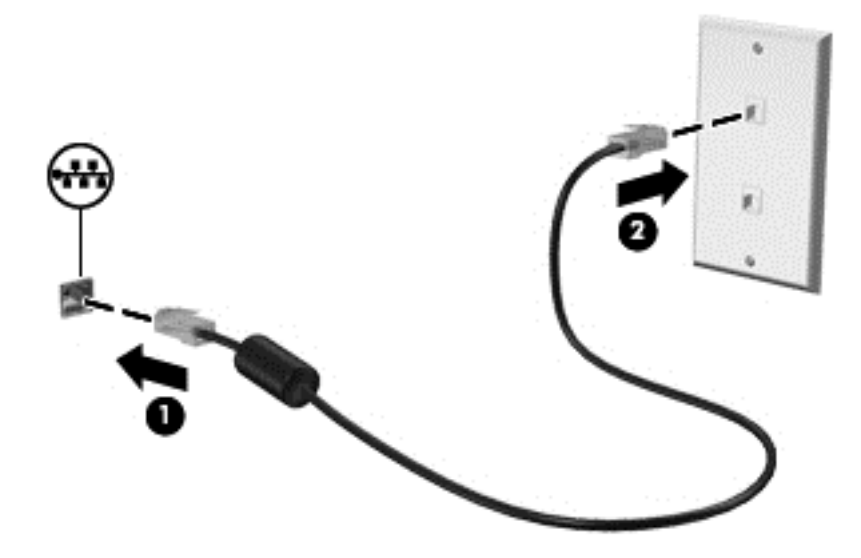

<u>ี่ A <mark>ดำเตือน!</mark> เพื่อป้องกันไฟฟ้าช็อต เพลิงไหม้ หรือความเสียหายต่ออุปกรณ์ อย่าเสียบสายโมเด็มหรือสายโทรศัพท์เข้ากับแจ็ค</u> RJ-45 (เครือข่าย)

# <span id="page-23-0"></span>3 มัลติมีเดีย ั **มัลติมีเดีย**<br>ออมพิวเตอร์ของคุณอาจมีอุปกรณ์ต่อไปนี้:<br><sup>คอมพิวเตอร์ของคุณอาจมีอุปกรณ์ต่อไปนี้:</sup>

- ลำโพงในตัวหนึ่งหรือสองชด
- ไมโครโฟนในตัวหนึ่งหรือสองชุด
- เว็บแคมในตวั
- ี่ ซอฟต์แวร์มัลติมีเดียที่ติดตั้งไว้ก่อนหน้า
- ป่มหรือแป้นมัลติมีเดีย

# การใช้ส่วนควบคุมสื่อบันทึก

ึ คุณอาจมีส่วนควบคุมสื่อบันทึกต่อไปนี้ซึ่งทำให้คุณสามารถเล่น หยุดชั่วคราว กรอไปข้างหน้า หรือกรอกลับไฟล์สื่อ ทั้งนี้ขึ้น ือยู่กับรุ่นคอมพิวเตอร์ของคุณ:

- ปมสื่อบันทึก
- แป้นลัดสื่อบันทึก (แป้นที่เฉพาะเจาะจงสำหรับกดพร้อมกับแป้น <mark>fn</mark>)
- ี แป้นสื่อบ*ั*นทึก

โปรดดค่มือ *การเริ่มต้นใช้งาน* สำหรับข้อมลเพิ่มเติมเกี่ยวกับส่วนควบคมสื่อบันทึกในคอมพิวเตอร์ของคณ

# เสียง

ิ คอมพิวเตอร์ของคณรองรับการใช้งานที่หลากหลายเกี่ยวกับเสียง:

- เล่นเพลง
- บันทึกเสียง
- ดาวน์โหลดเพลงจากอินเทอร์เน็ต
- สร้างงานนำเสนอมัลติมีเดีย
- รับส่งเสียงและภาพด้วยโปรแกรมข้อความโต้ตอบแบบทันที
- สตรีมรายการวิทย
- สร้าง (เขียน) ซีดีเพลง โดยใช้ไดรฟ์แบบออปติคอลที่ติดตั้งไว้ (บางร่นเท่านั้น) หรือไดรฟ์แบบออปติคอลภายนอกที่ ี เป็นอปกรณ์เสริม (ซื้อแยกต่างหาก)

# <span id="page-24-0"></span>การปรับระดับเสียง

ึ คุณสามารถปรับระดับเสียงโดยใช้ส่วนประกอบต่อไปนี้ ทั้งนี้ขึ้นอยู่กับรุ่นคอมพิวเตอร์ของคุณ:

- ป่มระดับเสียง
- แป้นลัดระดับเสียง
- **แป้นระดับเสีย**ง
- ึ∆ <mark> คำเตือน!</mark> เพื่อป้องกันการบาดเจ็บ ให้ปรับระดับเสียงก่อนที่จะสวมเฮดโฟน หูฟัง หรือชุดหูฟัง สำหรับข้อมูลเพิ่มเติมเกี่ยว กับความปลอดภัย โปรดด*ู คำประกาศเกี่ยวกับสภาพแวดล้อม ความปลอดภัย และระเบียบข้อบังคับ*
- <del>ြီ หมายเหตุ:</del> นอกจากนี้ยังสามารถควบคุมระดับเสียงผ่านทางระบบปฏิบัติการและบางโปรแกรม

<mark>หมายเหต:</mark> โปรดดคู่มือ *การเริ่มต้นใช้งาน* สำหรับข้อมลเพิ่มเติมเกี่ยวกับประเภทของส่วนควบคมระดับเสียงที่มีอยู่ใน ุ คอมพิวเตอร์ของคณ

# ึการตรวจสอบฟังก์ชันเสียงบนคอมพิวเตอร์

#### **Windows 7**

เมื่อต้องการตรวจสอบฟังก์ชันเสียงบนคอมพิวเตอร์ของคณ ให้ปฏิบัติตามขั้นตอนต่อไปนี้:

- 1. เลือก เรมิ่ **>** แผงควบคมุ **>** ฮารดแวรและเสยงี **>** เสยงี
- ี่ 2. เมื่อหน้าต่างเสียงเปิดขึ้น ให้คลิกที่แท็บ **เสียง** ภายใต้ **เหตการณ์ของโปรแกรม** ให้เลือกเหตการณ์เสียงใดๆ เช่น ู้เสียงบี๊ป หรือเสียงเตือน และคลิกป่ม **ทดสอบ**

ึ คณควรจะได้ยินเสียงออกทางลำโพงหรือผ่านทางชดหฟังที่เชื่อมต่อ

เมื่อต้องการตรวจสอบฟังก์ชันการบันทึกเสียงบนคอมพิวเตอร์ของคณ ให้ปฏิบัติตามขั้นตอนต่อไปนี้:

- 1. เลือก เรมิ่ **>** โปรแกรมทงหมด ้ั **>** อปกรณ ุ เสรมิ **>** ตวบั นทั กเส ึ ียง
- ี่ 2. คลิก **เริ่มการบันทึก** และพดใส่ไมโครโฟน บันทึกไฟล์ไว้บนเดสก์ท็อป
- 3. เปิดโปรแกรมมัลติมีเดียและเล่นเสียง
- $\mathbb{R}$  พมายเหต: เพื่อให้ได้ผลลัพธ์ที่ดีที่สุดในการบันทึกเสียง ให้พุดใส่ไมโครโฟนโดยตรงและบันทึกเสียงในบริเวณที่ปราศจาก เสียงรบกวน

ี เมื่อต้องการยืนยันหรือเปลี่ยนแปลงการตั้งค่าเสียงบนคอมพิวเตอร์ของคณ ให้เลือก **เริ่ม > แผงควบคม > ฮาร์ดแวร์และเสียง >** เสียง

#### **Windows XP**

เมื่อต้องการตรวจสอบฟังก์ชันเสียงบนคอมพิวเตอร์ของคณ ให้ปฏิบัติตามขั้นตอนต่อไปนี้:

- 1. เลือก เรมิ่ **>** แผงควบคมุ **>** เสียง เสียงพดู และอปกรณ ุ เสียง **>** เสยงและอ ี ปกรณ ุ เสียง
- <mark>่ 2.</mark> เมื่อหน้าต่างคณสมบัติของเสียงและอปกรณ์เสียงเปิดขึ้น ให้คลิกที่แท็บ **เสียง** ภายใต้ **เหตการณ์ของโปรแกรม** ให้เลือก ี เหตุการณ์เสียงใดๆ เช่น เสียงบี๊ป หรือเสียงเตือน และคลิกปุ่มลูกศรเพื่อตรวจสอบเสียง

ึ คณควรจะได้ยินเสียงออกทางลำโพงหรือผ่านทางชดหฟ้งที่เชื่อมต่อ

<span id="page-25-0"></span>เมื่อต้องการตรวจสอบฟังก์ชันการบันทึกเสียงบนคอมพิวเตอร์ของคณ ให้ปฏิบัติตามขั้นตอนต่อไปนี้:

- 1. เลือก เรมิ่ **>** โปรแกรมทงหมด ้ั **>** อปกรณ ุ เสรมิ **>** ความบนเท ั งิ **>** ตวบั นทั กเส ึ ียง
- 2. คลิกปมบันทึกเสียงและพดใส่ไมโครโฟน บันทึกไฟล์ไว้บนเดสก์ท็อป
- 3. เปิดโปรแกรมมัลติมีเดียและเล่นเสียง
- |学 <mark>หมายเหต:</mark> เพื่อให้ได้ผลลัพธ์ที่ดีที่สดในการบันทึกเสียง ให้พดใส่ไมโครโฟนโดยตรงและบันทึกเสียงในบริเวณที่ปราศจาก เสียงรบกวน

เมื่อต้องการยืนยันหรือเปลี่ยนแปลงการตั้งค่าเสียงบนคอมพิวเตอร์ของคณ ให้คลิกขวาทีไอคอน **ระดับเสียง** บนแถบงาน หรือ เลือก เรมิ่ **>** แผงควบคมุ **>** เสียง เสียงพดู และอปกรณ ุ เสยงี **>** เสียงและอุปกรณเสียง

# ี่<br>เว็บแคม **(**บางรุ่นเท่านั้น)

คอมพิวเตอร์บางเครื่องมีเว็บแคมในตัวอยู่ที่ด้านบนสุดของจอแสดงผล ด้วยซอฟต์แวร์ที่ติดตั้งไว้ก่อนหน้า คุณจะสามารถใช้ เว็บแคมเพื่อถ่ายภาพหรือบันทึกวิดีโอ คุณสามารถแสดงตัวอย่างและบันทึกภาพถ่ายหรือวิดีโอที่บันทึกไว้

ี ซอฟต์แวร์เว็บแคมช่วยให้คุณสามารถทดลองใช้งานคุณลักษณะต่อไปนี้:

- ุ การบันทึกและใช้วิดีโอร่วมกัน
- การสตรีมวิดีโอด้วยซอฟต์แวร์ข้อความโต้ตอบแบบทันที
- ุ การถ่ายภาพนิ่*ง*

ี่สำหรับข้อมูลเกี่ยวกับวิธีการเข้าใช้เว็บแคม โปรดดูคู่มือ *การเริ่มต้นใช้งาน* สำหรับข้อมูลเกี่ยวกับการใช้เว็บแคม ให้เลือก เรมิ่ **>** บรการช ิ วยเหล อและว ื ธิีใช

# การใช **SkyRoom (**บางรุนเท าน น้ั**)**

HP SkyRoom เป็นเครื่องมือวิดีโอที่รองรับการประชมผ่านวิดีโอและการใช้เดสก์ท็อปร่วมกัน เพื่อให้ผ้เข้าร่วมทั่วโลก ี่ สามารถทำงานร่วมกันในแบบเรียลไทม์

คณสามารถใช้รายการที่ติดต่อที่มีอย์ใน Microsoft Office Communicator หรือ Jabber หรือคณอาจสร้างรายการของ ิตนเองและเพิ่มที่ติดต่อด้วยตนเอง สำหรับข้อมลเพิ่มเติม โปรดดวิธีใช้ซอฟต์แวร์ SkyRoom

# วดิ โอี

ึ คอมพิวเตอร์ของคณอาจมีพอร์ตวิดีโอภายนอกดังต่อไปนี้:

- **VGA**
- **DisplayPort**
- **HDMI**

## **VGA**

พอร์ตจอภาพภายนอก หรือพอร์ต VGA เป็นอินเทอร์เฟซการแสดงผลแบบอนาล็อกที่เชื่อมต่ออุปกรณ์แสดงผล VGA ภายนอก เช่น จอภาพ VGA ภายนอก หรือโปรเจคเตอร์ VGA เข้ากับคอมพิวเตอร์

<span id="page-26-0"></span> $\blacktriangle$  เมื่อต้องการเชื่อมต่ออุปกรณ์แสดงผล VGA ให้เชื่อมต่อสายอุปกรณ์เข้ากับพอร์ตจอภาพภายนอก

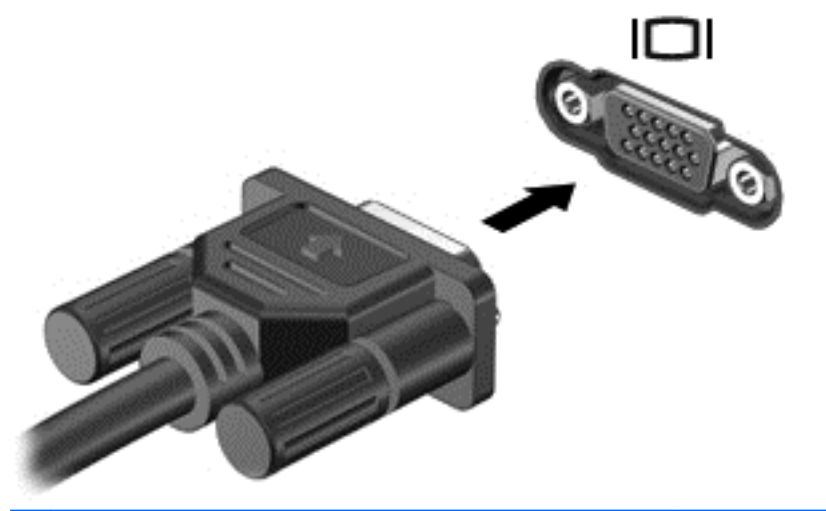

<mark>หมายเหตุ:</mark> หากต้องการคำแนะนำที่เฉพาะเจาะจงสำหรับผลิตภัณฑ์ในเรื่องการสลับภาพหน้าจอ โปรดดูคู่มือ การเริ่มต้นใช้งาน

# **DisplayPort**

DisplayPort เชื่อมต่ออปกรณ์แสดงผลแบบดิจิทัล เช่น จอภาพหรือโปรเจคเตอร์ประสิทธิภาพสง DisplayPort ให้ ประสิทธิภาพที่เหนือกว่าพอร์ตจอภาพภายนอก VGA และปรับปรุงการเชื่อมต่อแบบดิจิทัล

ี่ เมื่อต้องการเชื่อมต่ออุปกรณ์แสดงผลแบบดิจิทัล ให้เชื่อมต่อสายอุปกรณ์เข้ากับ DisplayPort

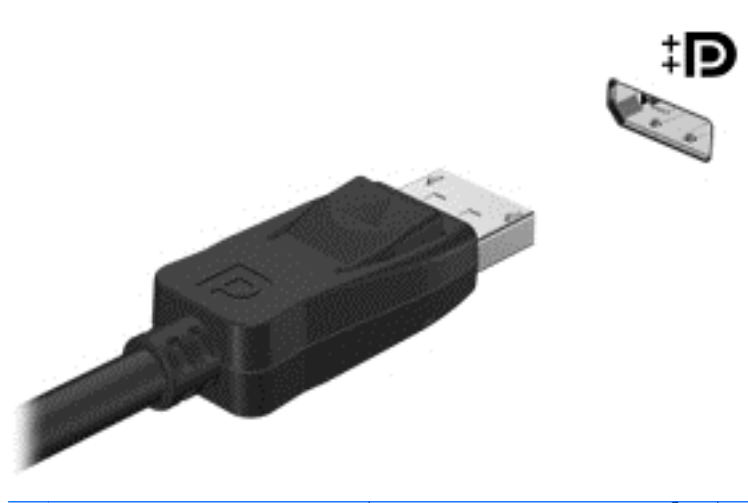

 $\bar{\mathbb{B}}$   $\bar{\mathbb{B}}$   $\bar{\mathbb{H}}$ านที่ของการคำแนะนำที่เฉพาะเจาะจงสำหรับผลิตภัณฑ์ในเรื่องการสลับภาพหน้าจอ โปรดดูคู่มือ การเริ่มต้นใช้งาน

## **HDMI**

พอร์ต HDMI (High Definition Multimedia Interface) เชื่อมต่อคอมพิวเตอร์เข้ากับอุปกรณ์เสริมทางด้านวิดีโอหรือ ี เสียง เช่น โทรทัศน์ความละเอียดสูง หรือเข้ากับส่วนประกอบดิจิทัลหรือเสียงใดๆ ที่เข้ากันได้

หมายเหต:ุ เมอตื่ องการร บสั งส ญญาณว ั ดิ โอผ ี านพอร ต HDMI คณจะต ุ องใช สาย HDMI (ซื้อแยกตางหาก )

<span id="page-27-0"></span>สามารถเชื่อมต่ออปกรณ์ HDMI หนึ่งตัวเข้ากับพอร์ต HDMI บนคอมพิวเตอร์ ข้อมลที่แสดงบนหน้าจอคอมพิวเตอร์สามารถ แสดงบนอปกรณ์ HDMI ในเวลาเดียวกัน

การเชื่อมต่ออปกรณ์วิดีโอหรือเสียงเข้ากับพอร์ต HDMI:

1. เชื่อมต่อปลายด้านหนึ่งของสาย HDMI เข้ากับพอร์ต HDMI บนคอมพิวเตอร์

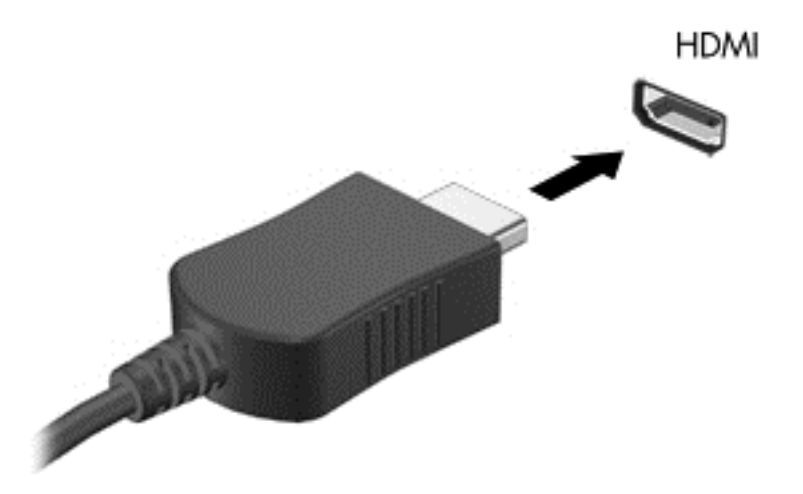

- ี่ 2. เชื่อมต่อปลายสายอีกด้านหนึ่งเข้ากับอปกรณ์วิดีโอ แล้วอ้างอิงคำแนะนำของผ้ผลิตอปกรณ์สำหรับข้อมลเพิ่มเติม
- $\mathbb{B}^\prime$   $\overline{\phantom{a}^\prime}$ หากต้องการคำแนะนำที่เฉพาะเจาะจงสำหรับผลิตภัณฑ์ในเรื่องการสลับภาพหน้าจอ โปรดดค่มือ การเริ่มต้นใช้งาน

#### การกาหนดค ํ าเส ยงส ี าหร ํ บั **HDMI**

ี่เมื่อต้องการกำหนดค่าเสียง HDMI ขั้นแรก ให้เชื่อมต่ออุปกรณ์เสียงหรือวิดีโอ เช่น โทรทัศน์ความละเอียดสูง เข้ากับพอร์ต HDMI บนคอมพิวเตอร์ของคุณ จากนั้นให้กำหนดค่าอุปกรณ์เล่นเสียงเริ่มต้นดังนี้:

- ี่ 1. คลิกขวาที่ไอคอน **ลำโพง** ในพื้นที่แจ้งเตือนที่ด้านขวาสุดของแถบงาน แล้วคลิก **อุปกรณ์การเล่น**
- 2. บนแท็บ **การเล่น** ให้คลิก **สัญญาณออกแบบดิจิทัล** หรือ **อุปกรณ์สัญญาณออกแบบดิจิทัล (HDMI)**
- 3. คลิก **ตั้งค่าเริ่มต้น** แล้วคลิก **ตกลง**

ี เมื่อต้องการให้เสียงออกทางลำโพงคอมพิวเตอร์อีกครั้ง ให้ปฏิบัติตามขั้นตอนต่อไปนี้:

- ี่ 1. คลิกขวาที่ไอคอน **ลำโพง** ในพื้นที่แจ้งเตือนที่ด้านขวาสุดของแถบงาน แล้วคลิก **อุปกรณ์การเล่น**
- 2. บนแท็บ **การเล่น** ให้คลิก **ลำโพง**
- 3. คลิก **ตั้งค่าเริ่มต้น** แล้วคลิก **ตกลง**

## จอแสดงผลแบบไรสายของ **Intel (**มเฉพาะในบางร ี ุนเท าน น้ั **)**

จอแสดงผลแบบไร้สายของ Intel® ช่วยให้คณสามารถแสดงภาพและวิดีโอจากคอมพิวเตอร์ของคณบนทีวีได้โดยไม่ต้องใช้ สาย หากต้องการรับชมผ่านจอแสดงผลแบบไร้สาย คณจะต้องมีอะแดปเตอร์ทีวีแบบไร้สาย (แยกจำหน่าย) วิดีโอที่มีการ ป้องกันการส่งสัญญาณ เช่น แผ่น DVD และ Blu-ray จะไม่สามารถเล่นบนจอแสดงผลแบบไร้สายของ Intel ได้ หาก ต้องการรายละเอี๋ยดเกี่ยวกับการใช้อะแดปเตอร์แบบไร้สาย โปรดอ่านคำแนะนำของผ้ผลิตอปกรณ์

|学 <mark>หมายเหต</mark>: ตรวจสอบให้แน่ใจว่าได้เปิดใช้งานระบบไร้สายบนคอมพิวเตอร์ของคุณก่อนที่จะใช้จอแสดงผลแบบไร้สายของ Intel

# <span id="page-28-0"></span>การใช **HP MediaSmart (**บางรุนเท าน น้ั**)**

HP MediaSmart ทำให้คอมพิวเตอร์ของคณกลายเป็นศนย์รวมความบันเทิงแบบพกพา ด้วย MediaSmart คณจะ ี สามารถเพลิดเพลินกับซีดีเพลง และภาพยนตร์ดีวีดีและ Blu-ray Disc (BD) นอกจากนี้คุณยังสามารถจัดการและแก้ไข คอลเลกชันภาพถ่ายของคุณได้อีกด้วย MediaSmart ประกอบด้วยคุณลักษณะต่อไปนี้:

- ิ การสนับสนนการอัพโหลดรายการเล่น:
	- ∘ อัพโหลดรายการเล่นภาพถ่าย MediaSmart ไปยังอัลบั้มภาพถ่ายบนอินเทอร์เน็ต
	- ∘ อัพโหลดรายการเล่นวิดีโอ MediaSmart ไปยัง YouTube
	- ส่งออกรายการเล่น MediaSmart ไปยัง CyberLink DVD Suite
- วิทยบนอินเทอร์เน็ต Pandora (อเมริกาเหนือเท่านั้น)–ฟังเพลงที่เลือกไว้เป็นพิเศษสำหรับคณ โดยสตรีมจาก <u>อ</u>ินเทอร์เน็ต
- ▲ เมอตื่ องการเร มิ่ MediaSmart ใหเล ือก เรมิ่ **>** โปรแกรมทงหมด ้ั **> HP > HP MediaSmart**

ี่ สำหรับข้อมูลเพิ่มเติมเกี่ยวกับการใช้ MediaSmart ให้เลือก **เริ่ม > บริการช่วยเหลือและวิธีใช้** 

#### <span id="page-29-0"></span>4 การจัดการพลังงาน ั ั

 $\mathbb{R}^{\prime}$  <mark>หมายเหต:</mark> คอมพิวเตอร์อาจมีป่มเปิด/ปิดหรือสวิตช์เปิด/ปิด คำว่า *ป่มเปิด/ปิด* ถกใช้ในค่มือนี้เพื่อหมายถึงส่วนควบคมการ ้ เปิด/ปิดเครื่องทั้งสองแบบ

<mark>หมายเหตฺ</mark>: Windows 7 ใช้ *สลีป* และ Windows XP ใช้ *สแตนด์บาย* คำว่า *สลีป* ถูกใช้คุ่มือนี้เพื่อหมายถึงโหมดทั้งสอง โดยจะมีการระบุถึงความแตกต่างระหว่างระบบปฏิบัติการที่ส่งผลกระทบต่อขั้นตอนใดๆ

# ิการปิดเครื่องคอมพิวเตอร์

 $\Delta$  ข้อควรระวัง: ข้อมลที่ไม่ได้บันทึกไว้จะสญหายเมื่อปิดเครื่องคอมพิวเตอร์

คำสั่งปิดเครื่องจะปิดโปรแกรมทั้งหมดที่เปิดอย่ รวมถึงระบบปฏิบัติการ แล้วปิดจอแสดงผลและคอมพิวเตอร์

ปิดเครื่องคอมพิวเตอร์ภายใต้สภาวะต่อไปนี้:

- เมื่อคณจำเป็นที่จะต้องเปลี่ยนแบตเตอรี่หรือเข้าถึงส่วนประกอบภายในคอมพิวเตอร์
- ่ เมื่อคณเชื่อมต่ออปกรณ์ฮาร์ดแวร์ภายนอกที่ไม่ได้เชื่อมต่อกับพอร์ต USB
- เมื่อคอมพิวเตอร์จะไม่ได้ใช้งานและจะถอดปลั๊กเชื่อมต่อแหล่งจ่ายไฟภายนอกเป็นเวลานาน

ี แม้ว่าคณจะสามารถปิดเครื่องคอมพิวเตอร์โดยใช้ปมเปิด/ปิดได้ แต่ขั้นตอนที่แนะนำคือ ให้ใช้คำสั่งปิดเครื่องใน Windows

 $\mathbb{R}$   $\overline{\mathcal{W}}$   $\overline{\mathcal{W}}$  หากคอมพิวเตอร์อยู่ในสถานะสลีปหรือไฮเบอร์เนต คุณจะต้องออกจากสถานะดังกล่าวเสียก่อน จึงจะสามารถ ้ ทำการปิดเครื่องได<u>้</u>

- ี**่ 1.** บันทึกงานและปิดโปรแกรมประยุกต์ที่เปิดอย่ทั้งหมด
- 2. **Windows 7**—เลือก เรมิ่ **>** ปิดเครือง่

**Windows XP**—เลือก เรมิ่ **>** ปิดเครืองคอมพ ่ วเตอร ิ **>** ปิดเครือง่

 $\mathbb{B}'$  หมายเหต: หากคณได้ลงทะเบียนในโดเมนเครือข่าย ปมที่คณจะต้องคลิกคือ ปิดทำงาน แทนที่จะเป็น ปิดเครื่อง่ คอมพิวเตอร์

หากคอมพิวเตอร์ไม่ตอบสนองและคณไม่สามารถปิดคอมพิวเตอร์ด้วยขั้นตอนดังกล่าว ให้ลองทำตามขั้นตอนการปิดเครื่อง ฉกเฉิน ตามลำดับที่ให้ไว้'

● **Windows 7**—กด ctrl+alt+delete แลวคล กปิ ุม เปิด**/**ปิด

**Windows XP–กด ctrl+alt+delete คลิก ปิ<b>ดทำงาน** แล้วคลิก ปิ**ดเครื่อง** 

- ึ กดป่มเปิด/ปิดเครื่องค้างไว้อย่างน้อย 5 วินาที
- ิ ถอดสายคอมพิวเตอร์ออกจากแหล่งจ่ายไฟภายนอก และถอดแบตเตอรี่ออก

# <span id="page-30-0"></span>ึการตั้งค่าตัวเลือกการใช้พลังงาน

# ึการใช้สถานะประหยัดพลังงาน

ุ คอมพิวเตอร์มีสถานะประหยัดพลังงานสองสถานะซึ่งเปิดใช้งานมาจากโรงงาน นั่นคือ สลีปและไฮเบอร์เนต

้เมื่อสลีปถกเรียกใช้งาน ไฟสถานะเปิด/ปิดจะกะพริบและหน้าจอจะว่างเปล่า งานของคณจะถกบันทึกลงในหน่วยความจำ ี ทำให้คณออกจากสถานะสลีปได้เร็วกว่าไฮเบอร์เนต หากคอมพิวเตอร์อยในสถานะสลีปเป็นเวลานาน หรือหากระดับ ี แบตเตอรี่ถึงขั้นวิกฤตขณะที่อย่ในสถานะสลีป คอมพิวเตอร์ก็จะเข้าส่สถานะไฮเบอร์เนต

่ เมื่อเริ่มสถานะไฮเบอร์เนต งานของคณจะถกบันทึกไว้ในไฟล์ไฮเบอร์เนตบนฮาร์ดไดรฟ์และคอมพิวเตอร์จะปิดลง

- $\Delta$  ข้อควรระวัง: เพื่อป้องกันการบั่นทอนคุณภาพของเสียงและวิดีโอ การสูญเสียฟังก์ชันการเล่นเสียงหรือวิดีโอ หรือการสูญ ี่ เสียข้อมล อย่าเริ่มสถานะสลีปหรือไฮเบอร์เนตในขณะที่กำลังอ่านจากหรือเขียนไปยังดิสก์หรือการ์ดสื่อภายนอก
- $|\mathbb{P}|$  หมายเหต: คณไม่สามารถทำการเชื่อมต่อเครือข่ายใดๆ หรือเรียกใช้ฟังก์ชันใดๆ ของคอมพิวเตอร์ในขณะที่คอมพิวเตอร์ ้อยในสถานะสลีปหรือไฮเบอร์เนต

#### การเรมและออกจากสล ิ่ ีป

้ระบบถูกตั้งค่าจากโรงงานให้เริ่มสถานะสลีปหลังจากที่คอมพิวเตอร์ไม่ได้ถูกใช้งานในช่วงเวลาหนึ่งเมื่อทำงานโดยใช้พลังงาน ็จากแบตเตอรี่หรือใช้กระแสไฟจากภายนอก

สามารถเปลี่ยนการตั้งค่าพลังงานและหมดเวลาโดยใช้ตัวเลือกการใช้พลังงานในแผงควบคุม Windows®

ิขณะที่เปิดคอมพิวเตอร์ คณสามารถเริ่มสถานะสลีปด้วยวิธีการดังต่อไปนี้:

- ึ กดป่มเปิด/ปิดเร็วๆ
- **ปิดจอแสดงผล**
- **Windows 7–เ**ลือก **เริ่ม** คลิกที่ลูกศรข้างๆ ปุ่มปิดเครื่อง แล้วคลิก **สลีป**

#### **Windows XP**—เลือก เรมิ่ **>** ปิดเครืองคอมพ ่ วเตอร ิ **>** สแตนดบาย

การออกจากสลีป:

- ึ กดป่มเปิด/ปิดเร็วๆ
- ิ หากจอแสดงผลปิดอยู่ ให้เปิดจอแสดงผล
- กดแป้นบนแป้นพิมพ์
- ้ เคาะหรือเลื่อนนิ้วบนทัชแพด

ี่ เมื่อคอมพิวเตอร์ออกจากสลีป ไฟสถานะเปิด/ปิดจะสว่างขึ้น และงานของคณจะกลับมาที่หน้าจอตรงจุดที่คุณหยุดการทำงาน เอาไว

 $\mathbb{R}$ ี <mark>หมายเหต:</mark> หากคณตั้งค่าให้ใส่รหัสผ่านเมื่อคอมพิวเตอร์กลับมาทำงานอีกครั้ง คณจะต้องป้อนรหัสผ่าน Windows เสีย ึก่อน งานของคณจึงจะกลับมาที่หน้าจอ

## การเริ่มและออกจากไฮเบอร์เนต

ระบบถกตั้งค่าจากโรงงานให้เริ่มสถานะไฮเบอร์เนตหลังจากที่คอมพิวเตอร์ไม่ได้ถกใช้งานในช่วงเวลาหนึ่งเมื่อทำงานโดยใช้ ี พลังงานจากแบตเตอรี่หรือใช้กระแสไฟจากภายนอก หรือเมื่อระดับแบตเตอรี่ถึงขั้นวิกฤต

ี สามารถเปลี่ยนการตั้งค่าพลังงานและหมดเวลาในแผงควบคม Windows

<span id="page-31-0"></span>การเริ่มไฮเบอร์เนต:

**Windows 7–เลือก เริ่ม** คลิกที่ลกศรข้างๆ ปมปิดเครื่อง แล้วคลิก **ไฮเบอร์เนต** 

**Windows XP–เลือก <b>เริ่ม > ปิดเครื่องคอมพิวเตอร์** แล้วกดแป้น shift ค้างไว้ และเลือก **ไฮเบอร์เนต** 

การออกจากไฮเบอรเนต:

กดป่มเปิด/ปิดเร็วๆ

ไฟสถานะเปิด/ปิดจะสว่างขึ้น และงานของคณจะกลับมาที่หน้าจอตรงจุดที่คณหยุดการทำงานเอาไว้

 $\mathbb{R}^\gamma$  <mark>หมายเหต:</mark> หากคณตั้งค่าให้ใส่รหัสผ่านเมื่อคอมพิวเตอร์กลับมาทำงานอีกครั้ง คณจะต้องป้อนรหัสผ่าน Windows เสีย ก่อน งานของคณจึงจะกลับมาที่หน้าจอ

# การใช้มิเตอร์พลังงาน

ูมิเตอร์พลังงานอยในพื้นที่แจ้งเตือนที่ด้านขวาสดของแถบงาน มิเตอร์พลังงานให้คณเข้าถึงการตั้งค่าพลังงานได้อย่างรวดเร็ว ี่ และดประจไฟฟ้าที่เหลืออย่ในแบตเตอรี่

- เมื่อต้องการแสดงเปอร์เซ็นต์ของประจุไฟฟ้าที่เหลืออยู่ในแบตเตอรี่และแผนการใช้พลังงาน (หรือชุดรูปแบบพลังงาน ่ ใน Windows XP) ให้วางตัวชี้เมาส์ไว้เหนือไอคอนมิ้เตอร์พลังงาน
- เมื่อต้องการเข้าถึงตัวเลือกการใช้พลังงาน หรือเปลี่ยนแผนการใช้พลังงาน ให้คลิกไอคอนมิเตอร์พลังงานและเลือกตัว เลือกจากรายการ

ไอคอนมิเตอร์พลังงานที่แตกต่างกันบ่งชี้ว่าคอมพิวเตอร์กำลังทำงานโดยใช้แบตเตอรี่หรือกระแสไฟภายนอก นอกจากนี้ ี ไอคอนดังกล่าวยังแสดงข้อความว่าแบตเตอรี่อย่ในระดับต่ำหรือถึงขั้นวิกฤตหรือไม่

# การใช้แผนการใช้พลังงาน

แผนการใช้พลังงาน (หรือชุดรูปแบบพลังงานใน Windows XP) เป็นคอลเลกชันการตั้งค่าระบบที่จัดการลักษณะการใช้ ิพลังงานของคอมพิวเตอร์ แผนการใช้พลังงานสามารถช่วยให้คณประหยัดพลังงานหรือเพิ่มประสิทธิภาพการทำงาน

## การด<sub>ู่</sub>แผนการใช้พลังงานปัจจุบัน

ใช้วิธีใดๆ ดังต่อไปนี้:

- ้ คลิกไอคอนมิเตอร์พลังงานในพื้นที่แจ้งเตือนที่ด้านขวาสดของแถบงาน
- **Windows 7**—เลือก เรมิ่ **>** แผงควบคมุ **>** ระบบและความปลอดภยั **>** ตวเล ั ือกการใชพล งงาน ั

**Windows XP**—เลือก เรมิ่ **>** แผงควบคมุ **>** ประสทธิ ภาพและการบ ิ ารํ ุงรกษา ั **>** ตวเล ั อกการใช ื พล งงาน ั

## การเลือกแผนการใช้พลังงานที่ต่างออกไป

ใช้วิธีใดๆ ดังต่อไปนี้:

- ้ คลิกที่ไอคอนมิเตอร์พลังงานในพื้นที่แจ้งเตือน แล้วเลือกแผนการใช้พลังงานจากรายการ
- **Windows 7**—เลือก เรมิ่ **>** แผงควบคมุ **>** ระบบและความปลอดภยั **>** ตวเล ั ือกการใชพล งงาน ั แลวเล ือกตวเล ั อกจาก ื รายการ

**Windows XP–เลือก เริ่ม > แผงควบคม > ประสิทธิภาพและการบำรงรักษา > ตัวเลือกการใช้พลังงาน แล้วเลือกตัว** เลือกจากรายการ

## <span id="page-32-0"></span>การปรับแต่งแผนการใช้พลังงาน

#### **Windows 7**

ี 1. คลิกไอคอนมิเตอร์พลังงานในพื้นที่แจ้งเตือน แล้วคลิก **ตัวเลือกการใช้พลังงานเพิ่มเติม** 

– หรือ –

#### เลือก เรมิ่ **>** แผงควบคมุ **>** ระบบและความปลอดภยั **>** ตวเล ั ือกการใชพล งงาน ั

- ี่ 2. เลือกแผนการใช้พลังงาน แล้วคลิก **เปลี่ยนแปลงการตั้งค่าของแผน**
- 3. เปลี่ยนการตั้งค่าตามต้องการ
- ี่ 4. เมื่อต้องการเปลี่ยนแปลงการตั้งค่าเพิ่มเติม ให้คลิก **เปลี่ยนแปลงการตั้งค่าพลังงานขั้นสง** และทำการเปลี่ยนแปลง

#### **Windows XP**

- 1. เลือก เรมิ่ **>** แผงควบคมุ **>** ประสทธิ ภาพและการบ ิ ารํ ุงรกษา ั **>** ตวเล ั ือกการใชพล งงาน ั
- 2. เลือกชุดรูปแบบพลังงานจากรายการ ชุดรูปแบบพลังงาน
- ี 3. ปรับเปลี่ยน **เสียบปลั๊ก** และ **การตั้งค่าการทำงานด้วยแบตเตอรี่** ตามต้องการ
- $4.$  คลิกตกลง

# ึ การตั้งค่าการป้องกันด้วยรหัสผ่านเมื่อกลับมาทำงานอีกครั้ง

#### **Windows 7**

ี เมื่อต้องการตั้งค่าคอมพิวเตอร์ให้แสดงพร้อมต์สำหรับการป้อนรหัสผ่านเมื่อคอมพิวเตอร์ออกจากสถานะสลีปหรือไฮเบอร์ ี เนต ให้ปภิบัติตามขั้นตอนต่อไปนี้:

- 1. เลือก เรมิ่ **>** แผงควบคมุ **>** ระบบและความปลอดภยั **>** ตวเล ั ือกการใชพล งงาน ั
- 2. ในบานหน้าต่างด้านซ้าย ให้คลิก **ต้องใส่รหัสผ่านเมื่อกลับมาทำงานอีกครั้ง**
- 3. คลิก เปลี่ยนแปลงการตั้งค่าที่ไม่พร้อมใช้งานในขณะนี้
- 4. คลกิ ตองใช รห สผั าน **(**แนะนํา**)**
- $\mathbb{R}^\gamma$  หมายเหต: หากคณต้องการสร้างรหัสผ่านบัญชีผ้ใช้หรือเปลี่ยนรหัสผ่านบัญชีผ้ใช้ปัจจบัน ให้คลิก **สร้างหรือเปลี่ยน รหัสผ่านบัญชีผู้ใช้ของคณ** แล้วปฏิบัติตามคำแนะนำบนหน้าจอ หากคณไม่ต้องการสร้างหรือเปลี่ยนรหัสผ่านบัญชีผู้ใช้ ให้ไปยังขั้นตอนที่ 5
- 5. คลิก บันทึกการเปลี่ยนแปลง

#### **Windows XP**

- ี่ 1. คลิกขวาที่ไอคอน **มิเตอร์พลังงาน** ในพื้นที่แจ้งเตือน แล้วคลิก **ปรับเปลี่ยนคณสมบัติด้านพลังงาน**
- ี 2. คลิกแท็บ ขั้นสง
- ี่ 3. เลือกกล่องกาเครื่องหมาย **แสดงกล่องโต้ตอบสำหรับป้อนรหัสผ่านเมื่อคอมพิวเตอร์เริ่มทำงานอีกครั้งจากสถานะ** สแตนด์บาย
- 4. คลิก นำไปใช้

# <span id="page-33-0"></span>การใชพล งงานจากแบตเตอร ั ี่

เมื่อติดตั้งแบตเตอรี่ที่ชาร์จไฟไว้ในคอมพิวเตอร์และคอมพิวเตอร์ไม่ได้เสียบปลั๊กเข้ากับแหล่งจ่ายไฟภายนอก คอมพิวเตอร์ก็ จะทำงานโดยใช้พลังงานจากแบตเตอรี่ เมื่อคอมพิวเตอร์เสียบปลั๊กเข้ากับแหล่งจ่ายไฟ AC ภายนอก คอมพิวเตอร์ก็จะทำงาน โดยใช้พลังงาน AC

หากคอมพิวเตอร์มีแบตเตอรี่ที่ชาร์จไฟและใช้กระแสไฟ AC ภายนอก คอมพิวเตอร์ก็จะเปลี่ยนไปใช้พลังงานแบตเตอรี่หาก ถอดสายเชื่อมต่ออะแดปเตอร์ AC ออกจากคอมพิวเตอร์

 $\mathbb{R}^\gamma$  <mark>หมายเหต:</mark> เมื่อคณถอดปลั๊กไฟ AC ความสว่างของจอแสดงผลจะลดลงโดยอัตโนมัติเพื่อยืดอายการใช้งานของแบตเตอรี่ ี่ สำหรับข้อมลเกี่ยวกับการเพิ่มหรือลดความสว่างของจอแสดงผล โปรดดค่มือ *การเริ่มต้นใช้งาน* 

คณสามารถเก็บแบตเตอรีไว้ในคอมพิวเตอร์หรือในที่เก็บก็ได้ ทั้งนี้ขึ้นอยู่กับวิธีการทำงานของคุณ การเก็บแบตเตอรีไว้ใน คอมพิวเตอร์ขณะที่คอมพิวเตอร์เสียบปลั๊กไฟ AC จะเป็นการชาร์จไฟแบตเตอรี่ และจะเป็นการปกป้องงานของคณเช่นกัน ในกรณีที่ไฟฟ้าดับ อย่างไรก็ตาม แบตเตอรี่ในคอมพิวเตอร์จะคายประจอย่างช้าๆ เมื่อคอมพิวเตอร์ถกปิดเครื่องและถอดปลั๊ก ไฟ

 $\Lambda$  ดำเตือน! เพื่อป้องกันความเสียหายหรืออันตรายอื่นใด ใช้เฉพาะแบตเตอรีที่ให้มาพร้อมกับคอมพิวเตอร์ แบตเตอรี่สำรองที่ HP จัดหาให้ หรือแบตเตอรี่ที่ใช้งานร่วมกันได้ซึ่งซื้อมาจาก HP

อายการใช้งานแบตเตอรี่ของคอมพิวเตอร์จะแตกต่างกันไป ขึ้นอย่กับการตั้งค่าการจัดการพลังงาน การเรียกใช้โปรแกรมบน ุ คอมพิวเตอร์ ความสว่างของจอแสดงผล อปกรณ์ภายนอกที่เชื่อมต่อกับคอมพิวเตอร์ และปัจจัยอื่นๆ

# การคนหาข อม ลแบตเตอร ู ีในบร ่ การช ิ วยเหล ือและวธิใชี ใน **Windows 7**

็บริการช่วยเหลือและวิธีใช้จัดหาเครื่องมือและข้อมูลต่อไปนี้เกี่ยวกับแบตเตอรี่:

- เครื่องมือการตรวจสอบแบตเตอรี่สำหรับทดสอบประสิทธิภาพของแบตเตอรี่
- ู ข้อมลเกี่ยวกับการปรับเทียบ การจัดการพลังงาน และการดแลรักษาและจัดเก็บอย่างเหมาะสมเพื่อยืดอายการใช้งาน ของแบตเตอรี่
- ข้อมลเกี่ยวกับชนิดของแบตเตอรี่ คณลักษณะเฉพาะ วงจรการใช้งาน และความจ

การเข้าถึงข้อมลแบตเตอรี่:

ี เลือก **เริ่ม > บริการช่วยเหลือและวิธีใช้ > เรียนรู้ > แผนการใช้พลังงาน: คำถามที่ถามบ่อย** 

# การใชการตรวจสอบแบตเตอร ีใน่ **Windows 7**

การตรวจสอบแบตเตอรี่ในบริการช่วยเหลือและวิธีใช้จัดหาข้อมลเกี่ยวกับสถานะของแบตเตอรี่ที่ติดตั้งไว้ในคอมพิวเตอร์

การเรียกใช้การตรวจสอบแบตเตอรี่:

- 1. เชื่อมต่อคอมพิวเตอร์กับอะแดปเตอร์ AC
- $\mathbb{R}^n$  <mark>หมายเหต:</mark> จะต้องเชื่อมต่อคอมพิวเตอร์เข้ากับแหล่งจ่ายไฟภายนอกเพื่อให้การตรวจสอบแบตเตอรี่ทำงานได้อย่าง เหมาะสม
- 2. เลือก เรมิ่ **>** บรการช ิ วยเหล ือและวธิใชี **>** แกไขป ญหา ั **>** พลงงาน ั ความรอน และกลไก
- ี่ 3. คลิกแท็บ **พลังงาน** แล้วคลิก **การตรวจสอบแบตเตอรี่**

การตรวจสอบแบตเตอรี่จะตรวจสอบแบตเตอรี่และเซลล์ของแบตเตอรี่เพื่อดว่าทำงานได้อย่างเหมาะสมหรือไม่ แล้วรายงาน ผลการตรวจสอบ

# <span id="page-34-0"></span>ึ การแสดงประจไฟฟ้าที่เหลืออยในแบตเตอรี่

▲ วางตัวขี้เมาส์ไว้เหนือไอคอนมิเตอร์พลังงานในพื้นที่แจ้งเตือนที่ด้านขวาสุดของแถบงาน

# การเพมเวลาคายประจ ิ่ ุไฟฟาในแบตเตอรี่

ูเวลาที่ใช้ในการคายประจไฟฟ้าแบตเตอรี่แตกต่างกันไป ขึ้นอย่กับคณลักษณะที่คณใช้ในขณะที่คณกำลังใช้พลังงานจาก ู แบตเตอรี่ เวลาสงสดที่ใช้ในการคายประจ ไฟฟ้าจะค่อยๆ ลดลง เพราะความจของแบตเตอรี่จะลดลงตามธรรมชาติ

้ เคล็ดลับสำหรับการเพิ่มเวลาคายประจไฟฟ้าในแบตเตอรี่:

- ำ ปรับลดความสว่างของจอแสดงผล
- ้ ถอดแบตเตอรี่ออกจากคอมพิวเตอร์เมื่อไม่ได้ใช้งานหรือไม่ได้ชาร์จไฟ
- จัดเก็บแบตเตอรี่ไว้ในที่เย็นและแห้ง
- **Windows 7–เ**ลือกการตั้งค่า **ประหยัดพลังงาน** ในตัวเลือกการใช้พลังงาน

# ึ การจัดการระดับแบตเตอรี่เหลือน้อย

ู ข้อมลในส่วนนี้อธิบายเกี่ยวกับการแจ้งเตือนและการตอบสนองของระบบตามค่าที่ตั้งไว้จากโรงงาน สามารถเปลี่ยนแปลงการ ี่ แจ้งเตือนเกี่ยวกับแบตเตอรี่เหลือน้อยและการตอบสนองของระบบโดยใช้ตัวเลือกการใช้พลังงานในแผงควบคม Windows ้ การกำหนดลักษณะที่ตั้งค่าโดยใช้ตัวเลือกการใช้พลังงานจะไม่ส่งผลกระทบต่อไฟแสดงสถานะ

#### การระบระดับแบตเตอรี่เหลือน้อย

่ เมื่อแบตเตอรี่ที่เป็นแหล่งพลังงานเดียวสำหรับคอมพิวเตอร์เหลืออย่น้อยหรือถึงขั้นวิกฤต ลักษณะการทำงานต่อไปนี้จะเกิด ์ ขึ้น:

- ไฟสถานะแบตเตอรี่ (บางร่นเท่านั้น) บ่งชี้ว่าระดับแบตเตอรี่เหลืออย่น้อยหรือถึงขั้นวิกฤต
- <del>j ใหมายเหตุ:</del> สำหรับข้อมูลเพิ่มเติมเกี่ยวกับไฟสถานะแบตเตอรี่ โปรดดุคู่มือ *การเริ่มต้นใช้งาน*

– หรือ –

- ไอคอนมิเตอร์พลังงานในพื้นที่แจ้งเตือนแสดงการแจ้งเตือนว่าแบตเตอรี่เหลือน้อยหรือถึงขั้นวิกฤต
- ี หมายเหตุ: สำหรับข้อมูลเพิ่มเติมเกี่ยวกับมิเตอร์พลังงาน โปรดดู <u>การใช้มิเตอร์พลังงาน ในหน้า 22</u> ⊯

ึ คอมพิวเตอร์ดำเนินการต่อไปนี้ในกรณีที่ระดับแบตเตอรี่ถึงขั้นวิกฤต

- ิ หากสถานะไฮเบอร์เนตถกเปิดใช้งาน และคอมพิวเตอร์เปิดอย่หรืออยในสถานะสลีป คอมพิวเตอร์จะเข้าสสถานะไฮ เบอรเนต
- ู หากสถานะไฮเบอร์เนตถกปิดการใช้งานและคอมพิวเตอร์เปิดอย่หรืออยในสถานะสลีป คอมพิวเตอร์ก็ยังอยในสถานะ ี สลีปในช่วงสั้นๆ จากนั้นก็จะปิดการทำงานและสญเสียข้อมลใดๆ ที่ไม่ได้บันทึกไว้

# <span id="page-35-0"></span>ึ การแก้ไขปัญหาระดับแบตเตอรี่เหลือน้อย

#### ึ การแก้ไขปัญหาระดับแบตเตอรี่เหลือน้อยเมื่อแหล่งจ่ายไฟภายนอกพร้อมใช้งาน

- $\blacktriangle$  เชื่อมต่ออปกรณ์ต่อไปนี้:
	- อะแดปเตอร์ AC
	- ี แท่นเชื่อมต่อหรืออปกรณ์ต่อขยาย
	- ่ อะแดปเตอร์ไฟฟ้าสำรองที่ซื้อเป็นอปกรณ์เสริมจาก HP

#### ี การแก้ไขปัญหาระดับแบตเตอรี่เหลือน้อยเมื่อแบตเตอรี่ที่ชาร์จไฟแล้วพร้อมใช้งาน

- 1. ปิดเครื่องคอมพิวเตอร์หรือเริ่มไฮเบอร์เนต
- 2. ใส่แบตเตอรี่ที่ชาร์จไฟแล้วแทนที่แบตเตอรี่ที่ไม่มีประจไฟเหลืออย่
- 3. เปิดคอมพิวเตอร์

### การแก้ไขปัญหาระดับแบตเตอรี่เหลือน้อยเมื่อไม่มีแหล่งจ่ายไฟที่พร้อมใช้งาน

- เริ่มไฮเบอร์เนต
- ุ บันทึกงานของคณและปิดเครื่องคอมพิวเตอร์

#### ึ การแก้ไขปัญหาระดับแบตเตอรี่เหลือน้อยเมื่อคอมพิวเตอร์ไม่สามารถออกจากสถานะไฮเบอร์เนต

เมื่อคอมพิวเตอร์ ไม่มีพลังงานเพียงพอสำหรับการออกจากสถานะ ไฮเบอร์เนต ให้ปฏิบัติตามขั้นตอนต่อไปนี้:

- 1. ใส่แบตเตอรี่ที่ชาร์จไฟแล้วแทนที่แบตเตอรี่ที่ไม่มีประจไฟเหลืออย่ หรือเชื่อมต่ออะแดปเตอร์ AC เข้ากับคอมพิวเตอร์ และแหล่งจ่ายไฟภายนอก
- 2. ออกจากสถานะไฮเบอร์เนต โดยกดป่มเปิด/ปิด

## การรักษาพลังงานของแบตเตอรี่

- ้ เลือกการตั้งค่าการใช้พลังงานระดับต่ำผ่านทางตัวเลือกการใช้พลังงานในแผงควบคม Windows
- ่ ปิดการเชื่อมต่อไร้สายและเครือข่ายเฉพาะที่ (LAN) และจบการทำงานของโปรแกรมโมเด็มเมื่อคณไม่ได้ใช้
- ยกเลิกการเชื่อมต่ออปกรณ์ภายนอกที่ไม่ได้ใช้งาน ซึ่งไม่ได้เสียบปลั๊กเข้ากับแหล่งจ่ายไฟภายนอก
- ิ หยด ปิดการใช้งาน หรือถอดการ์ดสื่อบันทึกภายนอกใดๆ ที่คณไม่ได้ใช้งาน
- ่อดความสว่างของหน้าจอ
- ้ ก่อนที่คณจะออกจากงาน ให้เริ่มสถานะสลีปหรือไฮเบอร์เนต หรือปิดเครื่องคอมพิวเตอร์

# ึการจัดเก็บแบตเตอรี่

 $\Delta$  ข้อควรระวัง: เพื่อป้องกันไม่ให้แบตเตอรี่ได้รับความเสียหาย อย่าวางไว้ในที่ที่มีอณหภมิสงเป็นเวลานาน

หากจะไม่ใช้งานคอมพิวเตอร์และถอดปลั๊กจากแหล่งจ่ายไฟภายนอกมากกว่า 2 สัปดาห์ ให้นำแบตเตอรี่ออกและจัดเก็บไว้ ตางหาก

เพื่อรักษาประจไฟฟ้าในแบตเตอรี่ที่จัดเก็บไว้ ให้เก็บแบตเตอรีไว้ในที่เย็นและแห้ง
$\overset{\text{\tiny def}}{=}$   $\overline{u}$ หมายเหตุ: แบตเตอรี่ที่จัดเก็บไว้ควรจะได้รับการตรวจสอบทุกๆ 6 เดือน หากมีประจุไฟฟ้าเหลืออยู่ไม่ถึง 50 เปอร์เซ็นต์ ่ ให้ชาร์จแบตเตอรี่ก่อนที่จะนำกลับมาจัดเก็บอีกครั้ง

ี่ ปรับเทียบแบตเตอรี่ก่อนที่จะใช้ หากว่าแบตเตอรี่นั้นถูกจัดเก็บมานานอย่างน้อยหนึ่งเดือน

## การทิ้งแบตเตอรี่ที่ใช้แล้ว

คาเตํ อนื ! เพือป่ องกนเพล ั งไหม ิ หร ือไฟลวก อยาถอดแยก ทบุ หรือเจาะแบตเตอรี่ อยาล ดวงจรช ั นสิ้ วนส มผั สภายนอก ั อยา ทิ้งลงในกองเพลิงหรือน้ำ

โปรดดู *คำประกาศเกี่ยวกับสภาพแวดล้อม ความปลอดภัย และระเบียบข้อบังคับ* 

### การเปลี่ยนแบตเตอรี่

่ ใน Windows 7 การตรวจสอบแบตเตอรี่ในบริการช่วยเหลือและวิธีใช้จะแจ้งเตือนให้คุณเปลี่ยนแบตเตอรี่เมื่อเซลล์ภายใน ไม่สามารถชาร์จไฟได้อย่างเหมาะสม หรือเมื่อความจุของแบตเตอรี่อยู่ในระดับต่ำ หากแบตเตอรี่อาจอยู่ภายใต้การรับ ี ประกันของ HP คำแนะนำจะระบุรหัสการรับประกัน จะมีข้อความแนะนำให้คุณไปที่เว็บไซต์ของ HP เพื่อดูข้อมูลเพิ่มเติม ้ เกี่ยวกับการสั่งซื้อแบตเตอรี่สำหรั่บเปลี่ยนทดแทน

# การใชกระแสไฟ **AC** ภายนอก

 $\overset{\text{\tiny def}}{=}$  <mark>หมายเหตุ:</mark> สำหรับข้อมูลเพิ่มเติมเกี่ยวกับการเชื่อมต่อกระแสไฟ AC โปรดดูโปสเตอร์ *การติดตั้งอย่างรวดเร็ว* ในกล่อง บรรจคอมพิวเตอร์

ึกระแสไฟ AC ภายนอกส่งผ่านอะแดปเตอร์ AC ที่ผ่านการอนมัติหรือแท่นเชื่อมต่อหรืออปกรณ์ต่อขยายที่เป็นอุปกรณ์เสริม

 $\Delta$  ดำเตือน! เพื่อป้องกันความเสียหายหรืออันตรายอื่นใด ใช้เฉพาะอะแดปเตอร์ AC ที่ให้มาพร้อมกับคอมพิวเตอร์ ้อะแดปเตอร์ AC สำรองที่ HP จัดหาให้ หรืออะแดปเตอร์ AC ที่ใช้งานร่วมกันได้ซึ่งซื้อมาจาก HP

เชื่อมต่อคอมพิวเตอร์เข้ากับกระแสไฟ AC ภายนอกภายใต้สภาวะต่อไปนี้<sup>:</sup>

- <u> $\mathbb A$  ดำเตือน!</u> อย่าชาร์จแบตเตอรี่คอมพิวเตอร์ขณะที่คณกำลังโดยสารเครื่องบิน
	- เมื่อชาร์จหรือปรับเทียบแบตเตอรี่
	- ้ เมื่อติดตั้งหรือปรับเปลี่ยนซอฟต์แวร์ระบบ
	- เมื่อเขียนข้อมลไปยังซีดี ดีวีดี หรือ BD (บางรุ่นเท่านั้น)
	- ้ เมื่อเรียกใช้ตัวจัดเรียงข้อมูลบนดิสก์
	- ้ เมื่อดำเนินการสำรองหรือกู้คืนข้อมูล

ี่ เมื่อคณเชื่อมต่อคอมพิวเตอร์เข้ากับกระแสไฟ AC ภายนอก เหตการณ์ต่อไปนี้จะเกิดขึ้น:

- ่ แบตเตอรี่เริ่มชาร์จไฟ
- หากคอมพิวเตอร์เปิดอย่ ไอคอนมิเตอร์พลังงานในพื้นที่แจ้งเตือนจะมีลักษณะเปลี่ยนไป

ูเมื่อคณยกเลิกการเชื่อมต่อกับกระแสไฟ AC ภายนอก เหตการณ์ต่อไปนี้จะเกิดขึ้น:

- ้ คอมพิวเตอร์จะเปลี่ยนไปใช้พลังงานจากแบตเตอรี่
- ้ ความสว่างของจอแสดงผลจะลดลงโดยอัตโนมัติเพื่อยืดอายการใช้งานของแบตเตอรี่

### การทดสอบอะแดปเตอร **AC**

ทดสอบอะแดปเตอร์ AC หากคอมพิวเตอร์แสดงอาการต่อไปนี้เมื่อเชื่อมต่อกับแหล่งจ่ายไฟ AC:

- ้ คอมพิวเตอร์ไม่เริ่มทำงาน
- จอแสดงผลไม่เริ่มทำงาน
- ไฟสถานะเปิด/ปิดดับอยู่

การทดสอบอะแดปเตอร์ AC:

- 1. ปิดคอมพวเตอร ิ
- 2. ถอดแบตเตอรี่ออกจากคอมพิวเตอร์
- 3. เชื่อมต่ออะแดปเตอร์ AC เข้ากับคอมพิวเตอร์ แล้วเสียบปลั๊กไฟเข้ากับเต้าแสียบ AC
- 4. เปิดคอมพวเตอร ิ
	- $\bullet$  หากไฟสถานะเปิด/ปิด **ติดสว่าง** แสดงว่าอะแดปเตอร์ AC ทำงานอย่างเหมาะสม
	- หากไฟสถานะเปิด/ปิดยังคง **ดับอยู่** แสดงว่าอะแดปเตอร์ AC ไม่ทำงาน และควรจะเปลี่ยนใหม่

ติดต่อฝ่ายบริการสนับสนุนด้านเทคนิคสำหรับข้อมูลเกี่ยวกับการขอรับอะแดปเตอร์ไฟฟ้า AC สำหรับเปลี่ยนทดแทน

#### 5 การ์ดและอุปกรณ์ภายนอก

## การใชการ ดชองเส ยบส ี อบื่ นทั กดึ จิทิ ลั **(**บางรุนเท าน น้ั**)**

การ์ดดิจิทัลที่เป็นอปกรณ์เสริมรองรับการจัดเก็บข้อมลอย่างปลอดภัยและเพิ่มความสะดวกในการใช้ข้อมลร่วมกัน การ์ดเหล่า นี้มักจะใช้กับกล้องถ่ายรปและ PDA ที่มีสื่อบันทึกแบบดิจิทัล รวมถึงคอมพิวเตอร์อื่นๆ

เมื่อต้องการระบรปแบบการ์ดดิจิทัลที่สามารถใช้กับคอมพิวเตอร์ของคณ โปรดดค่มือ *การเริ่มต้นใช้งาน* 

## การใส่การ์ดดิจิทัล

- $\Delta$  ข้อควรระวัง: เพื่อป้องกันไม่ให้ขั้วต่อการ์ดดิจิทัลได้รับความเสียหาย ให้ใส่การ์ดดิจิทัลอย่างเบามือ
	- ี่ 1. ถือการ์ดโดยหงายด้านฉลากขึ้น และขั้วต่อหันเข้าหาคอมพิวเตอร์
	- 2. ใส่การ์ดเข้าในช่องเสียบสื่อบันทึกดิจิทัล แล้วดันการ์ดเข้าไปจนกระทั่งสุด

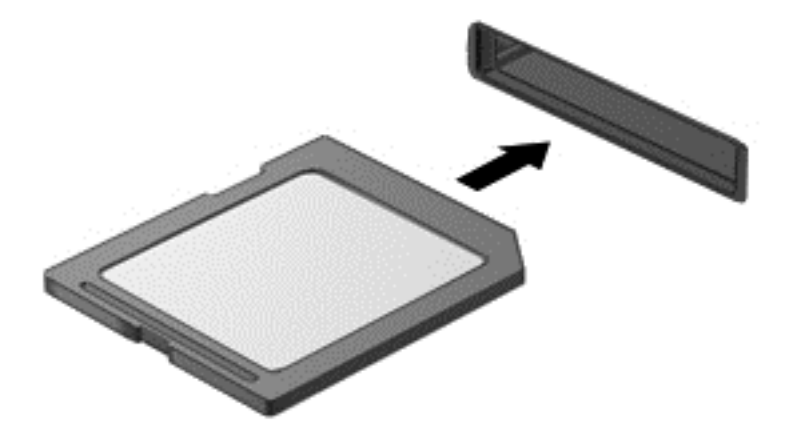

ึ คณจะได้ยินเสียงเมื่อคอมพิวเตอร์ตรวจพบอปกรณ์ และอาจมีเมนตัวเลือกปรากฏขึ้น

### การถอดการ์ดดิจิทัล

- $\Delta$  ข้อควรระวัง: เพื่อป้องกันข้อมลสญหายหรือระบบไม่ตอบสนอง ให้ใช้ขั้นตอนต่อไปนี้เพื่อถอดการ์ดดิจิทัลอย่างปลอดภัย
	- 1. บันทึกข้อมูลของคุณและปิดโปรแกรมทั้งหมดที่เกี่ยวข้องกับการ์ดดิจิทัล
	- ี **2.** คลิกไอคอนเอาฮาร์ดแวร์ออกในพื้นที่แจ้งเตือนที่ด้านขวาสดของแถบงาน จากนั้นให้ทำตามคำแนะนำที่ปรากฏบน หนาจอ

3. ดนการ ั ดเขาไป **(1)** แลวด งออกจากช ึ องเส ยบี **(2)**

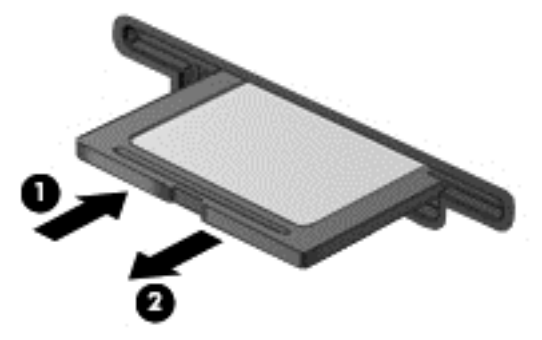

– หรือ –

ดึงการ์ดออกจากช่องเสียบ

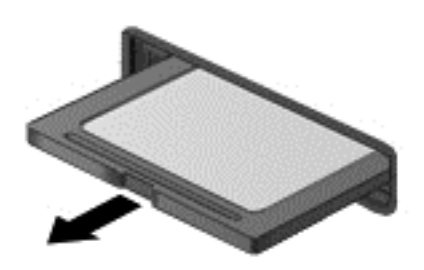

## การใชพ ีซีการด **(**บางรุนเท าน น้ั**)**

พีซีการ์ดเป็นอปกรณ์เสริมขนาดเท่าบัตรเครดิต ออกแบบเป็นพิเศษเพื่อให้เป็นไปตามข้อกำหนดมาตรฐานของ Personal Computer Memory Card International Association (PCMCIA) ชองเส ยบพ ี ีซีการดรองรบชน ั ิดของพีซีการดตอไป นี้:

- พซีีการด 32 บติ (CardBus) และ 16 บติ
- พีซีการ์ด Type I และ Type II
- ี <mark>หมายเหต:</mark> ไม่สนับสนนวิดีโอพีซีการ์ดแบบซม และพีซีการ์ด 12-V 学

### การกำหนดค่าพีซีการ์ด

่ เพื่อป้องกันการสูญเสียการสนับสนุนสำหรับพีซีการ์ดอื่นๆ ในระหว่างการกำหนดค่า ให้ติดตั้งเฉพาะซอฟต์แวร์ที่จำเป็น ี สำหรับอุปกรณ์ หากผู้ผลิตพีซีการ์ดแนะนำให้คุณติดตั้งไดรเวอร์อุปกรณ์

- ติดตั้งเฉพาะไดรเวอร์อุปกรณ์สำหรับระบบปฏิบัติการของคุณเท่านั้น
- ื่อย่าติดตั้งซอฟต์แวร์อื่นๆ เช่น บริการการ์ด บริการซ็อกเก็ต หรือโปรแกรมรองรับที่ได้รับจากผู้ผลิตพีชีการ์ด

## การใส่พีซีการ์ด

 $\Delta$  ข้อควรระวัง: เพื่อป้องกันไม่ให้คอมพิวเตอร์และการ์ดสื่อบันทึกภายนอกได้รับความเสียหาย อย่าใส่ ExpressCard เข้า ในช่องเสียบพีซีการ์ด

ี <mark>ข้อควรระวัง:</mark> เพื่อป้องกันความเสียหายที่อาจเกิดขึ้นกับขั้วต่อ:

ใส่พีซีการ์ดอย่างเบามือ

่ อย่าเคลื่อนย้ายหรือขนส่งคอมพิวเตอร์ในขณะที่กำลังใช้พีซีการ์ดอย่

ีช่องเสียบพีซีการ์ดอาจมีแผ่นป้องกัน จะต้องดึงแผ่นป้องกันออกเสียก่อน จึงจะสามารถใส่พีซีการ์ดได้:

1. กดปมปล ุ อยพ ซีีการด **(1)**

ึ การกระทำนี้จะทำให้ปุ่มขยายไปสู่ตำแหน่งสำหรับการปล่อยแผ่นป้องกัน

- 2. กดป่มปล่อยพีซีการ์ดอีกครั้งเพื่อปล่อยแผ่นป้องกัน
- 3. ดึงแผ่นป้องกันออกจากช่องเสียบ (2)

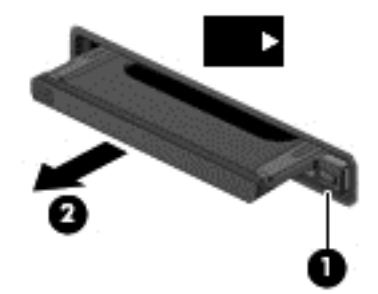

การใส่พีซีการ์ด:

- ี่ 1. ถือการ์ดโดยหงายด้านฉลากขึ้น และขั้วต่อหันเข้าหาคอมพิวเตอร์
- 2. ใส่การ์ดเข้าในช่องเสียบพีซีการ์ด แล้วดันการ์ดเข้าไปจนกระทั่งสด

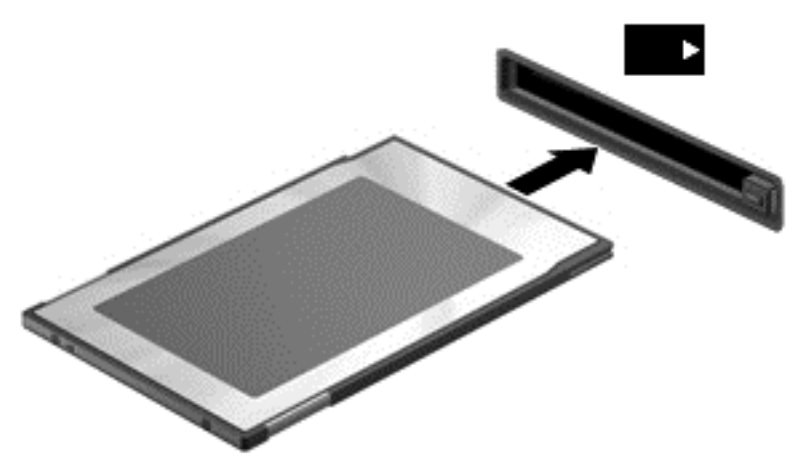

ึ คุณจะได้ยินเสียงเมื่อคอมพิวเตอร์ตรวจพบการ์ด และอาจมีเมนูตัวเลือกปรากฏขึ้น

 $|\widetilde{\vec{z}}|$  <mark>หมายเหตุ:</mark> ครั้งแรกที่คุณเชื่อมต่อพีซีการ์ด ข้อความในพื้นที่แจ้งเตือนช่วยให้คุณทราบว่าคอมพิวเตอร์รู้จักอุปกรณ์

<del> $\mathbb{R}$ ี หมายเหตุ:</del> เพื่อรักษาพลังงาน ให้หยุดหรือถอดพีซีการ์ดเมื่อไม่ได้ใช้งาน

### การถอดพีซีการด

- $\Delta$  ข้อควรระวัง: เพื่อป้องกันข้อมลสญหายหรือระบบไม่ตอบสนอง ให้หยดพีซีการ์ดก่อนที่จะดึงออก
	- <mark>1.</mark> บันทึกข้อมูลของคุณและปิดโปรแกรมทั้งหมดที่เกี่ยวข้องกับพีซีการ์ด
	- ่ 2. คลิกไอคอนเอาฮาร์ดแวร์ออกในพื้นที่แจ้งเตือนที่ด้านขวาสดของแถบงาน แล้วปฏิบัติตามคำแนะนำบนหน้าจอ
	- 3. ปล่อยและดึงพีซีการ์ด:
		- **a.** กดปุ่มปล่อยพีซีการ์ด **(1)**

ึ การกระทำนี้จะทำให้ปุ่มขยายไปสู่ตำแหน่งสำหรับการปล่อยพีซีการ์ด

- **b.** กดปุ่มปล่อยพีซีการ์ดอีกครั้งเพื่อปล่อยพีซีการ์ด
- **c**. ดงพึ ซีีการดออกจากชองเส ียบ **(2)**

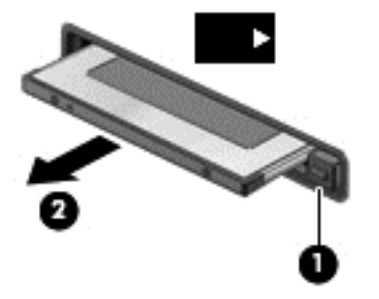

## การใช **ExpressCard (**บางรุนเท าน น้ั**)**

ExpressCard เป็นพีซีการ์ดประสิทธิภาพสงที่ใส่ไว้ในช่องเสียบ ExpressCard

ิ เช่นเดียวกับพีซีการ์ดมาตรฐาน ExpressCard ได้รับการออกแบบเป็นพิเศษเพื่อให้เป็นไปตามข้อกำหนดมาตรฐานของ Personal Computer Memory Card International Association (PCMCIA)

### การกำหนดค่า **ExpressCard**

ติดตั้งเฉพาะซอฟต์แวร์ที่จำเป็นสำหรับการ์ด หากผ้ผลิต ExpressCard แนะนำให้คณติดตั้งไดรเวอร์อปกรณ์

- ติดตั้งเฉพาะไดรเวอร์อปกรณ์สำหรับระบบปฏิบัติการของคณเท่านั้น
- อย่าติดตั้งซอฟต์แวร์เพิ่มเติม เช่น บริการการ์ด บริการซ็อกเก็ต หรือโปรแกรมรองรับที่ได้รับจากผ้ผลิต **ExpressCard**

## การใส **ExpressCard**

 $\Delta$  ข้อควรระวัง: เพื่อป้องกันไม่ให้คอมพิวเตอร์และการ์ดสื่อบันทึกภายนอกได้รับความเสียหาย อย่าใส่พีซีการ์ดเข้าในช่อง เสียบ ExpressCard

ี <mark>ข้อควรระวัง:</mark> เพื่อป้องกันความเสียหายที่อาจเกิดขึ้นกับขั้วต่อ:

ใส่ ExpressCard อย่างเบามือ

ือย่าเคลื่อนย้ายหรือขนส่งคอมพิวเตอร์ในขณะที่กำลังใช้ ExpressCard อย่

ีช่องเสียบ ExpressCard อาจมีแผ่นป้องกัน การดึงแผ่นป้องกัน:

- 1. กดแผ่นป้องกัน **(1)** เพื่อปลดล็อค
- 2. ดึงแผ่นป้องกันออกจากช่องเสียบ **(2)**

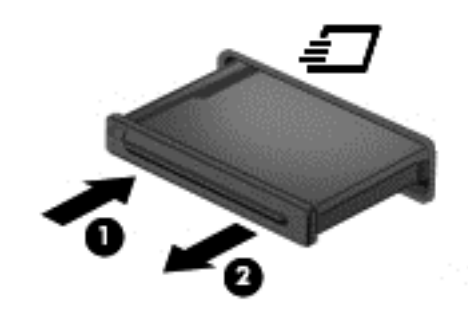

การใส ExpressCard:

- ี่ 1. ถือการ์ดโดยหงายด้านฉลากขึ้น และขั้วต่อหันเข้าหาคอมพิวเตอร์
- 2. ใส่การ์ดเข้าในช่องเสียบ ExpressCard แล้วดันการ์ดเข้าไปจนกระทั่งสุด

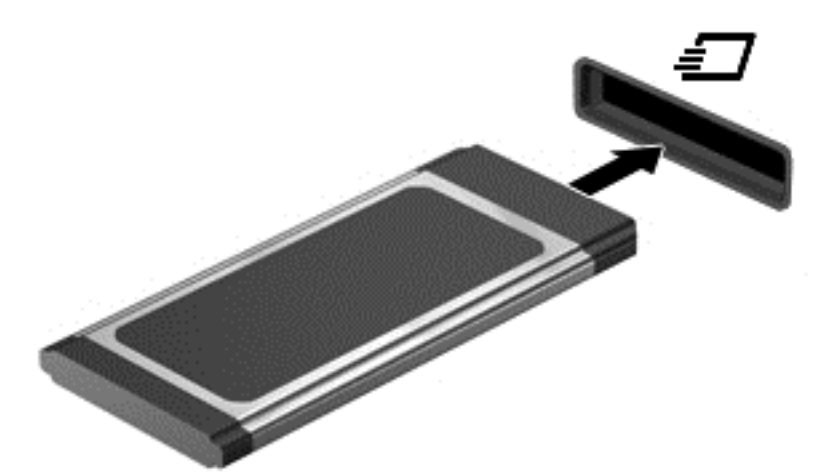

้ คุณจะได้ยินเสียงเมื่อคอมพิวเตอร์ตรวจพบการ์ด และอาจมีเมนูตัวเลือกปรากฏขึ้น

 $\overset{\text{\tiny def}}{P}$   $\overline{P}$   $\overline{P}$  หมายเหตุ: ครั้งแรกที่คุณเชื่อมต่อ ExpressCard ข้อความในพื้นที่แจ้งเตือนช่วยให้คุณทราบว่าคอมพิวเตอร์รู้จัก การด

 $\mathbb{R}$  หมายเหต: เพื่อรักษาพลังงาน ให้หยดหรือถอด ExpressCard เมื่อไม่ได้ใช้งาน

### การถอด **ExpressCard**

- $\Delta$  ข้อควรระวัง: เพื่อป้องกันข้อมลสญหายหรือระบบไม่ตอบสนอง ให้ใช้ขั้นตอนต่อไปนี้เพื่อถอด ExpressCard อย่าง ปลอดภัย
	- $1.$  บันทึกข้อมลของคณและปิดโปรแกรมทั้งหมดที่เกี่ยวข้องกับ ExpressCard
	- ี่ 2. คลิกไอคอนเอาฮาร์ดแวร์ออกในพื้นที่แจ้งเตือนที่ด้านขวาสดของแถบงาน แล้วปฏิบัติตามคำแนะนำบนหน้าจอ
	- 3. ปล่อยและดึง ExpressCard:
		- **a.** กด ExpressCard เบาๆ **(1)** เพื่อปลดล็อค
		- **b**. ดงึ ExpressCard ออกจากชองเส ียบ **(2)**

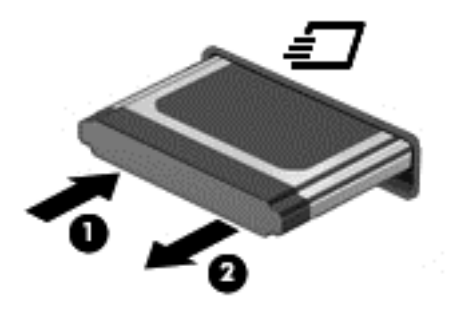

# การใชสมาร ทการด **(**บางรุนเท าน น้ั**)**

 $\mathbb{R}$ ี <mark>หมายเหตุ:</mark> คำว่า *สมาร์ทการ์ด* ถูกใช้ในบทนี้เพื่อหมายถึงสมาร์ทการ์ดและการ์ด Java™

ิ สมาร์ทการ์ดเป็นอุปกรณ์เสริมขนาดเท่าบัตรเครดิต ประกอบด้วยไมโครชิปที่มีหน่วยความจำและไมโครโปรเซสเซอร์ เช่น ี เดียวกับคอมพิวเตอร์ส่วนบุคคล สมาร์ทการ์ดมีระบบปฏิบัติการสำหรับจัดการอินพุตและเอาต์พุต และมีคุณลักษณะด้านความ ิ ปลอดภัยสำหรับป้องกันการเจาะข้อมูลในการ์ด สมาร์ทการ์ดตามมาตรฐานอุตสาหกรรมใช้ร่วมกับเครื่องอ่านสมาร์ทการ์ด (บางรุ่นเท่านั้น)

ี จำเป็นต้องใช้ personal identification number (PIN) เพื่อเข้าถึงเนื้อหาในไมโครชิป สำหรับข้อมูลเพิ่มเติมเกี่ยวกับ ุ คณลักษณะด้านความปลอดภัยของสมาร์ทการ์ด โปรดดบริการช่วยเหลือและวิธีใช้

## การใส่สมาร์ทการ์ด

1. ถือการ์ดโดยหงายด้านฉลากขึ้น และค่อยๆ เสียบการ์ดเข้าไปในเครื่องอ่านสมาร์ทการ์ดจนกระทั่งสุด

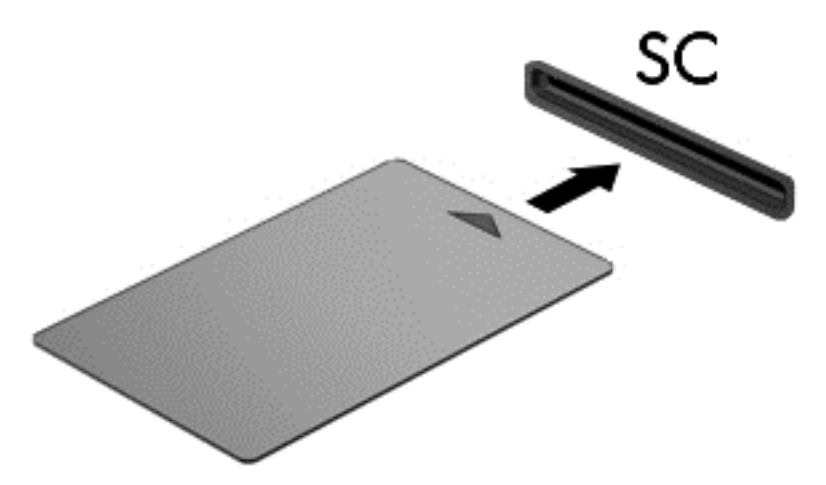

2. ปฏิบัติตามคำแนะนำบนหน้าจอสำหรับการล็อกออนเข้าส่ระบบคอมพิวเตอร์โดยใช้ PIN ของสมาร์ทการ์ด

### การถอดสมารทการด

้จับขอบของสมาร์ทการ์ด แล้วดึงออกจากเครื่องอ่านสมาร์ทการ์ด

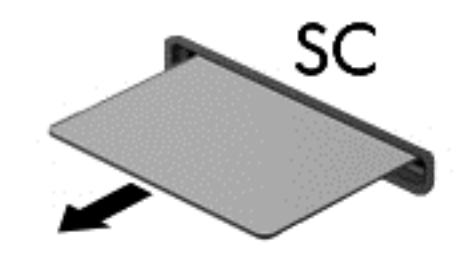

## การใชอ ปกรณ ุ **USB**

ี Universal Serial Bus (USB) เป็นอินเทอร์เฟซฮาร์ดแวร์ที่สามารถใช้ในการเชื่อมต่ออปกรณ์เสริมภายนอก เช่น แป้น พิมพ์ USB, เมาส์, ไดรฟ์, เครื่องพิมพ์, สแกนเนอร์ หรือฮับ

ื อปกรณ์ USB บางอย่างอาจต้องใช้ซอฟต์แวร์สนับสนนเพิ่มเติม ซึ่งโดยปกติแล้วรวมอยในอปกรณ์ สำหรับข้อมลเพิ่มเติม ู่ เกี่ยวกับซอฟต์แวร์ที่เฉพาะเจาะจงสำหรับอปกรณ์ โปรดดคำแนะนำของผ้ผลิต คำแนะนำเหล่านี้อาจได้รับการจัดหาพร้อมกับ ี ซอฟต์แวร์ บนแผ่นดิสก์ หรือบนเว็บไซต์ของผ้ผลิต

ิ คอมพิวเตอร์มีพอร์ต USB อย่างน้อย 1 พอร์ตที่รองรับอปกรณ์ USB 1.0, 1.1, 2.0 หรือ 3.0 นอกจากนี้คอมพิวเตอร์ของ คณอาจมีพอร์ต USB สำหรับอปกรณ์ภายนอก ซึ่งจัดหาพลังงานให้แก่อปกรณ์ภายนอกหากว่าใช้งานร่วมกับสาย USB สำหรับอปกรณ์ภายนอก อปกรณ์เสริมสำหรับการเชื่อมต่อหรือฮับ USB มีพอร์ต USB เพิ่มเติมซึ่งสามารถใช้ร่วมกับ คอมพวเตอร ิ

### การเชือมต ่ ออ ุปกรณ **USB**

 $\Delta$  ข้อควรระวัง: เพื่อป้องกันไม่ให้ขั้วต่อ USB ได้รับความเสียหาย ให้เชื่อมต่ออปกรณ์อย่างเบามือ

 $\blacktriangle$  เขื่อมต่อสาย USB สำหรับอปกรณ์เข้ากับพอร์ต USB

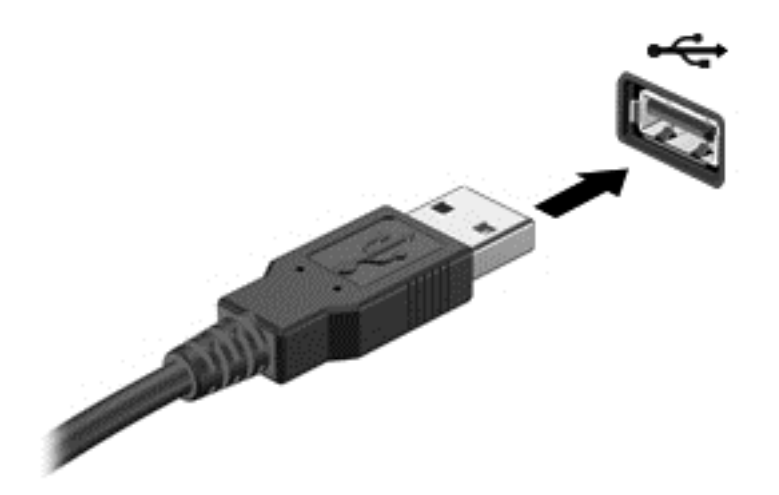

ึ คณจะได้ยินเสียงเมื่อตรวจพบอปกรณ์

 $\mathbb{R}^\prime$  ทมายเหต: ครั้งแรกที่คณเชื่อมต่ออปกรณ์ USB ข้อความในพื้นที่แจ้งเตือนช่วยให้คณทราบว่าคอมพิวเตอร์ร้จักอปกรณ์

#### การถอดอปกรณ ุ **USB**

 $\Delta$  ข้อควรระวัง: เพื่อป้องกันไม่ให้ขั้วต่อ USB ได้รับความเสียหาย อย่าดึงที่สายเชื่อมต่อเพื่อถอดอปกรณ์ USB

<u>ข้**อควรระวัง:** </u> เพื่อป้องกันข้อมูลสูญหายหรือระบบไม่ตอบสนอง ให้ใช้ขั้นตอนต่อไปนี้เพื่อถอดอุปกรณ์ USB อย่าง ปลอดภัย

- 1. เมื่อต้องการถอดอปกรณ์ USB ให้บันทึกข้อมลของคณและปิดโปรแกรมทั้งหมดที่เกี่ยวข้องกับอปกรณ์
- ี่ 2. คลิกไอคอนเอาฮาร์ดแวร์ออกในพื้นที่แจ้งเตือนที่ด้านขวาสดของแถบงาน แล้วปฏิบัติตามคำแนะนำบนหน้าจอ
- 3. ถอดอปกรณ์

## การใชอ ปกรณ ุ **1394 (**บางรุนเท าน น้ั**)**

IEEE 1394 เป็นอินเทอร์เฟซฮาร์ดแวร์ที่เชื่อมต่ออุปกรณ์มัลติมีเดียความเร็วสูงหรืออุปกรณ์จัดเก็บข้อมูลเข้ากับ ี คอมพิวเตอร์ สแกนเนอร์ กล้องถ่ายรปดิจิทัล และกล้องวิดีโอดิจิทัลมักจะต้องใช้การเชื่อมต่อ 1394

ื อปกรณ์ 1394 บางอย่างอาจต้องใช้ซอฟต์แวร์สนับสนนเพิ่มเติม ซึ่งโดยปกติแล้วรวมอยในอปกรณ์ สำหรับข้อมลเพิ่มเติม ี่ เกี่ยวกับซอฟต์แวร์ที่เฉพาะเจาะจงสำหรับอุปกรณ์ โปรดดูคำแนะนำของผู้ผลิต

ินอกจากนี้พอร์ต 1394 สนับสนนอปกรณ์ IEEE 1394a

### การเชือมต ่ ออ ุปกรณ **1394**

- $\Delta$  ข้อควรระวัง: เพื่อป้องกันไม่ให้ขั้วต่อพอร์ต 1394 ได้รับความเสียหาย ให้เชื่อมต่ออปกรณ์อย่างเบามือ
	- ้เมื่อต้องการเชื่อมต่ออุปกรณ์ 1394 เข้ากับคอมพิวเตอร์ ให้เชื่อมต่อสาย 1394 สำหรับอุปกรณ์เข้ากับพอร์ต 1394

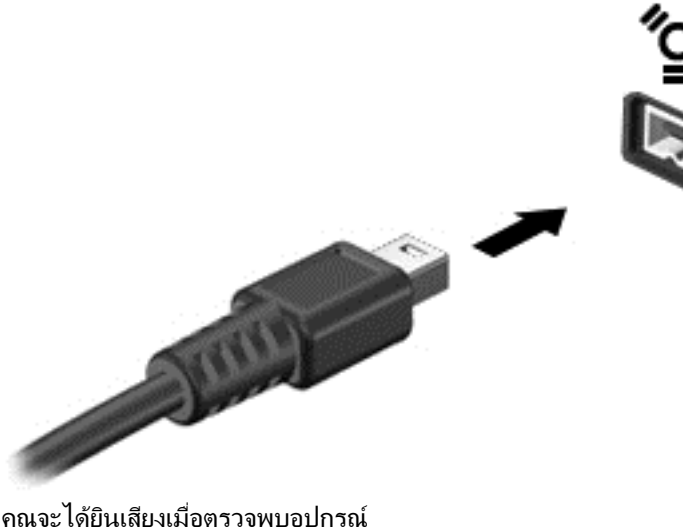

### การถอดอปกรณ ุ **1394**

 $\Delta$  ข้อควรระวัง: เพื่อป้องกันข้อมุลสูญหายหรือระบบไม่ตอบสนอง ให้หยดอปกรณ์ 1394 ก่อนที่จะถอดออก

<u>ข้อควรระวัง:</u> เพื่อป้องกันไม่ให้ขั้วต่อ 1394 ได้รับความเสียหาย อย่าดึงที่สายเชื่อมต่อเพื่อถอดอปกรณ์ 1394

- 1. เมื่อต้องการถอดอปกรณ์ 1394 ให้บันทึกข้อมลของคณและปิดโปรแกรมทั้งหมดที่เกี่ยวข้องกับอปกรณ์
- ี **2.** คลิกไอคอนเอาฮาร์ดแวร์ออกในพื้นที่แจ้งเตือนที่ด้านขวาสดของแถบงาน แล้วปฏิบัติตามคำแนะนำบนหน้าจอ
- 3. ถอดอปกรณ์

## การใชอ ปกรณ ุ **eSATA (**บางรุนเท าน น้ั**)**

พอร์ต eSATA เชื่อมต่อส่วนประกอบ eSATA ประสิทธิภาพสง เช่น ฮาร์ดไดรฟ์ eSATA ภายนอก

อปกรณ์ eSATA บางอย่างอาจต้องใช้ซอฟต์แวร์สนับสนนเพิ่มเติม ซึ่งโดยปกติแล้วรวมอยในอปกรณ์ สำหรับข้อมลเพิ่มเติม ี่ เกี่ยวกับซอฟต์แวร์ที่เฉพาะเจาะจงสำหรับอปกรณ์ โปรดดคำแนะนำของผ้ผลิต

 $\mathbb{R}$ ี พมายเหต: นอกจากนี้พอร์ต eSATA ยังสนับสนนอปกรณ์เสริม USB อีกด้วย

### การเชือมต ่ ออ ุปกรณ **eSATA**

 $\Delta$  ข้อควรระวัง: เพื่อป้องกันไม่ให้ขั้วต่อพอร์ต eSATA ได้รับความเสียหาย ให้เชื่อมต่ออุปกรณ์อย่างเบามือ

ี่ ี∆ เมื่อต้องการเชื่อมต่ออุปกรณ์ eSATA เข้ากับคอมพิวเตอร์ ให้เชื่อมต่อสาย eSATA สำหรับอุปกรณ์เข้ากับพอร์ต eSATA

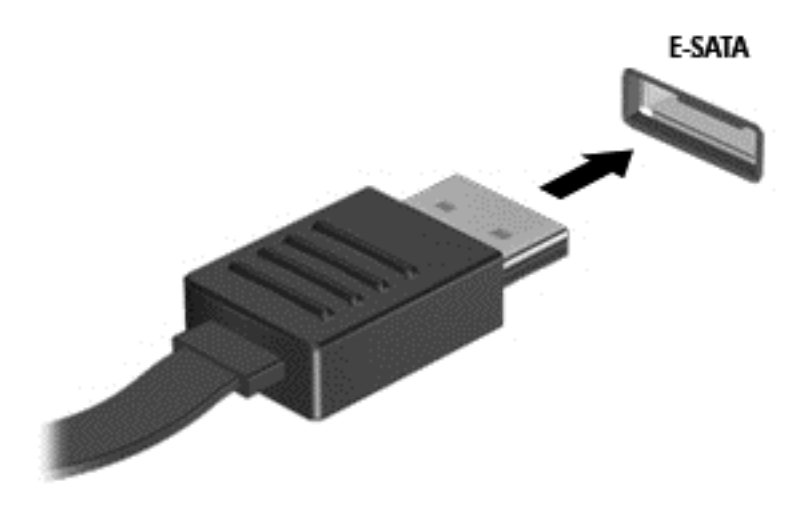

ี คุณจะได้ยินเสียงเมื่อตรวจพบอุปกรณ์

### การถอดอปกรณ ุ **eSATA**

- $\Delta$  ข้อควรระวัง: เพื่อป้องกันไม่ให้ขั้วต่อ eSATA ได้รับความเสียหาย อย่าดึงที่สายเชื่อมต่อเพื่อถอดอุปกรณ์ eSATA <u>ข้อควรระวัง:</u> เพื่อป้องกันข้อมูลสูญหายหรือระบบไม่ตอบสนอง ให้ใช้ขั้นตอนต่อไปนี้เพื่อถอดอุปกรณ์อย่างปลอดภัย
	- 1. เมื่อต้องการถอดอุปกรณ์ eSATA ให้บันทึกข้อมูลของคุณและปิดโปรแกรมทั้งหมดที่เกี่ยวข้องกับอุปกรณ์
	- 2. คลิกไอคอนเอาฮาร์ดแวร์ออกในพื้นที่แจ้งเตือนที่ด้านขวาสุดของแถบงาน แล้วปฏิบัติตามคำแนะนำบนหน้าจอ
	- 3. ถอดอุปกรณ

# การใช้อุปกรณ์เสริมภายนอก

 $|{\widetilde {\mathbb B}}^\gamma$  <mark>หมายเหตุ:</mark> หากต้องการข้อมูลเพิ่มเติมเกี่ยวกับซอฟต์แวร์และไดรเวอร์ที่จำเป็นหรือเรียนรู้เกี่ยวกับพอร์ตคอมพิวเตอร์ที่จะ ใช้ โปรดดคำแนะนำของผ้ผลิต

การเชื่อมต่ออุปกรณ์ภายนอกเข้ากับคอมพิวเตอร์:

- $\Delta$  ข้อควรระวัง: เพื่อป้องกันไม่ให้อปกรณ์ได้รับความเสียหายเมื่อเชื่อมต่ออปกรณ์ภายนอก ให้ตรวจสอบว่าอปกรณ์ปิดอยู่และ ถอดปลั๊กไฟ AC แล้ว
	- 1. เชื่อมต่ออปกรณ์เข้ากับคอมพิวเตอร์
	- ี 2. หากคณต้องการเชื่อมต่ออปกรณ์ภายนอก ให้เสียบปลั๊กไฟอปกรณ์เข้ากับเต้าเสียบ AC แบบต่อสายดิน
	- 3. เปิดอปกรณ์

เมื่อต้องการยกเลิกการเชื่อมต่ออปกรณ์ภายนอกที่ไม่มีปลั๊กไฟ ให้ปิดอปกรณ์ แล้วถอดสายเชื่อมต่ออปกรณ์ออกจาก ุ คอมพิวเตอร์ เมื่อต้องการยกเลิกการเชื่อมต่ออปกรณ์ภายนอกที่มีปลั๊กไฟ ให้ถอดสายเชื่อมต่ออปกรณ์ออกจากคอมพิวเตอร์ แล้วถอดปลั๊กไฟ AC

### การใชไดรฟ เสรมภายนอก ิ

ไดรฟ์ภายนอกที่ถอดออกได้จะขยายทางเลือกสำหรับการจัดเก็บและเข้าถึงข้อมูล สามารถติดตั้งไดรฟ์ USB ด้วยการเชื่อม ี่ ต่อไดรฟ์เข้ากับพอร์ต USB บนคอมพิวเตอร์

 $\mathbb{R}^\gamma$  <mark>หมายเหต:</mark> ควรเชื่อมต่อไดรฟ์แบบออปติคอล USB เข้ากับพอร์ต USB สำหรับอปกรณ์ภายนอกบนคอมพิวเตอร์

ไดรฟ์ USB แบ่งเป็นชนิดต่างๆ ดังต่อไปนี้:

- ไดรฟ์ดิสเก็ตต์ 1.44 เมกะไบต์
- โมดลฮาร์ดไดรฟ์ (ฮาร์ดไดรฟ์ที่เชื่อมต่อกับอะแดปเตอร์)
- ี ไดรฟ์แบบออปติคอลภายนอก (ซีดี, ดีวีดี และ Blu-ray)
- อปกรณ์ MultiBay

### การใชพอร ตขยาย **(**บางรุนเท าน น้ั**)**

พอร์ตขยายจะเชื่อมต่อคอมพิวเตอร์เข้ากับอุปกรณ์เชื่อมต่อหรืออุปกรณ์เสริม ดังนั้นจึงสามารถใช้พอร์ตและขั้วต่อเพิ่มเติม เข้ากับคอมพิวเตอร์

|学 <mark>หมายเหต:</mark> คอมพิวเตอร์มีพอร์ตขยายเพียงหนึ่งพอร์ต คำว่า *พอร์ตขยาย* 3 แสดงถึงชนิดของพอร์ตขยาย

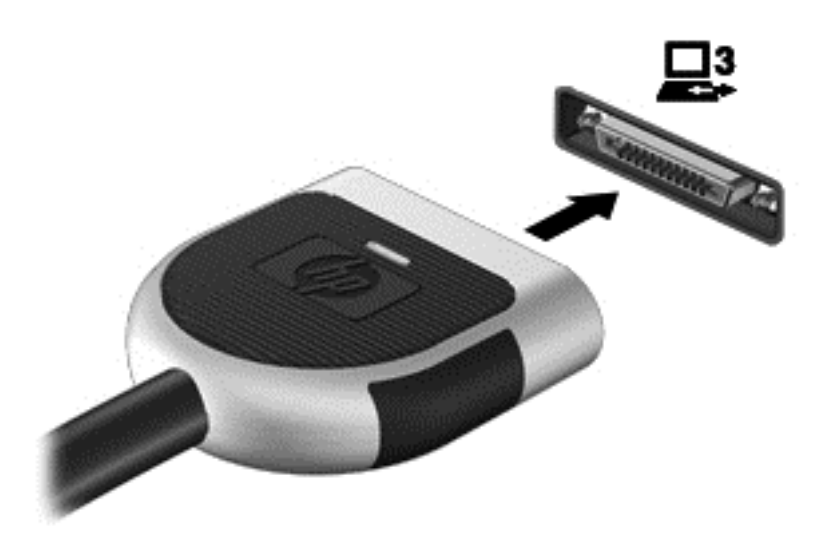

## การใชข วต้ั อช ุดเชือมต ่ ออ ปกรณ ุ **(**บางรุนเท าน น้ั**)**

ึ ขั้วต่อชุดเชื่อมต่ออุปกรณ์จะเชื่อมต่อคอมพิวเตอร์เข้ากับอุปกรณ์เสริมสำหรับการเชื่อมต่อ อุปกรณ์เสริมสำหรับการเชื่อมต่อมี ิพอร์ตและขั้วต่อเพิ่มเติมซึ่งสามารถใช้ร่วมกับคอมพิวเตอร์

 $\mathbb{B}^\ast$  <mark>หมายเหตุ:</mark> ภาพต่อไปนี้อาจดูแตกต่างจากคอมพิวเตอร์และชุดเชื่อมต่ออุปกรณ์ของคุณเล็กน้อย

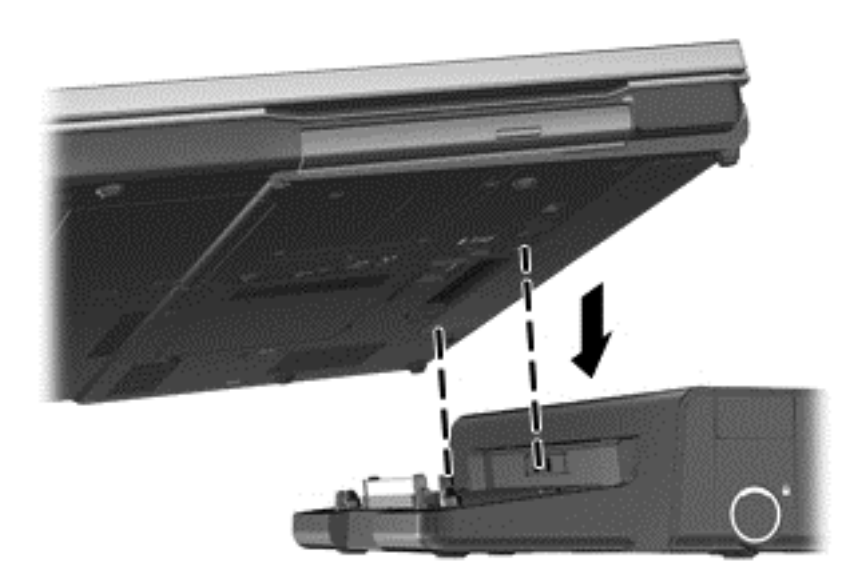

# 6 ไดรฟ

## การเคลื่อนย้ายไดรฟ์

ไดรฟ์เป็นส่วนประกอบที่บอบบางในคอมพิวเตอร์ จึงต้องเคลื่อนย้ายอย่างระมัดระวัง โปรดดข้อควรระวังต่อไปนี้ก่อนที่จะ ี่ เคลื่อนย้ายไดรฟ์ ข้อควรระวังเพิ่มเติมรวมอย่ในขั้นตอนที่เกี่ยวข้อง

ปฏิบัติตามข้อควรระวังต่อไปนี้:

- ก่อนที่คณจะย้ายคอมพิวเตอร์ที่เชื่อมต่อกับฮาร์ดไดรฟ์ภายนอก ให้เริ่มสถานะสลีปและปล่อยให้หน้าจอว่างเปล่า หรือ ี่ ยกเลิกการเชื่อมต่อจากฮาร์ดไดรฟ์ภายนอกอย่างเหมาะสม
- ก่อนที่จะเคลื่อนย้ายไดรฟ์ ให้คายประจไฟฟ้าสถิตด้วยการแตะที่พื้นผิวโลหะที่ไม่ได้ทาสีของไดรฟ์
- ่ อย่าแตะพินข้าต่อบนไดรฟ์ที่ถอดออกได้หรือบนคอมพิวเตอร์
- ้ เคลื่อนย้ายไดรฟ์อย่างระมัดระวัง อย่าทำให้ไดรฟ์ตกหล่น และอย่าวางสิ่งของไว้บนไดรฟ์
- ึ ก่อนที่จะถอดหรือใส่ไดรฟ์ ให้ปิดเครื่องคอมพิวเตอร์ หากคณไม่แน่ใจว่าคอมพิวเตอร์ปิดอย่ หรืออย์ในสถานะสลีป หรืออย่ในสถานะไฮเบอร์เนต ให้เปิดเครื่องคอมพิวเตอร์ แล้วปิดเครื่องผ่านทางระบบปฏิบัติการ
- ่อย่าออกแรงมากเกินไปในขณะที่ใส่ไดรฟ์เข้าในช่องใส่
- อย่าพิมพ์บนแป้นพิมพ์หรือเคลื่อนย้ายคอมพิวเตอร์ในขณะที่ไดรฟ์แบบออปติคอลกำลังเขียนไปยังดิสก์ กระบวนการ ่ เขียนมีความไวมากต่อแรงสั่นสะเทือน
- ่ เมื่อแบตเตอรี่เป็นแหล่งจ่ายไฟเพียงแหล่งเดียว ให้ตรวจสอบว่าแบตเตอรี่ถูกชาร์จไฟอย่างเพียงพอก่อนที่จะเขียนไปยัง สื่อบันทึก
- หลีกเลี่ยงการวางไดรฟ์ไว้ในที่ที่มีอณหภมิหรือความขึ้นสงเกินไป
- ื่อย่าให้ของเหลวหกใส่ไดรฟ์ อย่าฉีดพ่นน้ำยาทำความสะอาดเข้าใส่ไดรฟ์
- ถอดสื่อบันทึกออกจากไดรฟ์ก่อนที่จะถอดไดรฟ์ออกจากช่องใส่ หรือพกพา ขนส่ง หรือจัดเก็บไดรฟ์
- หากคณต้องการจัดส่งไดรฟ์ทางไปรษณีย์ ให้จัดส่งในกล่องบรรจกันกระแทก หรือบรรจภัณฑ์ที่เหมาะสมอื่น และมี ข้อความกำกับที่กล่องด้วยว่า "FRAGILE"
- ือย่าให้ ไดรฟ์สัมผัสกับสนามแม่เหล็ก อปกรณ์รักษาความปลอดภัยที่มีสนามแม่เหล็กรวมถึงเครื่องตรวจความปลอดภัย ในสนามบินโดยให้เดินผ่าน และเครื่องตรวจความปลอดภัยตามตัว สายพานลำเลียงกระเป๋าสัมภาระในสนามบินและ ้อปกรณ์ด้านความปลอดภัยที่ตรวจสอบกระเป๋าสัมภาระ จะใช้เอกซ์เรย์แทนสนามแม่เหล็ก และไม่ทำให้ไดรฟ์ได้รับ ี้ความเสียหาย

# การใช้สาร์ดไดรฟ์

## การปรับปรงประสิทธิภาพของฮาร์ดไดรฟ์

#### การใช้ตัวจัดเรียงข้อมูลบนดิส**ก์**

ี เมื่อคณใช้คอมพิวเตอร์ ไฟล์ต่างๆ บนฮาร์ดไดรฟ์จะกระจัดกระจาย ตัวจัดเรียงข้อมลบนดิสก์จะรวบรวมไฟล์และโฟลเดอร์ที่ ึ กระจัดกระจายบนฮาร์ดไดรฟ์ เพื่อให้ระบบทำงานได้อย่างมีประสิทธิภาพมากขึ้น

ี่∣≌ั∕ <mark>หมายเหต:</mark> ไม่จำเป็นต้องเรียกใช้ตัวจัดเรียงข้อมลบนดิสก์บนไดรฟ์แบบ solid-state

้ หลังจากที่คณเริ่มตัวจัดเรียงข้อมลบนดิสก์ เครื่องมือดังกล่าวก็จะทำงานโดยอัตโนมัติ ตัวจัดเรียงข้อมลบนดิสก์อาจใช้เวลา ้นานกว่าหนึ่งชั่วโมงในการดำเนินการ ทั้งนี้ขึ้นอย่กับขนาดของฮาร์ดไดรฟ์และจำนวนไฟล์ที่กระจัดกระจาย คณอาจต้องการ ตั้งค่าให้ตัวจัดเรียงข้อมลบนดิสก์ทำงานในช่วงกล<sup>้</sup>างคืนหรือในช่วงเวลาที่คณไม่จำเป็นต้องใช้คอมพิวเตอร์

HP ขอแนะนำให้จัดเรียงข้อมลบนฮาร์ดไดรฟ์อย่างน้อยเดือนละครั้ง คณอาจตั้งค่าตัวจัดเรียงข้อมลบนดิสก์ให้ทำงานทก ู เดือน แต่คณอาจทำการจัดเรียงข้อมลบนดิสก์ด้วยตนเองได้ทกเมื่อ

การเรียกใช้ตัวจัดเรียงข้อมลบนดิสก์:

- $1.$  เชื่อมต่อคอมพิวเตอร์กับแหล่งจ่ายไฟ AC
- 2. เลือก เรมิ่ **>** โปรแกรมทงหมด ้ั **>** อปกรณ ุ เสรมิ **>** เครืองม ่ อระบบ ื **>** ตวจั ดเร ั ยงข ี อม ลบนด ู สกิ
- **3. Windows 7–คลิก จัดเรียงข้อมลบนดิสก์**
- $|\mathbb{R}|$  พมายเหต: Windows ประกอบด้วยคณลักษณะการควบคมบัญชีผ้ใช้เพื่อปรับปรงความปลอดภัยของคอมพิวเตอร์ ื่อาจมีพร้อมต์ปรากฏขึ้นเพื่อขออนุญาตจากคณหรือสอบถามรหัสผ่านสำหรับงานต่างๆ เช่น การติดตั้งซอฟต์แวร์ การ ู เรียกใช้ยทิลิตี้ หรือการเปลี่ยนแปลงการตั้งค่า Windows โปรดดบริการช่วยเหลือและวิธีใช้สำหรับข้อมลเพิ่มเติม

**Windows XP– ภายใต้ โวล่ม** ให้คลิกรายการสำหรับฮาร์ดไดรฟ์ ซึ่งโดยปกติแล้วระบว่าเป็น (C:) และจากนั้นให้ ึ คลิก **จัดเรียงข้อมล** 

ี่ สำหรับข้อมลเพิ่มเติม โปรดดวิธีใช้ซอฟต์แวร์ตัวจัดเรียงข้อมลบนดิสก์

#### ึการใช้การล้างข้อมูลดิส**ก์**

ึการล้างข้อมลดิสก์จะค้นหาฮาร์ดไดรฟ์สำหรับไฟล์ที่ไม่จำเป็น ซึ่งคณจะสามารถลบได้อย่างปลอดภัยเพื่อเพิ่มพื้นที่ว่างบนดิสก์ ้ และช่วยให้คอมพิวเตอร์ทำงานได้อย่างมีประสิทธิภาพมากขึ้น

การเรียกใช้การล้างข้อมลดิสก์:

- 1. เลือก เรมิ่ **>** โปรแกรมทงหมด ้ั **>** อปกรณ ุ เสรมิ **>** เครืองม ่ อระบบ ื **>** การลางข อม ลดู สกิ
- 2. ทำตามคำแนะนำที่ปรากฏบนหน้าจอ

### การใช **HP ProtectSmart Hard Drive Protection** ใน **Windows 7 (**บางรุนเท าน น้ั**)**

HP ProtectSmart Hard Drive Protection จะปกป้องฮาร์ดไดรฟ์ด้วยการพาร์คไดรฟ์และระงับคำร้องขอข้อมลภายใต้ ี สภาวะต่อไปนี้<sup>:</sup>

- คณทำคอมพิวเตอร์ตกหล่น
- คณย้ายคอมพิวเตอร์ในขณะที่จอแสดงผลปิดอยู่และคอมพิวเตอร์กำลังทำงานด้วยพลังงานจากแบตเตอรี่

ไม่นานนักหลังจากที่เหตุการณ์ดังกล่าวจบลง HP ProtectSmart Hard Drive Protection จะทำให้ฮาร์ดไดรฟ์กลับส่การ ้ทำงานตามปกติ

 $\mathbb{R}^n$  <mark>หมายเหต:</mark> เนื่องจากไดรฟ์แบบ solid-state (SSD) ไม่มีชิ้นส่วนที่เคลื่อนไหวได้ ดังนั้นจึงไม่จำเป็นต้องใช้ HP ProtectSmart Hard Drive Protection

หมายเหต: ฮาร์ดไดรฟ์ในช่องใส่ฮาร์ดไดรฟ์หลักหรือในช่องใส่ฮาร์ดไดรฟ์รองได้รับการปกป้องโดย HP ProtectSmart Hard Drive Protection ฮาร์ดไดรฟ์ที่เชื่อมต่อกับพอร์ต USB ไม่ได้รับการค้มครองจาก HP ProtectSmart Hard Drive Protection

สำหรับข้อมูลเพิ่มเติม โปรดดูวิธีใช้ซอฟต์แวร์ HP ProtectSmart Hard Drive Protection

#### การระบุสถานะของ **HP ProtectSmart Hard Drive Protection**

ไฟสถานะของไดรฟ์บนคอมพิวเตอร์จะเปลี่ยนสีเพื่อแสดงว่าไดรฟ์ในช่องใส่ฮาร์ดไดรฟ์หลักหรือไดรฟ์ในช่องใส่ฮาร์ดไดรฟ์ รอง (บางรุ่นเท่านั้น) ถกพาร์ค เมื่อต้องการระบว่าไดรฟ์ได้รับการปกป้องหรือไดรฟ์ถกพาร์คหรือไม่ ให้เลือก **เริ่ม > แผง** ควบคมุ **>** ฮารดแวรและเสยงี **> Windows Mobility Center**:

- หาก HP ProtectSmart Hard Drive Protection ถกเปิดใช้งาน เครื่องหมายกาถกสีเขียวจะซ้อนทับอย่เหนือ ไอคอนฮารดไดรฟ
- หาก HP ProtectSmart Hard Drive Protection ถกปิดการใช้งาน เครื่องหมาย X สีแดงจะซ้อนทับอย่เหนือ ไอคอนฮารดไดรฟ
- หากไดรฟ์ถูกพาร์ค รูปพระจันทร์สีเหลืองจะซ้อนอยู่เหนือไอคอนฮาร์ดไดรฟ์

ไอคอนใน Mobility Center อาจไม่ได้แสดงสถานะที่ทันสมัยที่สดสำหรับไดรฟ์ หากต้องการให้อัพเดตทันทีหลังจากที่ ่ สถานะเปลี่ยนไป คณจะต้องเปิดใช้งานไอคอนในพื้นที่แจ้งเตือน

การเปิดใช้งานไอคอนในพื้นที่แจ้งเตือน:

- 1. เลือก เรมิ่ **>** แผงควบคมุ **>** ฮารดแวรและเสยงี **> HP ProtectSmart Hard Drive Protection**
- $\mathbb{R}^{\!\! *}$  <mark>หมายเหต:</mark> หากการควบคมบัญชีผ้ใช้แสดงพร้อมต์ ให้คลิก **ใช่**
- 2. บนแถว ไ<mark>อดอนในถาดระบบ</mark> ให้คลิก **แสดง**
- $3.$  คลิกตกลง

#### ึ การจัดการพลังงานด้วยฮาร์ดไดรฟ์ที่ถกพาร์ค

หาก HP ProtectSmart Hard Drive Protection พาร์คไดรฟ์ คอมพิวเตอร์จะทำงานในลักษณะต่อไปนี้:

- ้ คอมพิวเตอร์จะไม่ปิดการทำงาน
- ิ คอมพิวเตอร์จะไม่เริ่มสถานะสลีปหรือไฮเบอร์เนต ยกเว้นตามที่ระบฺไว้ในหมายเหตุต่อไปนี้
- $\mathbb{R}$  หมายเหต: หากคอมพิวเตอร์ทำงานด้วยพลังงานจากแบตเตอรี่และถึงระดับวิกฤต HP ProtectSmart Hard Drive Protection จะทำให้คอมพิวเตอร์สามารถเริ่มสถานะไฮเบอร์เนตได้

ก่อนที่คุณจะย้ายคอมพิวเตอร์ HP ขอแนะนำให้คณปิดเครื่องหรือเริ่มสถานะสลีปหรือไฮเบอร์เนต

#### การใชซอฟต แวร **HP ProtectSmart Hard Drive Protection**

ผัดแลระบบสามารถเปิดหรือปิดการใช้งานซอฟต์แวร์ HP ProtectSmart Hard Drive Protection

 $|\mathcal{P}|$  <mark>หมายเหตุ:</mark> คุณอาจไม่สามารถเปิดหรือปิดการใช้งาน HP ProtectSmart Hard Drive Protection ทั้งนี้ขึ้นอยู่กับสิทธิ์ผู้ ใช้ของคณ สมาชิกของกล่มผัดแลระบบอาจเปลี่ยนแปลงสิทธิ์ของผ่ใช้ที่ไม่ใช่ผัดแลระบบ

เมื่อต้องการเปิดซอฟต์แวร์และเปลี่ยนแปลงการตั้งค่า ให้ปฏิบัติตามขั้นตอนต่อไปนี้:

ี่ 1. ใน Mobility Center ให้คลิกที่ไอคอนฮาร์ดไดรฟ์เพื่อเปิดหน้าต่าง HP ProtectSmart Hard Drive Protection – หรือ –

#### เลือก เรมิ่ **>** แผงควบคมุ **>** ฮารดแวรและเสยงี **> HP ProtectSmart Hard Drive Protection**

- <u>฿</u>๕ <mark>หมายเหต:</mark> หากการควบคมบัญชีผ้ใช้แสดงพร้อมต์ ให้คลิก **ใช่**
- ี่ 2. คลิกป่มที่เหมาะสมเพื่อเปลี่ยนแปลงการตั้งค่า
- ี**3. คลิก ตกลง**

## การใชไดรฟ แบบออปตคอล ิ **(**บางรุนเท าน น้ั**)**

ไดรฟ์แบบออปติคอลได้แก่:

- ซีดี
- ดีวีดี
- Blu-ray (BD)

## การระบไดรฟ์แบบออปติคอลที่ติดตั้ง

▲ **Windows 7**—เลือก เรมิ่ **>** คอมพวเตอร ิ

#### **Windows XP–เลือก เริ่ม > คอมพิวเตอร์ของฉัน**

ิ จะมีการแสดงรายการของอุปกรณ์ทั้งหมดที่ติดตั้งอยในคอมพิวเตอร์ของคณุ รวมถึงไดรฟ์แบบออปติคอล

## การใส่แผ่นดิสก์แบบออปติคอล

#### ถาดบรรจุ

- 1. เปิดคอมพิวเตอร์
- ี **2. กดป**ุ่มคลายล็อค **(1)** ที่ตัวไดรฟ์เพื่อเปิดถาดใส่ดิสก์
- 3. ดงถาดออกมา ึ **(2)**
- 4. จับแผ่นดิสก์ที่ขอบ โดยไม่ให้โดนผิวหน้าของแผ่นดิสก์ และวางแผ่นดิสก์โดยให้ด้านที่มีฉลากหงายขึ้นบนแกนของถาด
- $\beta$  ทมายเหตุ: หากถาดไม่สามารถเปิดออกได้จนสุด ให้เอียงแผ่นดิสก์แล้วค่อยๆ ใส่จนกระทั่งแผ่นดิสก์วางอยู่บนแกน
- 5. ค่อยๆ กดแผ่นดิสก์ **(3)** ลงบนแกนของถาด จนกระทั่งแผ่นดิสก์เข้าที่

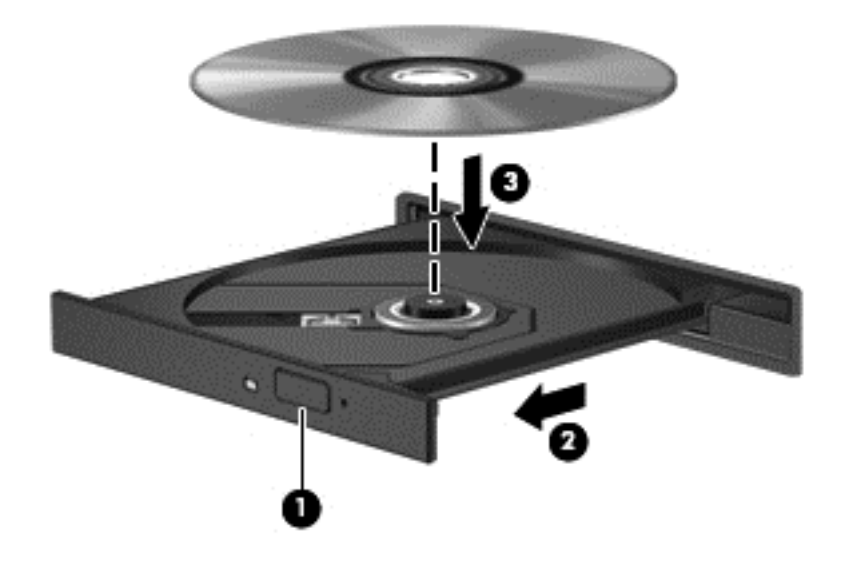

6. ปิดถาดใสด สกิ

|学 <mark>่หมายเหต:</mark> เมื่อคณใส่แผ่นดิสก์แล้ว การหยดทำงานชั่วคราวถือเป็นสิ่งปกติ หากคณไม่ได้เลือกตัวเล่นสื่อ กล่องโต้ตอบเล่น ้ อัตโนมัติจะเปิดขึ้น พร้อมมีข้อความให้คณเลือกวิธีที่ต้องการในการใช้ข้อมลในสื่อ

#### ช่องบรรจุ

- $\triangle$  <mark>ข้อควรระวัง: อย่า</mark>ไส่แผ่นดิสก์แบบออปติคอลขนาด **8 ซม.** ลงในไดรฟ์แบบออปติคอลที่มีช่องบรรจุ เพราะอาจสร้างความ ู เสียหายต่อไดรฟ์แบบออปติคอล
	- 1. เปิดคอมพิวเตอร์
	- 2. จับแผ่นดิสก์ที่ขอบ โดยไม่ให้โดนผิวหน้าของแผ่นดิสก์ และวางแผ่นดิสก์โดยให้ด้านที่มีฉลากหงายขึ้น

3. ค่อยๆ สอดแผ่นดิสก์เข้าในไดรฟ์แบบออปติคอลที่มีช่องบรรจ

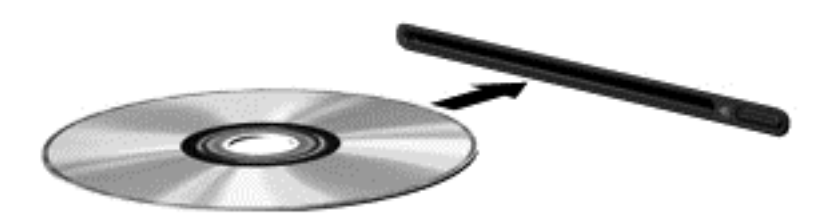

### การเอาแผนด สกิ แบบออปตคอลออก ิ

#### ถาดบรรจุ

ึ คุณเอาแผ่นดิสก์ออกได้ 2 วิธี ขึ้นอยู่กับว่าถาดดิสก์เปิดออกตามปกติหรือไม่

#### **เมื่อถาดดิสก์เปิดออกตามปกติ**

- ี **1. กดปุ่มคลายล็อค (1) ที่ตัวไดรฟ์ เพื่อเปิดถาดใส่ดิสก์ แล้วค่อยๆ ดึงถาดออก (2) จนกระทั่งหยุด**
- 2. นำแผ่นดิสก์ (3) ออกจากถาด โดยค่อยๆ กดแกนลงจนกระทั่งตัวขอบด้านนอกของแผ่นดิสก์ยกขึ้น จับแผ่นดิสก์ที่ขอบ โดยไม่ให้โดนผิวหน้าของแผ่นดิสก์
	- |学 <mark>หมายเหต:</mark> หากถาดไม่สามารถเปิดออกได้จนสด ให้เอียงแผ่นดิสก์เพื่อนำแผ่นดิสก์ออก

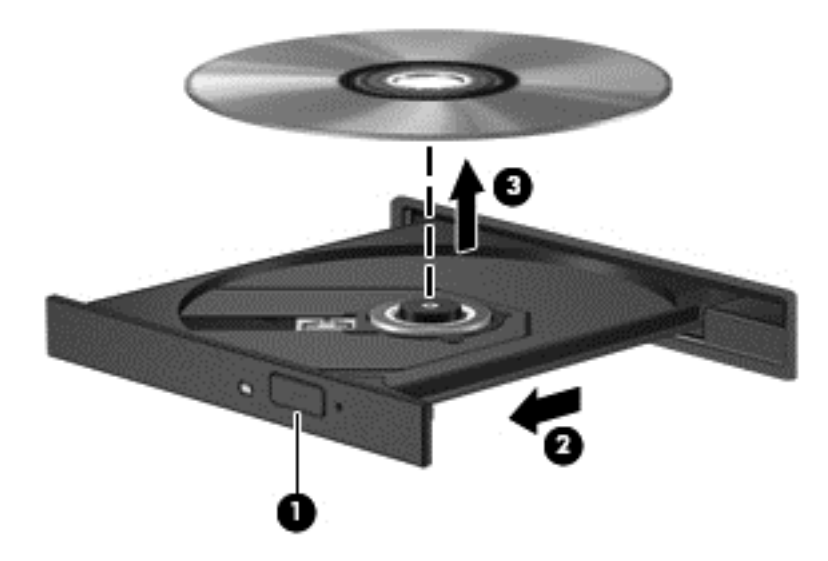

3. ปิดถาดใส่ดิสก์ และเก็บแผ่นดิสก์ในกล่องบรรจ

#### <u>เมื่อถาดดิสก์ไม่สามารถเปิดออกได้</u>

- <mark>1.</mark> สอดปลายคลิปหนีบกระดาษ **(1)** เข้าไปในช่องปล่อยที่ฝาปิดไดรฟ์ด้านหน้า
- ี **2. กดคลิปหนีบกระดาษอย่างเบามือจนกระท**ั่งถาดถกปล่อยออกมา แล้วค่อยๆ ดึงถาดออกจนกระทั่งหยด (**2**)
- ี่ 3. นำแผ่นดิสก์ **(3)** ออกจากถาด โดยค่อยๆ กดแกนลงจนกระทั่งตัวขอบด้านนอกของแผ่นดิสก์ยกขึ้น จับแผ่นดิสก์ที่ขอบ โดยไม่ให้โดนผิ้วหน้าของแผ่นดิสก์
	- <u> $\overset{\text{\tiny def}}{=}$  หมายเหตุ:</u> หากถาดไม่สามารถเปิดออกได้จนสุด ให้เอียงแผ่นดิสก์เพื่อนำแผ่นดิสก์ออก

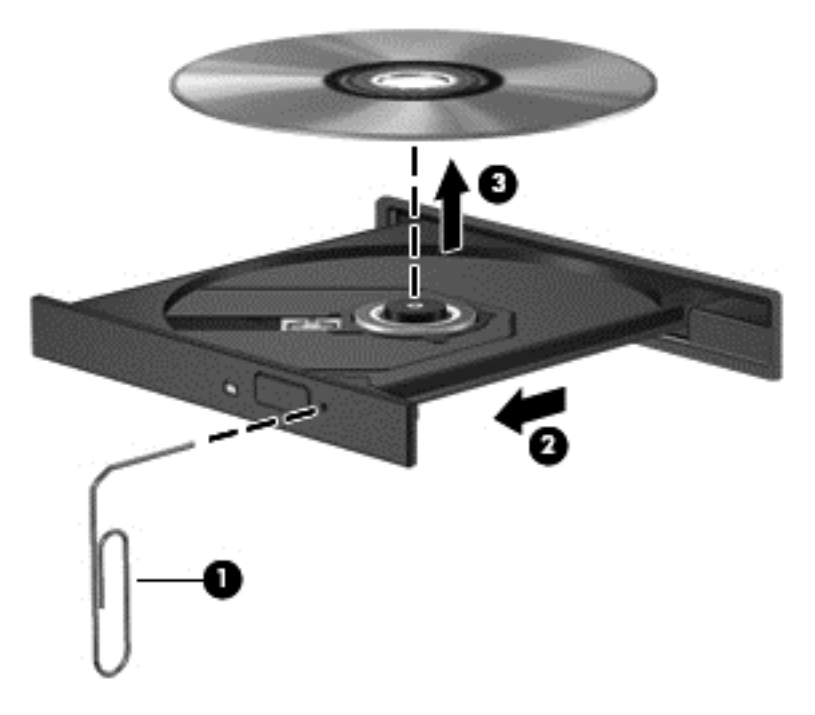

4. ปิดถาดใส่ดิสก์ และเก็บแผ่นดิสก์ในกล่องบรรจุ

#### ช่องบรรจุ

- ี**1. กดปุ่มคลายล็อค (1) ข้างๆ ไดรฟ์**
- ี **2. เอาแผ่นดิสก์ออก (2) โดยจับแผ่นดิสก์ที่ขอบ** โดยไม่ให้โดนผิวหน้าของแผ่นดิสก์

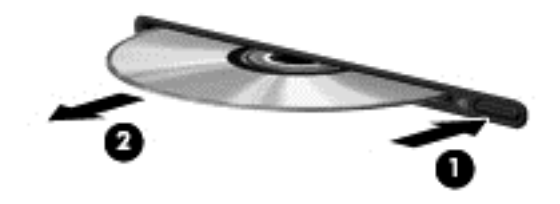

3. วางแผ่นดิสก์ไว้ในกล่องบรรจ

## การใช้ไดรฟ์แบบออปติคอลร่วมกัน

ู แม้ว่าคอมพิวเตอร์ของคุณอาจมี ไดรฟ์แบบออปติคอลในตัว แต่คุณยังสามารถเข้าถึงซอฟต์แวร์และข้อมูล และติดตั้ง โปรแกรมประยกต์ ด้วยการใช้ ไดรฟ์แบบออปติคอลที่เชื่อมต่อกับคอมพิวเตอร์เครื่องอื่นในเครือข่าย การใช้ ไดรฟ์ร่วมกัน ุ เป็นคณลักษณะของระบบปฏิบัติการ Windows ที่ทำให้ไดรฟ์ในคอมพิวเตอร์เครื่องหนึ่งเข้าถึงได้สำหรับคอมพิวเตอร์เครื่อง ้ อื่นๆ ไนเครือข่ายเดียวกัน

 $\mathbb{R}$  ึ <mark>หมายเหต:</mark> คณต้องติดตั้งเครือข่ายเพื่อที่จะใช้ไดรฟ์แบบออปติคอลร่วมกัน โปรดดู การเชื่อมต่อเครือข่าย (บางรุ่นเท่านั้น) <u>ในหน้า 2</u> สำหรับข้อมลเพิ่มเติมเกี่ยวกับการติดตั้งเครือข่าย

<mark>หมายเหต:</mark> แผ่นดิสก์บางชนิด เช่น ภาพยนตร์ดีวีดี แผ่นเกม อาจมีการป้องกันการคัดลอก และดังนั้นจึงไม่สามารถใช้งาน ่ได้ผ่านทางการใช้ไดรฟ์ดีวีดีหรือซีดีร่วมกัน

การใช้ไดรฟ์แบบออปติดอลร่วมกัน

<mark>1. Windows 7–</mark>จากคอมพิวเตอร์ที่มีไดรฟ์แบบออปติคอลที่คณกำลังใช้ร่วมกัน ให้เลือก **เริ่ม > คอมพิวเตอร์** 

**Windows XP–**จากคอมพิวเตอร์ที่มีไดรฟ์แบบออปติคอลที่คณกำลังใช้ร่วมกัน ให้เลือก **เริ่ม > คอมพิวเตอร์ของฉัน** 

- 2. คลิกขวาที่ไดรฟ์แบบออปติคอลที่คณต้องการใช้ร่วมกัน และคลิก **คณสมบัติ**
- **3. Windows 7–เลือกแท็บ <b>การใช้ร่วมกัน >** กา**รใช้ร่วมกันขั้นส**ง

**Windows XP–เลือกแท็บ การใช้ร่วมกัน** 

- 4. เลือกกล่องกาเครื่องหมาย ใช้โฟลเดอร์นี้ร่วมกัน
- ี 5. พิมพ์ชื่อสำหรับไดรฟ์แบบออปติคอลในกล่องข้อความ **ใช้ชื่อร่วมกัน**
- 6. คลิก นำไปใช้ แล้วคลิก ตกลง
- 7. การดไดรฟ์แบบออปติคอลที่ใช้ร่วมกัน:

**Windows 7**—เลือก เรมิ่ **>** แผงควบคมุ **>** เครือขายและอ นเทอร ิ เน็ต **>** ศนยู เครือขายและการใช ร วมก นั

**Windows XP**—เลือก เรมิ่ **>** แผงควบคมุ **>** การเชือมต ่ อเคร อขื ายและอ นเทอร ิ เน็ต

## การใช **RAID (**บางรุนเท าน น้ั**)**

ี เทคโนโลยี Redundant Arrays of Independent Disks (RAID) ทำให้คอมพิวเตอร์สามารถใช้ฮาร์ดดิสก์สองตัวขึ้นไป ่ ในเวลาเดียวกัน RAID จัดการไดรฟ์หลายๆ ตัวเป็นไดรฟ์ที่ต่อเนื่องหนึ่งตัว โดยใช้การตั้งค่าฮาร์ดแวร์หรือซอฟต์แวร์ หาก ี ดิสก์หลายๆ ตัวถกตั้งค่าให้ทำงานร่วมกันในลักษณะนี้ ก็จะเรียกว่าอาเรย์ RAID

ี่สำหรับข้อมูลเพิ่มเติมเกี่ยวกับ RAID โปรดดูเว็บไซต์ของ HP ที่ <http://www.hp.com/support>

#### 7 ความปลอดภย ั

## การป้องกันคอมพิวเตอร์

ุ คณลักษณะด้านความปลอดภัยมาตรฐานในระบบปฏิบัติการ Windows® และ Setup Utility ที่ไม่ใช่ Windows สามารถ ปกป้องการตั้งค่าส่วนบคคลและข้อมลของคณจากความเสี่ยงที่หลากหลาย

 $\mathbb{R}$  ทมายเหตุ: โซลูชันด้านความปลอดภัยได้รับการออกแบบเป็นพิเศษเพื่อปกป้องคอมพิวเตอร์ แต่อาจไม่สามารถขัดขวาง การโจมตีซอฟต์แวร์หรือป้องกันการโจรกรรมหรือการใช้งานคอมพิวเตอร์ในทางที่ผิด

<mark>หมายเหตฺ</mark>: ก่อนที่คณจะส่งคอมพิวเตอร์ไปเข้ารับบริการ ให้สำรองข้อมลและลบไฟล์ที่เป็นความลับ และลบการตั้งค่ารหัส ผ่านทั้งหมด

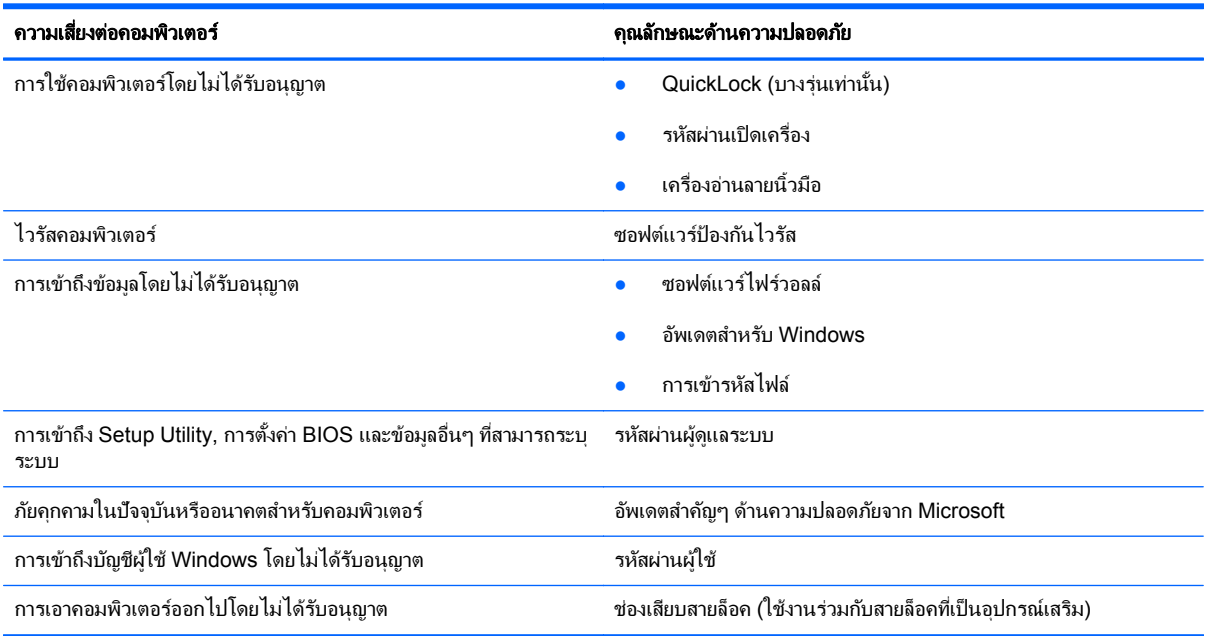

<mark>หมายเหต:</mark> คณลักษณะบางอย่างที่ระบไว้ในบทนี้อาจไม่มีอย*ู*่ในคอมพิวเตอร์ของคณ

## การใช้รหัสผ่าน

้รหัสผ่านเป็นกลุ่มอักขระที่คุณเลือกใช้เพื่อคุ้มครองข้อมูลคอมพิวเตอร์ของคุณ รหัสผ่านหลายชนิดสามารถตั้งค่าได้ โดยขึ้น ื่อยกับว่าคณต้องการควบคมการเข้าถึงข้อมลของคณอย่างไร สามารถตั้งรหัสผ่านได้ใน Windows หรือ Setup Utility ที่ ไม่ใช Windows ซึ่งติดตั้งไว้ก่อนหน้าในคอมพิวเตอร์

|学 <mark>หมายเหตุ:</mark> เพื่อลดความเสี่ยงในการถูกล็อคจนไม่สามารถเข้าใช้คอมพิวเตอร์ได้ ให้บันทึกรหัสผ่านแต่ละชุดและเก็บไว้ในที่ ที่ปลอดภัย

คุณสามารถใช้รหัสผ่านเดียวกันสำหรับคุณลักษณะ Setup Utility และสำหรับคุณลักษณะความปลอดภัยใน Windows นอกจากนี้คุณยังสามารถใช้รหัสผ่านเดียวกันสำหรับคุณลักษณะ Setup Utility มากกว่าหนึ่งรายการ

ี่ สำหรับข้อมูลเพิ่มเติมเกี่ยวกับรหัสผ่าน Windows เช่น รหัสผ่านโปรแกรมรักษาหน้าจอ ให้เลือก **เริ่ม > บริการช่วยเหลือ** และวธิใชี

## การตงรห ้ั สผั านใน **Windows**

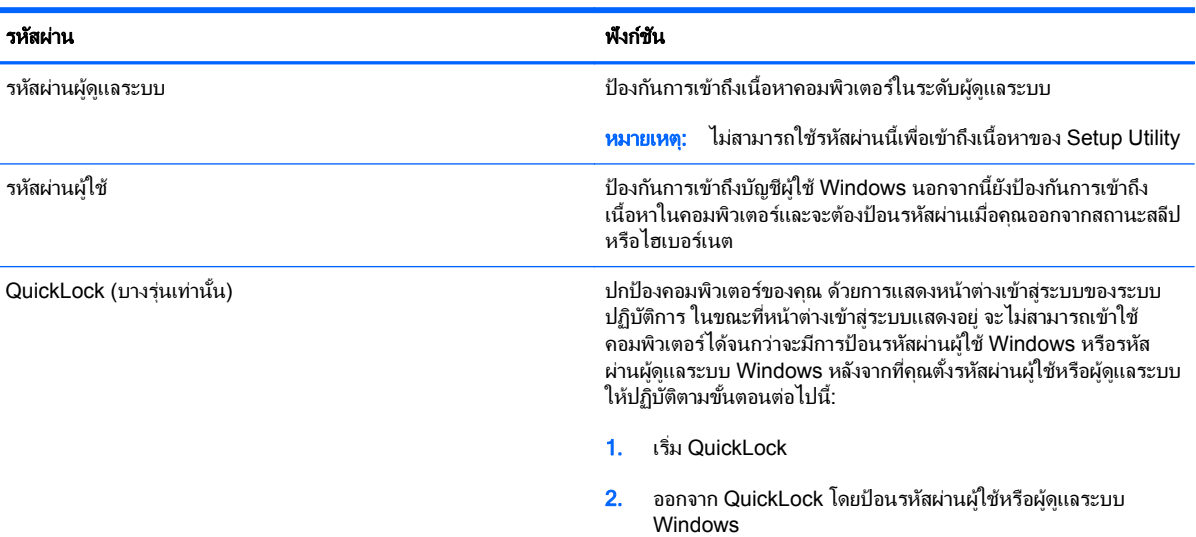

## การตงรห ้ั สผั านใน **Setup Utility**

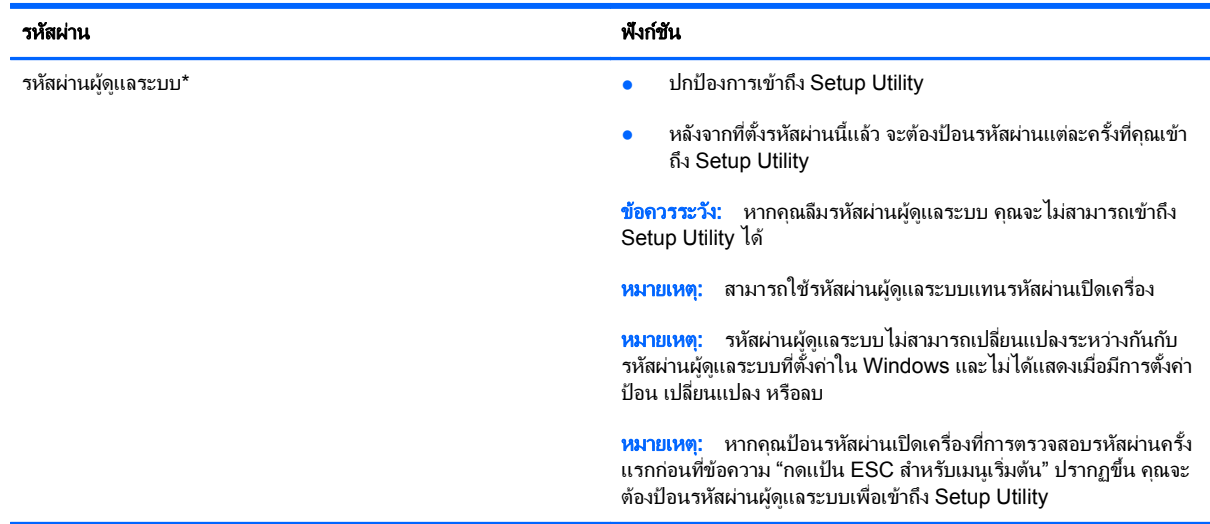

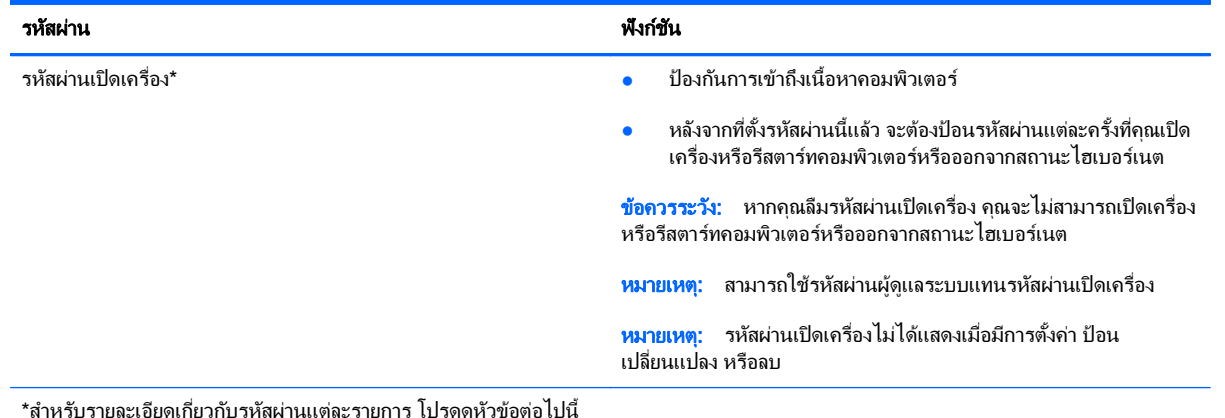

#### การจัดการรหัสผ่านผู้ดูแลระบบ

ี่ เมื่อต้องการตั้งค่า เปลี่ยนแปลง หรือลบรหัสผ่านนี้ ให้ปฏิบัติตามขั้นตอนต่อไปนี้:

- 1. เปิด Setup Utility ด้วยการเปิดเครื่องหรือรีสตาร์ทคอมพิวเตอร์ ในขณะที่ข้อความ "กดแป้น ESC สำหรับเมนู ี่ เริ่มต้น" ปรากฏขึ้นที่มุมซ้ายล่างของหน้าจอ ให้กด <mark>esc</mark> เมื่อเมนูเริ่มต้นปรากฏขึ้น ให้กด f10
- 2. ใช้แป้นลูกศรเพื่อเลือก **ความปลอดภัย > ตั้งรหัสผ่านผู้ดูแลระบบ** แล้วกด enter
	- เมื่อต้องการตั้งรหัสผ่านผู้ดูแลระบบ ให้พิมพ์รหัสผ่านของคุณในฟิลด์ **ป้อนรหัสผ่านใหม่** และ **ยืนยันรหัสผ่าน ใหม่** แล้วกด enter
	- เมื่อต้องการเปลี่ยนแปลงรหัสผ่านผู้ดูแลระบบ ให้พิมพ์รหัสผ่านปัจจุบันของคุณในฟิลด์ **ป้อนรหัสผ่านปัจจุบัน** ้พิมพ์รหัสผ่านใหม่ในฟีลด์ **ป้อนรหัสผ่านใหม่** และ **ยืนยันรหัสผ่านใหม่** แล้วกด enter
	- เมื่อต้องการลบรหัสผ่านผัดแลระบบ ให้พิมพ์รหัสผ่านปัจจุบันของคุณในฟิลด์ **ป้อนรหัสผ่าน** แล้วกด enter 4 ครั้ง
- 3. เมื่อต้องการบันทึกการเปลี่ยนแปลงและออกจาก Setup Utility ให้ใช้แป้นลูกศรเพื่อเลือก **ออก > ออกโดยบันทึกการ** เปลี่ยนแปลง

ึการเปลี่ยนแปลงของคณจะมีผลเมื่อคอมพิวเตอร์เริ่มทำงานอีกครั้ง

#### การป้อนรหัสผ่านผู้ดูแลระบบ

ู่ ที่พร้อมต์ **ป้อนรหัสผ่าน** ให้พิมพ์รหัสผ่านผู้ดูแลระบบของคุณ แล้วกด <mark>enter</mark> หลังจากที่ป้อนรหัสผ่านผัดแลระบบไม่สำเร็จ 3 ึ ครั้ง คณจะต้องรีสตาร์ทคอมพิวเตอร์และลองอีกครั้ง

#### ึ การจัดการรหัสผ่านเปิดเครื่อง

เมื่อต้องการตั้งค่า เปลี่ยนแปลง หรือลบรหัสผ่านนี้ ให้ปฏิบัติตามขั้นตอนต่อไปนี้:

- 1. เปิด Setup Utility ด้วยการเปิดเครื่องหรือรีสตาร์ทคอมพิวเตอร์ ในขณะที่ข้อความ "กดแป้น ESC สำหรับเมนเริ่ม ี ต้น" ปรากฏขึ้นที่มมซ้ายล่างของหน้าจอ ให้กด <mark>esc</mark> เมื่อเมนเริ่มต้นปรากฏขึ้น ให้กด f10
- ี่ 2. ใช้แป้นลูกศรเพื่อเลือก **ความปลอดภัย > ตั้งรหัสผ่านเปิดเครื่อง** แล้วกด enter
	- เมื่อต้องการตั้งรหัสผ่านเปิดเครื่อง ให้พิมพ์รหัสผ่านของคณในฟิลด์ **ป้อนรหัสผ่านใหม่** และ **ยืนยันรหัสผ่านใหม่** แลวกด enter
	- เมื่อต้องการเปลี่ยนแปลงรหัสผ่านเปิดเครื่อง ให้พิมพ์รหัสผ่านปัจจบันของคณในฟิลด์ **ป้อนรหัสผ่านปัจจบัน** ี พิมพ์รหัสผ่านใหม่ในฟิลด์ **ป้อนรหัสผ่านใหม่** และ **ยืนยันรหัสผ่านใหม่** แล้วกด <mark>enter</mark>
	- เมื่อต้องการลบรหัสผ่านเปิดเครื่อง ให้พิมพ์รหัสผ่านปัจจบันของคณในฟิลด์ **ป้อนรหัสผ่านปัจจบัน** แล้วกด enter ี่ 4 ครั้ง
- ี่ 3. เมื่อต้องการบันทึกการเปลี่ยนแปลงและออกจาก Setup Utility ให้ใช้แป้นลกศรเพื่อเลือก **ออก > ออกโดยบันทึกการ** ่เปลี่ยนแปลง

ึการเปลี่ยนแปลงของคณจะมีผลเมื่อคอมพิวเตอร์เริ่มทำงานอีกครั้ง

#### <u>การป้อนรหัสผ่านเปิดเครื่อง</u>

์ ที่พร้อมต์ **ป๊อนรหัสผ่าน** ให้พิมพ์รหัสผ่านของคณ แล้วกด enter หลังจากที่ป้อนรหัสผ่านไม่สำเร็จ 3 ครั้ง คณจะต้องรีสตาร์ท ้ คอมพิวเตอร์และลองอีกครั้ง

## การใช้ซอฟต์แวร์ป้องกันไวรัส

้ เมื่อคณใช้คอมพิวเตอร์เพื่อเข้าถึงอีเมล เครือข่าย หรืออินเทอร์เน็ต คณมีแนวโน้มที่จะเสี่ยงต่อไวรัสคอมพิวเตอร์ ไวรัส ิ คอมพิวเตอร์สามารถปิดการใช้งานระบบปฏิบัติการ โปรแกรม หรือยทิลิตี้ หรือทำให้ทำงานผิดปกติ

ี ซอฟต์แวร์ป้องกันไวรัสช่วยป้องกันไวรัสโดยส่วนใหญ่ กำจัดไวรัส รวมทั้งซ่อมแซมความเสียหายที่เกิดจากไวรัส ในการ ู้ป้องกันไวรัสอย่างต่อเนื่องสำหรับไวรัสชนิดใหม่ๆ ที่เพิ่งค้นพบ คณต้องหมั่นปรับปรงซอฟต์แวร์ป้องกันไวรัสของคณ

โปรแกรมป้องกันไวรัสอาจได้รับการติดตั้งก่อนหน้าไว้บนคอมพิวเตอร์และอาจมีร่นทดลองใช้งาน ขอแนะนำเป็นอย่างยิ่งว่า ุ คณควรอัพเกรดร่นทดลองหรือซื้อโปรแกรมป้องกันไวรัสที่คณต้องการเพื่อปกป้องคอมพิวเตอร์ของคณอย่างสมบรณ์

สำหรับข้อมลเพิ่มเติมเกี่ยวกับไวรัสคอมพิวเตอร์ ให้พิมพ์ '!วรัส ในกล่องค้นหาในบริการช่วยเหลือและวิธีใช้

## การใช้ซอฟต์แวร์ไฟร์วอล**ล์**

ไฟร์วอลล์ได้รับการออกแบบเป็นพิเศษเพื่อป้องกันการเข้าถึงระบบหรือเครือข่ายโดยไม่ได้รับอนญาต ไฟร์วอลล์อาจเป็น โปรแกรมซอฟต์แวร์ที่คณติดตั้งไว้บนคอมพิวเตอร์และ/หรือเครือข่าย หรืออาจเป็นโซลชันที่ประกอบด้วยฮาร์ดแวร์และ ซอฟตแวร

่ มีไฟร์วอลล์ 2 ชนิดที่ควรพิจารณา:

- ไฟร์วอลล์บนโฮสต์–ซอฟต์แวร์ที่ปกป้องเฉพาะคอมพิวเตอร์ที่ติดตั้ง
- ์ ไฟร์วอลล์บนเครือข่าย–ติดตั้งไว้ระหว่างโมเด็ม DSL หรือเคเบิลโมเด็มกับเครือข่ายภายในบ้าน เพื่อปกป้อง ึ คอมพิวเตอร์ทกเครื่องบนเครือข่าย

เมื่อติดตั้งไฟร์วอลล์ไว้บนระบบ ข้อมลทั้งหมดที่ส่งไปยังและจากระบบจะถูกตรวจสอบและเปรียบเทียบกับชุดเกณฑ์ด้านความ ี ปลอดภัยที่ผู้ใช้กำหนด ข้อมูลใดๆ ที่ไม่เป็นไปตามเกณฑ์จะถูกปิดกั้น

คอมพิวเตอร์หรืออปกรณ์เครือข่ายของคณอาจติดตั้งไฟร์วอลล์เอาไว้แล้ว มิฉะนั้นก็อาจมีโซลชันซอฟต์แวร์ไฟร์วอลล์

 $\mathbb{R}^n$  <mark>หมายเหต:</mark> ในบางกรณี ไฟร์วอลล์อาจปิดกั้นการเข้าถึงเกมอินเทอร์เน็ต แทรกแซงการใช้เครื่องพิมพ์หรือไฟล์ร่วมกันบน ี่ เครือข่าย หรือปิดกั้นสิ่งที่แนบมากับอีเมล เพื่อแก้ไขปัญหาเป็นการชั่วคราว ให้ปิดการใช้งานไฟร์วอลล์ ทำงานที่คณต้องการ ทำ แล้วเปิดใช้งานไฟร์วอลล์อีกครั้ง เพื่อแก้ไขปัญหาอย่างถาวร ให้กำหนดค่าไฟร์วอลล์อีกครั้ง

## ึ การติดตั้งอัพเดตความปลอดภัยที่สำคัญ

 $\Delta$  ข้อควรระวัง: Microsoft ส่งการแจ้งเตือนเกี่ยวกับอัพเดตที่สำคัญ เพื่อปกป้องคอมพิวเตอร์จากการละเมิดความปลอดภัย ี และไวรัสคอมพิวเตอร์ ให้ติดตั้งอัพเดตที่สำคัญทั้งหมดจาก Microsoft ทันทีที่คณได้รับการแจ้งเตือน

อัพเดตสำหรับระบบปฏิบัติการและซอฟต์แวร์อื่นๆ อาจพร้อมใช้งานหลังจากที่คอมพิวเตอร์ออกจากบริษัทผัผลิตแล้ว เพื่อให้ แน่ใจว่าอัพเดตทั้งหมดที่พร้อมใช้งานได้รับการติดตั้งบนคอมพิวเตอร์ ให้ปฏิบัติตามแนวทางต่อไปนี้:

- เรียกใช้ Windows Update ทันทีที่เป็นไปได้หลังจากที่คณติดตั้งคอมพิวเตอร์ของคณ ใช้ลิงค์อัพเดตที่ **เริ่ม >** โปรแกรมทงหมด ้ั **> Windows Update**
- ี เรียกใช้ Windows Update ทกเดือนหลังจากนั้น
- ิ ขอรับอัพเดตสำหรับ Windows และโปรแกรมอื่นๆ ของ Microsoft® ทันทีที่มีการเผยแพร่ จากเว็บไซต์ของ Microsoft และผ่านทางลิงค์อัพเดตในบริการช่วยเหลือและวิธีใช้

## การติดตั้งสายล็อคที่เป็นอุปกรณ์เสริม

 $|\mathbb{R}|$  <mark>หมายเหต:</mark> สายล็อคได้รับการออกแบบเป็นพิเศษเพื่อปกป้องคอมพิวเตอร์ แต่อาจไม่สามารถป้องกันการโจรกรรมหรือการ ใช้งานคอมพิวเตอร์ในทางที่ผิด

<mark>หมายเหต</mark>: ช่องเสียบสายล็อคบนคอมพิวเตอร์ของคณอาจแตกต่างจากภาพประกอบในส่วนนี้เล็กน้อย โปรดดค่มือ *การเริ่มต้นใช้งาน* สำหรับตำแหน่งของช่องเสียบสายล็อคบนคอมพิวเตอร์ของคณ

- 1. ร้อยสายล็อคไว้รอบๆ วัตถที่ต้องการค้มครองความปลอดภัย
- 2. สอดกญแจ ุ **(1)** ไวในล ็อค **(2)**
- ี่ 3. สอดล็อคไว้ในช่องเสียบสายล็อคบนคอมพิวเตอร์ **(3)** แล้วล็อคสายโดยใช้กญแจ

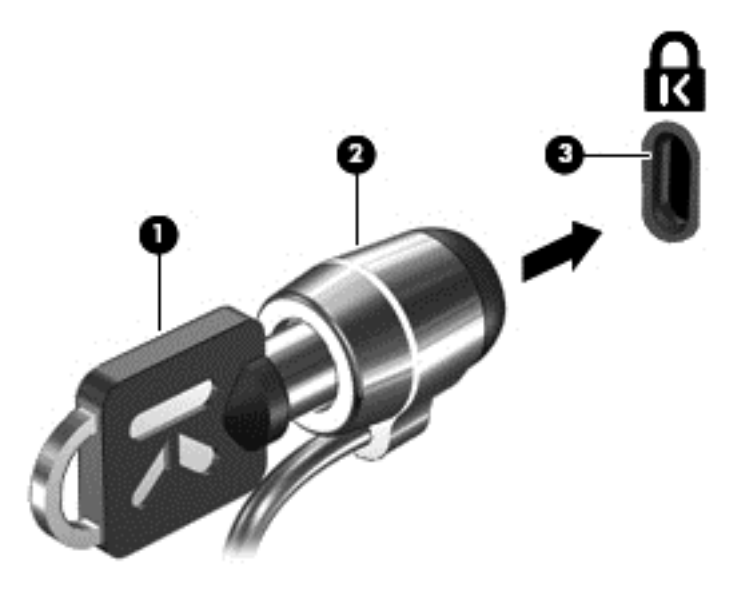

4. ดึงกญแจออกและเก็บไว้ในที่ที่ปลอดภัย

# การใชเคร องอ ื่ านลายน ิ้วมอื **(**บางรุนเท าน น้ั**)**

ี่ เครื่องอ่านลายนิ้วมือแบบในตัวพร้อมใช้งานในคอมพิวเตอร์บางรุ่นเท่านั้น เพื่อที่จะใช้เครื่องอ่านลายนิ้วมือ คุณจะต้องตั้งค่า ี บัญชีผู้ใช้ที่มีรหัสผ่านบนคอมพิวเตอร์ บัญชีผู้ใช้นี้ทำให้คุณสามารถล็อกออนเข้าสู่คอมพิวเตอร์โดยใช้ลายนิ้วมือ นอกจากนี้ ึ คณอาจใช้เครื่องอ่านลายนิ้วมือเพื่อป้อนข้อมลในฟิลด์รหัสผ่านบนเว็บไซต์และโปรแกรมอื่นๆ ที่จำเป็นต้องมีการล็อกออน โปรดดคู าแนะน ํ ําในวธิใชี ซอฟต แวรลายนิ้วมือ

หลังจากที่คณสร้างรหัสประจำตัวที่เป็นลายนิ้วมือของคณแล้ว คณจะสามารถตั้งค่าบริการ Single Sign On เพื่อใช้เครื่อง ี สแกนลายนิ้วมือในการสร้างข้อมลประจำตัวสำหรับโปรแกรมใดๆ ที่ต้องใช้ชื่อผ้ใช้และรหัสผ่าน

### ึ การระบตำแหน่งเครื่องอ่านลายนิ้วมือ

ี่ เครื่องอ่านลายนิ้วมือคือเซนเซอร์โลหะขนาดเล็กที่อย่ตรงบริเวณใดบริเวณหนึ่งดังต่อไปนี้บนคอมพิวเตอร์ของคณ:

- ใกล้กับด้านล่างของ TouchPad
- ด้านขวาของแป้นพิมพ์
- ด้านขวาบนของจอแสดงผล
- ด้านซ้ายของจอแสดงผล

้ เครื่องอ่านลายนิ้วมืออาจตั้งวางในแนวนอนหรือแนวตั้ง ทั้งนี้ขึ้นอย่กับร่นคอมพิวเตอร์ของคณ สำหรับการวางแนวทั้งสอง ี แบบ คณจะต้องวางนิ้วมือในแนวตั้งฉากกับเซนเซอร์ที่เป็นโลหะ โปรดดค่มือ *การเริ่มต้นใช้งาน* สำหรับตำแหน่งของเครื่อง ้อ่านลายนิ้วมือบนคอมพิวเตอร์ของคณ

#### 8 การบำรุงรักษา ั

## การทำความสะอาดคอมพิวเตอร์ของคุณ

#### การทาความสะอาดจอแสดงผล ํ

 $\Delta$  ข้อควรระวัง: เพื่อป้องกันไมให้คอมพิวเตอร์ได้รับความเสียหายอย่างถาวร ห้ามฉีดพ่นน้ำ น้ำยาทำความสะอาด หรือสาร ้ เคมีลงบนหน้าจอเป็นอันขาด

่ ในการขจัดรอยเปื้อนและฝนผง ให้ใช้ผ้าแห้งที่น่มสะอาดเช็ดจอแสดงผลเป็นประจำ หากจำเป็นต้องทำความสะอาดจอแสดง ุผลเพิ่มเติม ให้ใช้ผ้าเช็ดทำความสะอาดที่ป้องกันไฟฟ้าสถิต หรือน้ำยาทำความสะอาดหน้าจอที่ป้องกันไฟฟ้าสถิต

#### การทาความสะอาดท ํ ชแพดและแป ั นพมพิ

ฝนผงและคราบมันบนทัชแพดอาจทำให้ตัวขี้เมาส์กระโดดข้ามไปมารอบๆ หน้าจอ เพื่อหลีกเลี่ยงปัญหานี้ ให้ทำความสะอาด ี ทัชแพดโดยใช้ผ้าชุบน้ำหมาดๆ และหมั่นล้างมือเป็นประจำก่อนที่จะใช้คอมพิวเตอร์

\_∆\_\_<mark>ดำเตือน!</mark>\_\_เพื่อป้องกันไฟฟ้าช็อตหรือความเสียหายต่อส่วนประกอบภายใน อย่าใช้เครื่องดดฝ่นเพื่อทำความสะอาดแป้น พิมพ์ เครื่องดดฝ่นอาจทำให้มีฝ่นผงจากข้าวของเครื่องใช้กายในบ้านสะสมอย่บนพื้นผิวแป้นพิมพ์

ทำความสะอาดแป้นพิมพ์อย่างสม่ำเสมอเพื่อป้องกันไม่ให้แป้นติดขัด และควรขจัดฝ่นละออง เศษใย และเศษผงชิ้นเล็กๆ ที่ ื่อาจเล็ดลอดเข้าไปข้างใต้แป้นพิมพ์ คณอาจใช้กระป๋องอากาศอัดที่มีก้านสำหรับฉีดพ่นเพื่อเป่าอากาศรอบๆ และข้างใต้แป้น เพื่อให้ฝ่นละอองหลดออก

## การอพเกรดโปรแกรมและไดรเวอร ั

HP ขอแนะนำให้คณอัพเดตโปรแกรมและไดรเวอร์ของคณอย่างสม่ำเสมอเพื่อให้เป็นเวอร์ชันล่าสด ไปที่ <http://www.hp.com/support> เพื่อดาวน์โหลดเวอร์ชันล่าสด นอกจากนี้คณยังสามารถขอรับการแจ้งเตือนเกี่ยวกับการ อพเดตอ ั ตโนม ั ตัเมิ ือโปรแกรมอ ่ พเดตพร ั อมใช งาน

## การใชงาน **SoftPaq Download Manager**

HP SoftPaq Download Manager (SDM) เป็นเครื่องมือที่ช่วยให้สามารถเข้าถึงข้อมล SoftPaq สำหรับคอมพิวเตอร์ ู เชิงธรกิจของ HP ได้อย่างรวดเร็วโดยไม่จำเป็นต้องมีหมายเลข SoftPaq ด้วยเครื่องมือนี้ คณสามารถค้นหา SoftPaqs ิจากนั้น ดาวน์โหลดและเปิดใช้งานได้อย่างง่ายดาย

SoftPaq Download Manager ทำงานโดยการอ่านและดาวน์โหลดไฟล์ฐานข้อมลซึ่งมีร่นของคอมพิวเตอร์และข้อมลของ SoftPaq จากไซต์ FTP ของ HP SoftPaq Download Manager อนุญาตให้คณระบร่นของคอมพิวเตอร์ได้อย่างน้อย ี หนึ่งรุ่นเพื่อกำหนดว่าควรจะดาวน์โหลด SoftPags ตัวใด

SoftPaq Download Manager จะตรวจเช็คข้อมลการอัพเดตฐานข้อมลเเละซอฟต์เเวร์จากไซต์ FTP ของ HP โดยจะ ้ ทำการดาวน์โหลดและนำมาใช้โดยอัตโนมัติ หากตรวจพบว่ามีการอัพเดต

SoftPaq Download Manager มีอย่บนเว็บไซต์ของ HP หากต้องการใช้ SoftPaq Download Manager เพื่อ ดาวน์โหลด SoftPags คณควรดาวน์โหลดและติดตั้งโปรแกรมก่อน ไปยังเว็บไซต์ของ HP ที่ [http://www.hp.com/go/](http://www.hp.com/go/sdm)  $\overline{\textrm{sdm}}$  $\overline{\textrm{sdm}}$  $\overline{\textrm{sdm}}$  และปฏิบัติตามคำแนะนำในการดาวน์โหลดและติดตั้ง SoftPaq Download Manager

วธิการดาวน ี โหลด SoftPaqs:

- 1. เลือก **Start** (เรมิ่ ) **> All Programs** (โปรแกรมทงหมด ้ั ) **> HP Software Setup > HP SoftPaq Download Manager**
- 2. เมื่อเปิดใช้งาน SoftPaq Download Manager เป็นครั้งแรก หน้าต่างจะปรากฏขึ้นเพื่อถามว่าคุณต้องการแสดง เฉพาะซอฟตแวร ของคอมพวเตอร ิ ทคี่ ณก ุ าลํ งใช ั งาน หรือแสดงซอฟตแวร สาหร ํ บทั ุกรนทุ รองร ี่ บั เลือก **Show software for all supported models** ไปยงขั นตอนท ้ั ี่ 3 หากคณเคยใช ุ งาน SoftPaq Download Manager ของ HP มาก่อน
	- **a.** เลือกตัวกรองระบบปฏิบัติการและภาษาของคณในหน้าต่าง Configuration Options ตัวกรองจะจำกัดจำนวน ี่ ตัวเลือกที่จะปรากฏในหน้าต่างแคตตาล็อกผลิตภัณฑ์ ตัวอย่างเช่น หากคณเลือก Windows 7 Professional ในตัวกรองระบบปฏิบัติการของคณเพียงอย่างเดียว ระบบปฏิบัติการที่จะปรากฏในแคตตาล็อกผลิตภัณฑ์จะมี เพียง Windows 7 Professional เท่านั้น
	- **b.** หากต้องการเพิ่มระบบปฏิบัติการอื่นๆ ให้เปลี่ยนค่าตัวกรองในหน้าต่าง Configuration Options โปรดดูข้อมูล ู้ เพิ่มเติมจากวิธีใช้ซอฟต์แวร์ SoftPaq Download Manager ของ HP
- ี่ 3. ในหน้าต่างด้านซ้าย คลิกเครื่องหมายบวก (+) เพื่อดรายชื่อร่นเพิ่มเติม จากนั้นเลือกร่นของผลิตภัณฑ์ที่คณต้องการ ้อัพเดต (เลือกได้มากกว่าหนึ่งร่น)
- 4. คลกิ **Find Available SoftPaqs** เพือดาวน ่ โหลดรายชือ่ SoftPaqs ทมี่ อยี สู าหร ํ บคอมพ ั วเตอร ิ ทเลี่ อกื
- 5. เลือกจากรายชื่อ SoftPaqs ที่มีอยู่ จากนั้นคลิก **Download Only** หากคุณมี SoftPaqs ที่จะดาวน์โหลดหลายตัว ี เนื่องจากการเลือก SoftPaq และความเร็วในการเชื่อมต่ออินเทอร์เน็ตจะเป็นสิ่งที่กำหนดว่าขั้นตอนการดาวน์โหลดจะ ใช้เวลานานเท่าใด

หากคุณต้องการดาวน์โหลด SoftPaqs เพียงหนึ่งหรือสองรายการเท่านั้น และมีการเชื่อมต่ออินเทอร์เน็ตความเร็วสูง ใหคล กิ **Download & Unpack**

6. คลกขวา ิ **Install SoftPaq** ในซอฟตแวร SoftPaq Download Manager เพือต่ ดติ ง้ั SoftPaqs ทเลี่ ือกไวบน คอมพิวเตอร์

# 9 **Setup Utility (BIOS)** และ **System Diagnostics**

## การใช **Setup Utility**

Setup Utility หรือ Basic Input/Output System (BIOS) ควบคุมการสื่อสารระหว่างอุปกรณ์อินพุตและเอาต์พุต ทั้งหมดในระบบ (เช่น ดิสก์ไดรฟ์ จอแสดงผล แป้นพิมพ์ เมาส์ และเครื่องพิมพ์) Setup Utility ประกอบด้วยการตั้งค่า สำหรับอปกรณ์ต่อพ่วงที่ติดตั้งไว้ ลำดับการเริ่มต้นทำงานของคอมพิวเตอร์ และขนาดของหน่วยความจำระบบและหน่วย ้ ความจำเสริม

<del>|ຊี</del>่ <mark>หมายเหต:</mark> คณใช้ความระมัดระวังอย่างมากในการเปลี่ยนแปลงค่าใน Setup Utility หากเกิดข้อผิดพลาดอาจทำให้ ้ คอมพิวเตอร์ทำงานผิดพลาดได้

### การเรมใช ิ่ งาน **Setup Utility**

 $|\mathbb{R}|$  <mark>หมายเหตุ:</mark> คณสามารถใช้แป้นพิมพ์หรือเมาส์ภายนอกที่เชื่อมต่อกับพอร์ต USB ร่วมกับ Setup Utility ได้เฉพาะในกรณี ที่เปิดใช้งานการสนับสนน USB ระบบเก่าแล้วเท่านั้น

เมื่อต้องการเริ่มใช้งาน Setup Utility ให้ปภิบัติตามขั้นตอนต่อไปนี้:

- ี่ 1. เปิดหรือเริ่มการทำงานของคอมพิวเตอร์ใหม่ แล้วกด esc ขณะข้อความ "กดแป้น ESC สำหรับเมน 'เริ่ม'" ปรากฏขึ้น ที่ด้านล่างของหน้าจอ
- ี 2. กด f10 เพื่อเข้าส่ Setup Utility

## การเปลียนภาษาของ ่ **Setup Utility**

- 1. เริ่มต้น Setup Utility
- ี**2. ใช้แป้นลูกศรเพื่อเลือก <b>การกำหนดค่าระบบ >** ภาษา แล้วกด enter
- 3. ใช้แป้นลูกศรเพื่อเลือกภาษา แล้วกด enter
- 4. เมื่อพร้อมต์ยืนยันการเลือกภาษาปรากฏขึ้น ให้กด enter
- ี 5. เมื่อต้องการบันทึกการเปลี่ยนแปลงและออกจาก Setup Utility ให้ใช้แป้นลูกศรเพื่อเลือก **ออก > ออกโดยบันทึกการ เปลี่ยนแปลง** แล้วกด enter

ี่ การเปลี่ยนแปลงของคณจะมีผลในทันที

### การใชงานและการเล ือกสวนต างๆ ใน **Setup Utility**

เมื่อต้องการไปยังส่วนต่างๆ หรือเลือกสิ่งใดสิ่งหนึ่งใน Setup Utility ให้ปฏิบัติตามขั้นตอนต่อไปนี้:

- ี่ 1. เปิดหรือเริ่มการทำงานของคอมพิวเตอร์ใหม่ แล้วกด esc ขณะข้อความ "กดแป้น ESC สำหรับเมนุ 'เริ่ม'" ปรากฏขึ้น ที่ด้านล่างของหน้าจอ
	- เมื่อต้องการเลือกเมนฺหรือรายการเมนฺ ให้ใช้แป้น tab และแป้นลูกศรบนแป้นพิมพ์ แล้วกด enter หรือใช้ ่ อปกรณ์ชี้ตำแหน่งเพื่อคลิกรายการ
	- เมื่อต้องการเลื่อนขึ้นและลง ให้คลิกลูกศรขึ้นหรือลงที่มมขวาบนของหน้าจอ หรือใช้แป้นลูกศรขึ้นหรือแป้นลูกศร ลง
	- เมื่อต้องการปิดกล่องโต้ตอบที่เปิดอยู่และกลับไปที่หน้าจอหลักของ Setup Utility ให้กด esc แล้วปฏิบัติตามคำ แนะนําบนหนาจอ
	- <mark>หมายเหต:</mark> คณสามารถใช้อปกรณ์ชี้ตำแหน่ง (TouchPad, ปากกาชี้ตำแหน่ง หรือเมาส์ USB) หรือแป้นพิมพ์ เพื่อ ₩ ไปยังส่วนต่างๆ และทำการเลือกใน Setup Utility ได้
- ี 2. กด f10 เพื่อเข้าส่ Setup Utility

เมื่อต้องการออกจากเมนู Setup Utility ให้เลือกใช้วิธีใดวิธีหนึ่งดังต่อไปนี้:

ี่ เมื่อต้องการออกจากเมน Setup Utility โดยไม่บันทึกการเปลี่ยนแปลง ให้คลิกไอคอน **Exit** (ออก) ที่มมซ้ายล่างของ หน้าจอ แล้วปฏิบัติตามคำแนะนำบนหน้าจอ

– หรือ –

้ ใช้แป้น tab และแป้นลกศรเพื่อเลือก **ไฟล์ > ละเว้นการเปลี่ยนแปลงและออก** แล้วกด <del>e</del>nter

– หรือ –

ี เมื่อต้องการบันทึกการเปลี่ยนแปลงและออกจากเมน Setup Utility ให้คลิกไอคอน **Save** (บันทึก) ที่ม<sub>ี</sub>มซ้ายล่างของ ็หน้าจอ แล้วปฏิบัติตามคำแนะนำบนหน้าจอ

– หรือ –

้ ใช้แป้น tab และแป้นลูกศรเพื่อเลือก **ไฟล์ > บันทึกการเปลี่ยนแปลงและออก** แล้วกด enter

ึการเปลี่ยนแปลงของคณจะมีผลเมื่อคอมพิวเตอร์เริ่มทำงานอีกครั้ง

#### การแสดงขอม ลระบบ ู

- 1. เริ่มต้น Setup Utility
- 2. เลือกเมน **หลัก** จะแสดงข้อมลระบบ เช่น เวลาและวันที่ของระบบ และข้อมลประจำตัวเกี่ยวกับคอมพิวเตอร์
- ี<mark>3. เมื่อต้องการออกจาก Setup Utility โดยไม่เปลี่ยนแปลงการตั้งค่าใดๆ ให้ใช้แป้นล<sup>ู</sup>กศรเพื่อเลือก **ออก > ออกโดยละทิ้ง**</mark> การเปลี่ยนแปลง แล้วกด enter

### การเรียกคนคื าเร มติ่ นจากโรงงานใน **Setup Utility**

 $\mathbb{R}$ ั <mark>หมายเหต:</mark> การเรียกคืนค่าเริ่มต้นจะไม่เปลี่ยนโหมดของฮาร์ดไดรฟ์

ี่เมื่อต้องการเปลี่ยนการตั้งค่าทั้งหมดใน Setup Utility กลับไปเป็นค่าที่ตั้งไว้จากโรงงาน ให้ปฏิบัติตามขั้นตอนต่อไปนี้:

- ี่ 1. เปิดหรือเริ่มการทำงานของคอมพิวเตอร์ใหม่ แล้วกด esc ขณะข้อความ "กดแป้น ESC สำหรับเมน 'เริ่ม'" ปรากฏขึ้น ที่ด้านล่างของหน้าจอ
- ี2. กด f10 เพื่อเข้าส่ Setup Utility
- ี**3. ใช้อปกรณ์ชี้ตำแหน่งหรือแป้นลกศรเพื่อเลือก <b>ไฟล์ > เรียกคืนค่าเริ่มต้น**
- ี**4. ทำตามคำแนะนำที่ปรากภบนหน้าจอ**
- ี**5**. เมื่อต้องการบันทึกการเปลี่ยนแปลงและออก ให้คลิกไอคอน **บันทึก** ที่มมซ้ายล่างของหน้าจอ แล้วปฏิบัติตามคำแนะนำ บนหนาจอ

– หรือ –

้ใช้แป้นลกศรเพื่อเลือก **ไฟล์ > บันทึกการเปลี่ยนแปลงและออก** แล้วกด enter

ี่ การเปลี่ยนแปลงของคณจะมีผลเมื่อคอมพิวเตอร์เริ่มทำงานอีกครั้ง

 $\mathbb{R}^\gamma$  <mark>หมายเหต:</mark> การตั้งค่ารหัสผ่านและการตั้งค่าความปลอดภัยจะไม่เปลี่ยนแปลงเมื่อคณเรียกคืนการตั้งค่าจากผัผลิต

#### การออกจาก **Setup Utility**

ิ การออกจาก Setup Utility และบันทึกการเปลี่ยนแปลงของคณจากเซสชันปัจจบัน:

หากเมนู Setup Utility ไม่ปรากฏให้เห็น ให้กด <mark>esc</mark> เพื่อกลับสู่หน้าจอเมนู จากนั้นให้ใช้แป้นลูกศรเพื่อเลือก **ออก >** ืออกโดยบันทึกการเปลี่ยนแปลง แล้วกด enter

 $\bullet$  การออกจาก Setup Utility โดยไม่บันทึกการเปลี่ยนแปลงของคุณจากเซสชันปัจจุบัน:

หากเมน Setup Utility ไม่ปรากฏให้เห็น ให้กด esc เพื่อกลับส่หน้าจอเมน จากนั้นให้ใช้แป้นลกศรเพื่อเลือก **ออก >** ออกโดยละทิ้งการเปลี่ยนแปลง แล้วกด enter

### การอพเดต ั **BIOS**

BIOS ร่นอัพเดตอาจมีอย่บนเว็บไซต์ของ HP

อัพเดต BIOS ส่วนใหญ่บนเว็บไซต์ของ HP บรรจอยในไฟล์บีบอัดที่เรียกว่า S*oftPaqs* 

แพ็คเกจดาวน์โหลดบางชุดมีไฟล์ที่ชื่อว่า Readme.txt ซึ่งมีข้อมลเกี่ยวกับการติดตั้งและแก้ไขปัญหาเกี่ยวกับไฟล์ดังกล่าว

#### การระบุเวอรชนของ ั **BIOS**

เมื่อต้องการระบุว่าอัพเดต BIOS ที่พร้อมใช้งานมี BIOS รุ่นใหม่กว่าที่ติดตั้งไว้บนคอมพิวเตอร์หรือไม่ คณจะต้องทราบ เวอร์ชันของ BIOS ระบบที่ติดตั้งไว้ในปัจจบัน

<u>ข้</u>อมลเวอร์ชัน BIOS (หรือเรียกอีกอย่างหนึ่งว่า *วันที่* ROM และ *BIOS ระบบ*) สามารถแสดงได้ด้วยการกด fn+esc (หาก คณอยใน Windows แล้ว) หรือใช้ Setup Utility

- 1. เริ่มต้นใช้งาน Setup Utility
- ี**่ 2. ใช้อปกรณ์ชี้ตำแหน่งหรือแป้นลกศรเพื่อเลือก <b>ไฟล์ > ข้อมลระบบ**
- ี่ 3. เมื่อต้องการออกจากเมน Setup Utility โดยไม่บันทึกการเปลี่ยนแปลง ให้คลิกไอคอน **Exit** (ออก) ที่มมซ้ายล่างของ หน้าจอ แล้วปฏิบัติตามคำแนะนำบนหน้าจอ

– หรือ –

#### ้ ใช้แป้น tab และแป้นลกศรเพื่อเลือก **ไฟล์ > ละเว้นการเปลี่ยนแปลงและออก** แล้วกด <mark>enter</mark>

#### การดาวนโหลดอพเดตส ั าหร ํ บั **BIOS**

 $\Delta$  ข้อควรระวัง: เพื่อป้องกันไม่ให้คอมพิวเตอร์ได้รับความเสียหายหรือการติดตั้งไม่สำเร็จ ให้ดาวน์โหลดและติดตั้งอัพเดต BIOS เฉพาะในกรณีที่คอมพิวเตอร์เชื่อมต่อกับแหล่งจ่ายไฟภายนอกที่เชื่อถือได้ โดยใช้อะแดปเตอร์ AC อย่าดาวน์โหลด หรือติดตั้งอัพเดต BIOS ในขณะที่คอมพิวเตอร์กำลังทำงานด้วยพลังงานจากแบตเตอรี่ หรือเชื่อมต่อเข้ากับชดเชื่อมต่อ ้ อุปกรณ์ หรือเชื่อมต่อกับแหล่งจ่ายไฟที่เป็นอุปกรณ์เสริม ระหว่างการดาวน์โหลดและติดตั้ง ให้ปฏิบัติตามคำแนะนำต่อไปนี้:

ือย่าตัดกระแสไฟเข้าส่คอมพิวเตอร์โดยถอดปลั๊กคอมพิวเตอร์ออกจากเต้าเสียบไฟ

้อย่าปิดเครื่องคอมพิวเตอร์หรือเริ่มสถานะสลีปหรือไฮเบอร์เนต

้อย่าเสียบ ถอด เชื่อมต่อ หรือยกเลิกการเชื่อมต่ออปกรณ์ สายเชื่อมต่อ หรือสายไฟ

1. **Windows 7–เลือก เริ่ม > บริการช่วยเหลือและวิธีใช้ > บำรุงรักษา** 

**Windows XP–เลือก <b>เริ่ม > บริการช่วยเหลือและวิธีใช้** จากนั้นให้เลือกอัพเดตสำหรับซอฟต์แวร์และไดรเวอร์

- 2. ปฏิบัติตามคำแนะนำบนหน้าจอเพื่อระบคอมพิวเตอร์ของคณและเข้าถึงอัพเดต BIOS ที่คณต้องการดาวน์โหลด
- ี**3. ที่พื้นที่ดาวน์โหลด ให้ปฏิบัติตามขั้นตอนต่อไปนี้:** 
	- **a.** ระบอัพเดต BIOS ที่ใหม่กว่า BIOS ที่ติดตั้งอย่บนคอมพิวเตอร์ของคณในปัจจบัน บันทึกวันที่ ชื่อ หรือตัวระบ ้อื่นๆ คณอาจต้องใช้ข้อมลนี้เพื่อค้นหาอัพเดตในภายหลัง หลังจากที่ดาวน์โหลดไปยังฮาร์ดไดรฟ์ของคณ
	- **b.** ปฏิบัติตามคำแนะนำบนหน้าจอเพื่อดาวน์โหลดการเลือกของคุณไปยังฮาร์ดไดรฟ์

ู บันทึกพาธบนฮาร์ดไดรฟ์ของคณที่เก็บอัพเดต BIOS ที่ดาวน์โหลดมา คณจะต้องเข้าถึงพาธนี้เมื่อคณพร้อมที่จะ ติดตั้งกัพเดต

 $|\mathbb{R}|$  พมายเหต: หากคณเชื่อมต่อคอมพิวเตอร์ของคณเข้ากับเครือข่าย ให้ปรึกษาผัดแลระบบเครือข่ายก่อนที่จะติดตั้ง ี ซอฟต์แวร์อัพเดต โดยเฉพาะอย่างยิ่งอัพเดต BIOS ระบบ

์ ขั้นตอนการติดตั้ง BIOS จะแตกต่างกันไป ปฏิบัติตามคำแนะนำที่แสดงบนหน้าจอหลังจากที่การดาวน์โหลดเสร็จสมบรณ์ หากไม่มีคำแนะนำปรากฏขึ้น ให้ปฏิบัติตามขั้นตอนต่อไปนี้:

1. **Windows 7**—เปิด Windows Explorer โดยเลือกที่ เรมิ่ **>** คอมพวเตอร ิ

**Windows XP-เปิด Windows Explorer โดยเลือกที่ <b>เริ่ม > คอมพิวเตอร์ของฉัน** 

- 2. ดับเบิลคลิกที่ชื่อฮาร์ดไดรฟ์ของคณ โดยปกติแล้วชื่อฮาร์ดไดรฟ์คือ Local Disk (C:)
- ี่ 3. เปิดโฟลเดอร์บนฮาร์ดไดรฟ์ของคณซึ่งมีอัพเดตดังกล่าว โดยใช้พาธของฮาร์ดไดรฟ์ที่คณบันทึกไว้ก่อนหน้านี้
- ี**4. ดับเบิลคลิกที่ไฟล์ที่มีนามสกล** .exe (เช่น *filename*.exe)

การติดตั้ง BIOS จะเริ่มต้นขึ้น

- ี<mark>5.</mark> ทำการติดตั้งให้เสร็จสมบรณ์ โดยปฏิบัติตามคำแนะนำที่ปรากฏบนหน้าจอ
- หมายเหต:ุ หลงจากท ั ขี่ อความบนหน าจอรายงานวาการต ดติ งเสร ้ั ็จสมบรณู คณจะสามารถลบไฟล ุ ทถี่ กดาวน ู โหลดออกจาก ฮารดไดรฟของคณุ

## การใชงาน **System Diagnostics**

System Diagnostics ช่วยให้คณทำการทดสอบวิเคราะห์เพื่อดว่าฮาร์ดแวร์คอมพิวเตอร์ทำงานอย่างถกต้องหรือไม่ได้  $S$ ystem Diagnostics มีการทดสอบวิเคราะห์ต่อไปนี้:

- Start-up test–การทดสอบนี้จะวิเคราะห์องค์ประกอบหลักของคอมพิวเตอร์ที่จำเป็นสำหรับการเริ่มต้นทำงานของ คอมพิวเตอร์
- Run-in test–การทดสอบนี้จะเป็นการทำ Start-up test ซ้ำหลายรอบ และตรวจหาปัญหาที่เกิดขึ้นเป็นระยะซึ่ง Start-up test ตรวจไมพบ
- Hard disk test–การทดสอบนี้จะวิเคราะห์สภาพทางกายภาพของฮาร์ดไดร์ฟ จากนั้นจะตรวจสอบข้อมูลทั้งหมดในทุก ส่วนของฮาร์ดไดร์ฟ หากตรวจพบส่วนที่เสียหาย ข้อมลจะถกย้ายไปยังส่วนที่ปกติ
- Memory test–การทดสอบนี้จะวิเคราะห์สภาพทางกายภาพของโมดลหน่วยความจำ หากตรวจพบข้อผิดพลาด ให้ ่ เปลี่ยนโมดลหน่วยความจำทันที
- Battery test–การทดสอบนี้จะวิเคราะห์สภาพของแบตเตอรี่ หากการทดสอบแบตเตอรี่ล้มเหลว โปรดติดต่อแผนก บรการของ ิ HP เพือรายงานป ่ ญหาและซ ั ื้อแบตเตอรีใหม ่

นอกจากนี้คณยังสามารถดข้อมลระบบและบันทึกข้อผิดพลาดในหน้าต่าง System Diagnostics ได้ด้วย

้วิธีการเริ่มใช้งาน System Diagnostics:

- 1. เปิดเครื่องหรือรีสตาร์ทคอมพิวเตอร์ ในขณะที่ข้อความ "Press the ESC key for Startup Menu" ปรากฏขึ้นที่มม ี ซ้ายล่างของหน้าจอ ให้กด esc เมื่อ Startup Menu ปรากฏขึ้น ให้กด f2
- 2. คลิกเลือกรูปแบบการทดสอบวิเคราะห์ที่คณต้องการ แล้วปฏิบัติตามคำแนะนำบนหน้าจอ

 $\tilde{\R}$  หมายเหตุ: หากคุณต้องการหยุดการทดสอบวิเคราะห์ขณะที่กำลังทดสอบอยู่ ให้กด esc
## <span id="page-72-0"></span>**A** การเดินทางโดยนำคอมพิวเตอร์ไปด้วย

้ เพื่อผลลัพธ์ที่ดีที่สด ทำตามเคล็ดลับในการเดินทางและจัดส่งต่อไปนี้:

- จัดเตรียมคอมพิวเตอร์สำหรับการเดินทางหรือการจัดส่ง:
	- สำรองข้อมลของคณ
	- ้ นำแผ่นดิสก์ทั้งหมดออก รวมถึงการ์ดสื่อบันทึกภายนอกทั้งหมด เช่น การ์ดดิจิทัล
	- $\Delta$  ข้อควรระวัง: เมื่อต้องการลดโอกาสเกิดความเสียหายแก่คอมพิวเตอร์ ไดรฟ์ หรือการสฌเสียข้อมล นำสื่อ บันทึกออกจากไดรฟ์ก่อนจะถอดไดรฟ์ออกจากช่องใส่ไดรฟ์ ก่อนการจัดส่ง จัดเก็บ หรือเดินทางพร้อมกับไดรฟ์
	- ้ปิดเครื่องแล้วถอดการเชื่อมต่อกับอปกรณ์ภายนอกทั้งหมด
	- ปิดคอมพวเตอร ิ
- ้ นำข้อมลสำรองของคณติดตัวไปด้วย โดยจัดเก็บข้อมลสำรองแยกต่างหากจากคอมพิวเตอร์
- ิ ขณะเดินทางทางเครื่องบิน ให้นำคอมพิวเตอร์ติดตัวเหมือนเป็นกระเป๋าถือขึ้นเครื่อง และไม่ต้องเช็คอินคอมพิวเตอร์ กับกระเป๋าอื่นๆ
- $\Delta$  ข้อควรระวัง: อย่าให้ ไดรฟ์สัมผัสกับสนามแม่เหล็ก อปกรณ์รักษาความปลอดภัยที่มีสนามแม่เหล็กรวมถึงเครื่องตรวจ ่ ้ ความปลอดภัยในสนามบินโดยให้เดินผ่าน และเครื่องตรวจความปลอดภัยตามตัว สายพานลำเลียงกระเป๋าสัมภาระใน สนามบินและอปกรณ์ด้านความปลอดภัยที่ตรวจสอบกระเป๋าสัมภาระ จะใช้เอกซ์เรย์แทนสนามแม่เหล็ก และไม่ทำให้ ไดรฟ์ได้รับความเสียหาย
- ิ การอนุญาตให้ใช้คอมพิวเตอร์บนเครื่องบินหรือไม่นั้นขึ้นกับดุลยพินิจของสายการบิน หากคุณต้องการใช้คอมพิวเตอร์ ึ ขณะอย่บนเครื่องบิน โปรดตรวจสอบกับสายการบินก่อนล่วงหน้า
- ิ หากจะไม่ใช้งานคอมพิวเตอร์และถอดปลั๊กจากแหล่งจ่ายไฟภายนอกมากกว่า 2 สัปดาห์ ให้นำแบตเตอรี่ออกและจัด ้เก็บไว้ต่างหาก
- ิ หากคณต้องการจัดส่งคอมพิวเตอร์หรือไดรฟ์ ให้ใช้บรรจุภัณฑ์ที่เหมาะสม และมีข้อความกำกับที่กล่องด้วยว่า "FRAGILE"
- ี หากคอมพิวเตอร์มีอุปกรณ์ไร้สายหรือโมดุลบรอดแบนด์ไร้สายของ HP ติดตั้งอยู่ด้วย เช่น อปกรณ์ 802.11b/g, อุปกรณGlobal System for Mobile Communications (GSM) หรือ General Packet Radio Service (GPRS) อาจมีข้อกำหนดห้ามใช้อปกรณ์เหล่านี้ในบางกรณี เช่น ขณะเดินทางบนเครื่องบิน ในโรงพยาบาล ใน ิ บริเวณที่อาจเกิดระเบิดได้ง่าย และในบริเวณที่เป็นอันตราย หากคณไม่แน่ใจเกี่ยวกับนโยบายในการใช้อุปกรณ์ โปรด ี สอบถามผ้มีอำนาจก่อนที่คณจะเริ่มใช้งาน
- ิ หากคณเดินทางไปต่างประเทศ ให้ทำตามคำแนะนำต่อไปนี้:
	- ตรวจสอบข้อกำหนดศลกากรเกี่ยวกับคอมพิวเตอร์ในประเทศหรือภมิภาคปลายทางของคณ
	- ็ตรวจสอบเกี่ยวกับสายไฟและอะแดปเตอร์ที่ใช้ในประเทศปลายทางที่คุณต้องการใช้คอมพิวเตอร์ ข้อกำหนด ี เฉพาะของแรงดันไฟฟ้า ความถี่ และปลั๊กไฟอาจแตกต่างกัน

คำเตือน! เพื่อป้องกันไฟดูด ไฟไหม้ หรือความเสียหายต่ออุปกรณ์ อย่าพยายามต่อไฟเข้าคอมพิวเตอร์ด้วยชุด แปลงแรงดันไฟที่จำหน่ายสำหรับเครื่องใช้ไฟฟ้าทั่วไป

## <span id="page-74-0"></span>**B** ทรัพยากรการแก้ไขปัญหา ั

- เข้าถึงลิงค์ของเว็บไซต์และข้อมลเพิ่มเติมเกี่ยวกับคอมพิวเตอร์ผ่านทางบริการช่วยเหลือและวิธีใช้ เลือก **เริ่ม > บริการ** ชวยเหลือและวิธีใช้
	- $\bar{\mathbb{B}}$  ทมายเหตุ: เครื่องมือตรวจสอบและซ่อมแซมบางอย่างต้องใช้การเชื่อมต่ออินเทอร์เน็ต นอกจากนี้ HP ยังจัดหา ่ เครื่องมือเพิ่มเติมที่ไม่จำเป็นต้องใช้การเชื่อมต่ออินเทอร์เน็ตอีกด้วย
- ติดต่อฝ่ายบริการลูกค้าของ HP ที่ <http://www.hp.com/go/contactHP>
- $\mathbb{R}^\gamma$  <mark>หมายเหตุ:</mark> สำหรับการสนับสนุนทั่วโลก ให้คลิก **ติดต่อ HP ทั่วโลก** ที่ด้านซ้ายของเพจ หรือไปที่ [http://welcome.hp.com/country/us/en/wwcontact\\_us.html](http://welcome.hp.com/country/us/en/wwcontact_us.html)

ี เลือกจากบริการสนับสนนต่อไปนี้:

- ิสนทนาออนไลน์ร่วมกับช่างเทคนิคของ HP
- หมายเหต:ุ เมือการสนทนาไม ่ พร อมใช งานในภาษาใดภาษาหน ึ่ง กจะสามารถสนทนาเป ็ ็นภาษาองกฤษได ั
- ส่งอีเมลถึงฝ่ายบริการลกค้าของ HP
- ค้นหาหมายเลขโทรศัพท์ทั่วโลกของฝ่ายบริการลูกค้าของ HP
- ค้นหาศูนย์บริการของ HP

# <span id="page-75-0"></span>**C** การคายประจุไฟฟ าสถติ

ึ การคายประจไฟฟ้าสถิตเป็นการปล่อยประจไฟฟ้าสถิตเมื่อวัตถสองชิ้นสัมผัสกัน เช่น ไฟฟ้าช็อตที่คณร้สึกได้เมื่อคณเดินบน พรมและแตะลกบิดประตที่เป็นโลหะ

ึการคายประจุไฟฟ้าสถิตจากนิ้วมือหรือตัวนำไฟฟ้าสถิตอื่นๆ อาจทำให้ขึ้นส่วนอิเล็กทรอนิกส์ได้รับความเสียหาย เพื่อป้องกัน ิ ความเสียหายต่อคอมพิวเตอร์ ความเสียหายต่อไดรฟ์ หรือข้อมลสญหาย ให้ปฏิบัติตามข้อควรระวังต่อไปนี้:

- หากคำแนะนำในการเอาออกหรือติดตั้งแจ้งให้คณถอดปลั๊กคอมพิวเตอร์ คณก็ควรถอดปลั๊กหลังจากที่ถ่ายประจไฟฟ้า ี่ ลงดินเรียบร้อยแล้ว และก่อนที่จะถอดฝาปิดเครื่อง
- เก็บชิ้นส่วนไว้ในหีบห่อบรรจที่ปลอดภัยจากไฟฟ้าสถิตจนกว่าคณจะพร้อมสำหรับการติดตั้ง
- ิ หลีกเลี่ยงการสัมผัสพิน บัดกรี และวงจร จับขึ้นส่วนอิเล็กทรอนิกส์ให้น้อยที่สดเท่าที่จะเป็นไปได้
- ่ ใช้เครื่องมือที่ไม่ใช่แม่เหล็ก
- ก่อนที่จะเคลื่อนย้ายชิ้นส่วน ให้คายประจไฟฟ้าสถิตด้วยการแตะที่พื้นผิวโลหะที่ไม่ได้ทาสีของชิ้นส่วนนั้น
- ่ หากคณถอดชิ้นส่วนออก ให้วางไว้ในหีบห่อที่ปลอดภัยจากไฟฟ้าสถิต

หากคุณต้องการข้อมูลเพิ่มเติมเกี่ยวกับไฟฟ้าสถิตหรือความช่วยเหลือเกี่ยวกับการถอดหรือติดตั้งขึ้นส่วน ให้ติดต่อฝ่ายบริการ ลกค้า

# ดัชนี

## **B**

BIOS การดาวนโหลดอพเดต ั [61](#page-70-0) การระบเวอร์ชัน [60](#page-69-0) การอพเดต ั [60](#page-69-0)

## **C**

Connection Manager [4](#page-13-0)

## **D**

DisplayPort, การเชื่อมต่อ [17](#page-26-0)

## **E**

**ExpressCard** ึการกำหนดค่า [33](#page-42-0) ึการดึงแผ่นป้องกัน [34](#page-43-0) การถอด [35](#page-44-0) การใส [34](#page-43-0) ระบุ [33](#page-42-0)

## **G**

GPS [9](#page-18-0)

#### **H**

HDMI ึ การกำหนดค่าเสียง [18](#page-27-0) HP Connection Manager [4](#page-13-0) HP MediaSmart [19](#page-28-0) HP ProtectSmart Hard Drive Protection [43](#page-52-0) HP SkyRoom [16](#page-25-0) HP Wireless Assistant [4](#page-13-0)

#### **M**

MediaSmart [19](#page-28-0)

#### **Q**

QuickLock [50,](#page-59-0) [51](#page-60-0)

## **R**

RAID [49](#page-58-0)

#### **S**

Setup Utility การออก [60](#page-69-0) การเปลยนภาษา ี่ [58](#page-67-0) การเรียกคืนค่าเริ่มต้นจากโรงงาน [59](#page-68-0) การแสดงข้อมลระบบ [59](#page-68-0) ึการใช้งานและการเลือก [59](#page-68-0) ตั้งรหัสผ่านใน [51](#page-60-0) setup utility การเรียกคืนค่าเริ่มต้นจากโรงงาน [59](#page-68-0) ึการใช้งานและการเลือก [59](#page-68-0) SIM การถอด [8](#page-17-0) การใส [7](#page-16-0) SkyRoom [16](#page-25-0) SoftPaqs, การดาวนโหลด [57](#page-66-0)

## **W**

Windows, ตั้งรหัสผ่านใน [51](#page-60-0)

#### **ก**

ึการตั้งค่าการป้องกันด้วยรหัสผ่านเมื่อกลับ ิมาทำงานอีกครั้ง [23](#page-32-0) ึการตั้งค่าการเชื่อมต่ออินเทอร์เน็ต [6](#page-15-0) ึการตั้งค่าตัวเลือกการใช้พลังงาน [21](#page-30-0) การติดตั้ง ิสายล็อคที่เป็นอุปกรณ์เสริม [54](#page-63-0) ้อัพเดตความปลอดภัยที่สำคัญ [54](#page-63-0) การทดสอบอะแดปเตอร์ AC [29](#page-38-0) การบำรงรักษา การล้างข้อมลดิสก์ [43](#page-52-0) ี่ตัวจัดเรียงข้อมลบนดิสก์ [43](#page-52-0) การปกปองคอมพวเตอร ิ [50](#page-59-0) การปกปองเครือขายไร สาย [6](#page-15-0) การปิดคอมพวเตอร ิ [20](#page-29-0) ี่ การป้อนรหัสผ่านผัดแลระบบ [52](#page-61-0) การปอนรหสผั านเป ิดเครือง่ [53](#page-62-0) ึการรักษา, พลังงาน [26](#page-35-0) การสนับสนน USB ระบบเก่า [58](#page-67-0) การสนับสนนระบบเก่า, USB [58](#page-67-0) ึการสร้างการเชื่อมต่อไร้สาย [2](#page-11-0) ึการเข้ารหัสลับแบบไร้สาย [7](#page-16-0) ึการเชื่อมต่อกับเครือข่ายไร้สายที่มีอย่ [5](#page-14-0) ึการเชื่อมต่อเครือข่ายแบบใช้สาย [9](#page-18-0) ี การเชื่อมต่อไร้สาย. การสร้าง [2](#page-11-0) การเดนทางโดยน ิ ําคอมพวเตอร ิ ไปดวย [26](#page-35-0), [63](#page-72-0) การเปิดหรือปิดอปกรณ ุ ไรสาย [3](#page-12-0) การใชกระแสไฟ AC ภายนอก [28](#page-37-0) ึการใช้มิเตอร์พลังงาน [22](#page-31-0) การใช้รหัสผ่าน [50](#page-59-0) ึการใช้สถานะประหยัดพลังงาน [21](#page-30-0) ิการใช้แผนการใช้พลังงาน [22](#page-31-0) การใช้โมเด็ม [9](#page-18-0) ี การใช้ไดรฟ์แบบออปติคอลร่วมกัน [49](#page-58-0) การด Java การถอด [36](#page-45-0) การใส [36](#page-45-0) ระบุ [35](#page-44-0)

#### การ์ดดิจิทัล การถอด [30](#page-39-0) การใส [30](#page-39-0) ้รูปแบบที่สนับสนุน [30](#page-39-0)

## **ข**

ขั้วต่อ. ชุดเชื่อมต่ออปกรณ์ [41](#page-50-0) ี ขั้วต่อชดเชื่อมต่ออปกรณ์ [41](#page-50-0) ข้อมลระบบ. การแสดง [59](#page-68-0) ีข้อมลแบตเตอรี่, การค้นหา [24](#page-33-0)

#### **ค**

ความปลอดภยั, ไรสาย [6](#page-15-0) ิ คอมพิวเตอร์, การเดินทาง [26,](#page-35-0) [63](#page-72-0) เครือขายเฉพาะท ี่ (LAN) การเชื่อมต่อสายเคเบิล [12](#page-21-0) ี่ สายเคเบิลที่จำเป็น [12](#page-21-0) ี เครือข่ายไร้สาย (WLAN) การเชื่อมต่อกับที่มีอย่ [5](#page-14-0) ความปลอดภยั [6](#page-15-0) ือปกรณ์ที่จำเป็น [6](#page-15-0) ี เครือข่ายไร้สายที่มีอย่. การเชื่อมต่อ [5](#page-14-0) เครื่องอ่านลายนิ้วมือ ึการระบตำแหน่ง [55](#page-64-0) การใช้ [55](#page-64-0)

**จ**

จอแสดงผลแบบไรสายของ Intel [18](#page-27-0)

### **ซ**

ซอฟตแวร HP Connection Manager [4](#page-13-0) HP MediaSmart [19](#page-28-0) HP ProtectSmart Hard Drive Protection [44](#page-53-0) HP SkyRoom [16](#page-25-0) HP Wireless Assistant [4](#page-13-0) การล้างข้อมลดิสก์ [43](#page-52-0) ตัวจัดเรียงข้อมูลบนดิสก์ [43](#page-52-0) ซอฟตแวรWireless Assistant [4](#page-13-0) ี่ ซอฟต์แวร์การล้างข้อมลดิสก์ [43](#page-52-0) ี ซอฟต์แวร์ตัวจัดเรียงข้อมลบนดิสก์ [43](#page-52-0) ีซอฟต์แวร์ป้องกันไวรัส, การใช้ [53](#page-62-0) ซอฟตแวรไฟรวอลล [6](#page-15-0), [53](#page-62-0)

# **ด**

ไดรฟ การเคลื่อนย้าย [42](#page-51-0) การใช [43](#page-52-0) ภายนอก [40](#page-49-0)

ออปตคอล ิ [40](#page-49-0) ฮารด [40](#page-49-0) ไดรฟภายนอก [40](#page-49-0) ไดรฟแบบออปตคอล ิ [40](#page-49-0) ไดรฟ์แบบออปติคอลที่มีช่องบรรจ [46](#page-55-0) ี ไดรฟ์แบบออปติคอลที่มีถาดบรรจ [46](#page-55-0) ไดรเวอร [31](#page-40-0)

ิทรัพยากรการแก้ไขปัญหา [65](#page-74-0)

#### **บ**

**ท**

แบตเตอรี่ การคายประจุ [25](#page-34-0) ึการจัดเก็บ [26](#page-35-0) ึการทิ้ง [27](#page-36-0) การรักษาพลังงาน [26](#page-35-0) การเปลี่ยน [27](#page-36-0) การแสดงประจไฟฟ้าที่เหลืออย่ [25](#page-34-0) ้ระดับแบตเตอรี่เหลือน้อย [25](#page-34-0)

## **ป**

## **ผ**

แผนการใช้พลังงาน การดป้จจบัน [22](#page-31-0) การปรับแต่ง [23](#page-32-0) การเลือก [22](#page-31-0) ้ แผ่นดิสก์แบบออปติคอล การเอาออก [47](#page-56-0) การใส [46](#page-55-0)

## **พ**

พลังงาน การรักษา [26](#page-35-0) ตัวเลือก [21](#page-30-0) ิพลังงานแบตเตอรี่ [24](#page-33-0) พอรต DisplayPort [17](#page-26-0) HDMI [17](#page-26-0) VGA [16](#page-25-0) การขยาย [40](#page-49-0) จอภาพภายนอก [16](#page-25-0) จอแสดงผลแบบไรสายของ Intel [18](#page-27-0) พอร์ต HDMI, การเชื่อมต่อ [17](#page-26-0) พอร์ต VGA, การเชื่อมต่อ [16](#page-25-0) พอรตขยาย [40](#page-49-0) พอรตจอภาพภายนอก [16](#page-25-0) พีซีการด ึการกำหนดค่า [31](#page-40-0) ึการดึงแผ่นป้องกัน [32](#page-41-0) การถอด [33](#page-42-0) การใส [31](#page-40-0) ิชนิดที่รองรับ [31](#page-40-0) ี่ ซอฟต์แวร์และไดรเวอร์ [31](#page-40-0) รายละเอียด [31](#page-40-0) พีซีการด 16 บติ [31](#page-40-0) พีซีการด 32 บติ [31](#page-40-0) พีซีการด CardBus [31](#page-40-0)

## **ฟ**

ฟังก์ชันเสียง, การตรวจสอบ [15](#page-24-0) ไฟสถานะ, ไดรฟ [44](#page-53-0) ไฟสถานะของไดรฟ [44](#page-53-0)

## **ม**

มิเตอร์พลังงาน [22](#page-31-0) โมดลบรอดแบนด์ไร้สายของ HP  [7](#page-16-0) โมเด็ม การเชื่อมต่อสายโมเด็ม [9](#page-18-0) การเชื่อมต่ออะแดปเตอร์สายโมเด็ม [10](#page-19-0) ึการเลือกการตั้งค่าตำแหน่งที่ตั้ง [10](#page-19-0)

## **ร**

รหัสผ่าน ี ตั้งค่าใน Setup Utility [51](#page-60-0) ตั้งค่าใน Windows  $51$ รหัสผ่านผ้ดแลระบบ การจดการ ั [52](#page-61-0) การป้อน [52](#page-61-0) การสราง [52](#page-61-0)

รหัสผ่านเปิดเครื่อง การจดการ ั [53](#page-62-0) การปอน [53](#page-62-0) การสราง [53](#page-62-0) ระดับเสียง การปร บั [15](#page-24-0) ปุ่ม [15](#page-24-0) แป น [15](#page-24-0) ระดับแบตเตอรี่ถึงขั้นวิกฤต [21,](#page-30-0) [25](#page-34-0) ้ระดับแบตเตอรี่เหลือน้อย [25](#page-34-0) ระบบไมตอบสนอง [20](#page-29-0) ไรสาย การปกปอง [6](#page-15-0) ตั้งค่า [6](#page-15-0) ปุ่ม [3](#page-12-0) สวตชิ [3](#page-12-0) แป้นการดำเนินการ [3](#page-12-0) ไอคอน [2](#page-11-0)

#### **ว**

ว ด ิ โอี [16](#page-25-0) วิดีไอพีซีการ์ดแบบซูม [31](#page-40-0) เว็บแคม [16](#page-25-0)

#### **ส**

ิ สถานะประหยัดพลังงาน [21](#page-30-0) สมาร์ทการ์ด ดการถอด [36](#page-45-0) การใส [36](#page-45-0) ระบุ [35](#page-44-0) สล ป ีการออก [21](#page-30-0) การเร ม ิ่ [21](#page-30-0) สวิตช์, เปิด/ปิด [20](#page-29-0) สวิตช์เปิด/ปิด [20](#page-29-0) สาย 1394, การเชื่อมต่อ [38](#page-47-0) สาย eSATA, การเชื่อมต่อ [39](#page-48-0) สาย USB, การเชื่อมต่อ [37](#page-46-0) สายล็อค , การตดติ ง้ั [54](#page-63-0) สายเครือข่าย, การเชื่อมต่อ [12](#page-21-0) สายเคเบ ล **:** 1394 [38](#page-47-0) eSATA [39](#page-48-0) USB [37](#page-46-0) สือบันทึกที่อ่านได้ [21](#page-30-0) สื่อบันทึกที่เขียนได้ [21](#page-30-0) ี่สื่อบันทึกไดรฟ์ [21](#page-30-0) สแตนดบาย [20](#page-29-0) ส่วนควบคุมสือบันทึก [14](#page-23-0) ส่วนควบคุมในระบบปฏิบัติการ [5](#page-14-0)

#### **อ**

อะแดปเตอร์ AC, การทดสอบ [29](#page-38-0) อะแดปเตอร์อีเทอร์เน็ต USB ของ HP, การเชือมต่อ [12](#page-21-0) อัพเดตความปลอดภัยที่สำคัญ, การติด<br> ตั้ง 54 ง้ั [54](#page-63-0) อุณหภูมิ [26](#page-35-0) ู อุณหภูมิของแบตเตอรี [26](#page-35-0) อปกรณ ุ 1394 การถอด [38](#page-47-0) การเขือมต่อ [38](#page-47-0) ระบุ [37](#page-46-0) อปกรณ ุ Bluetooth [2,](#page-11-0) [8](#page-17-0) อปกรณ ุ eSATA การถอด [39](#page-48-0) การเชื่อมต่อ [38](#page-47-0) ระบุ [38](#page-47-0) อปกรณ ุ USB การถอด [37](#page-46-0) การเชื่อมต่อ [36](#page-45-0) รายละเอียด [36](#page-45-0) อปกรณ์ WWAN [7](#page-16-0) อุปกรณ์ความละเอียดสูง, การเชื่อมต่อ  $\ddot{\phantom{a}}$ [17](#page-26-0), [18](#page-27-0) ื่อปกรณ์ภายนอก [40](#page-49-0) อุปกรณ์รักษาความปลอดภัยใน สนามบ น ิ [42](#page-51-0) อุปกรณ์เสริมภายนอก, การใช้ [40](#page-49-0) อุปกรณ์ไร้สาย, การเปิดหรือปิด [3](#page-12-0) ไอคอน เครือขาย [2](#page-11-0) ไรสาย [2](#page-11-0) ไอคอนเครือขาย [2](#page-11-0)

## **ฮ**

ฮ บั [36](#page-45-0) ฮบั USB [36](#page-45-0) ฮารดไดรฟ HP ProtectSmart Hard Drive Protection [43](#page-52-0) ภายนอก [40](#page-49-0) ไฮเบอรเนต การออก [21](#page-30-0) การเร ม ิ่ [21](#page-30-0) ถูกเรียกใช้เมื่อระดับแบตเตอรี่ถึงขั้น วิกฤต [25](#page-34-0)